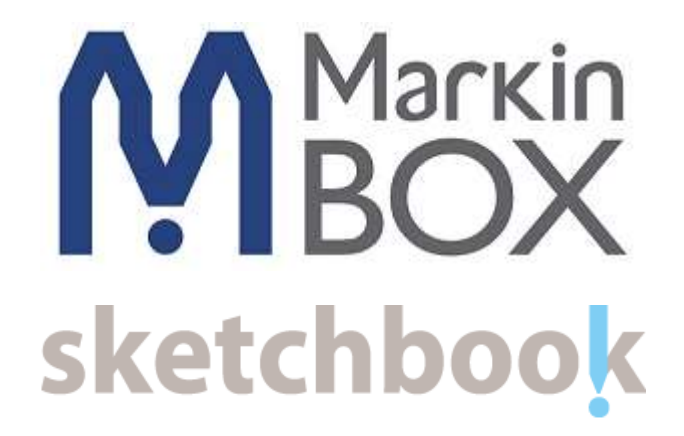

**Operation Manual**

**Ver. MB2**

TOKYO CHOKOKU MARKING PRODUCTS CO.,LTD.

Tokyo, JAPAN

This is a translation of the original instruction and the original instruction is in Japanese

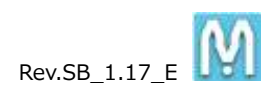

# <span id="page-1-0"></span>**Introduction & Safety information**

We would like to thank you for making a MarkinBOX marking machine your choice for meeting your marking and traceability needs.

MarkinBOX is NC-Controlled marking machine to make characters with dots of pins.

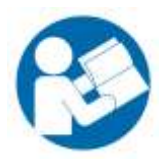

To help you use your MarkinBOX, this manual contains detailed information. Please read these instructions carefully and keep this document for future reference.

# **Information of the MarkinBOX**

Copy of the marking plate

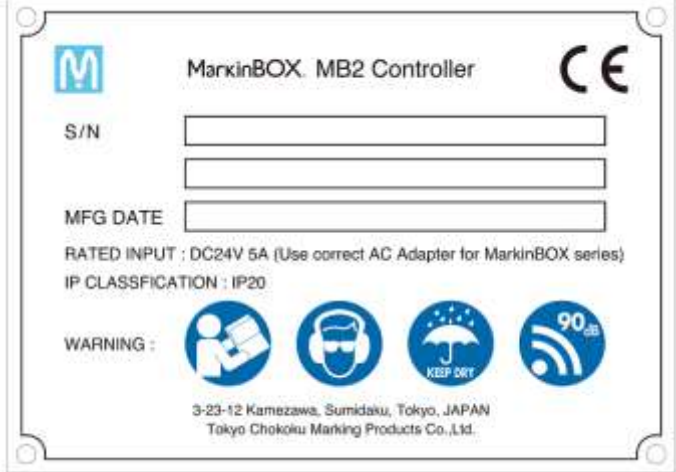

#### Warning definition

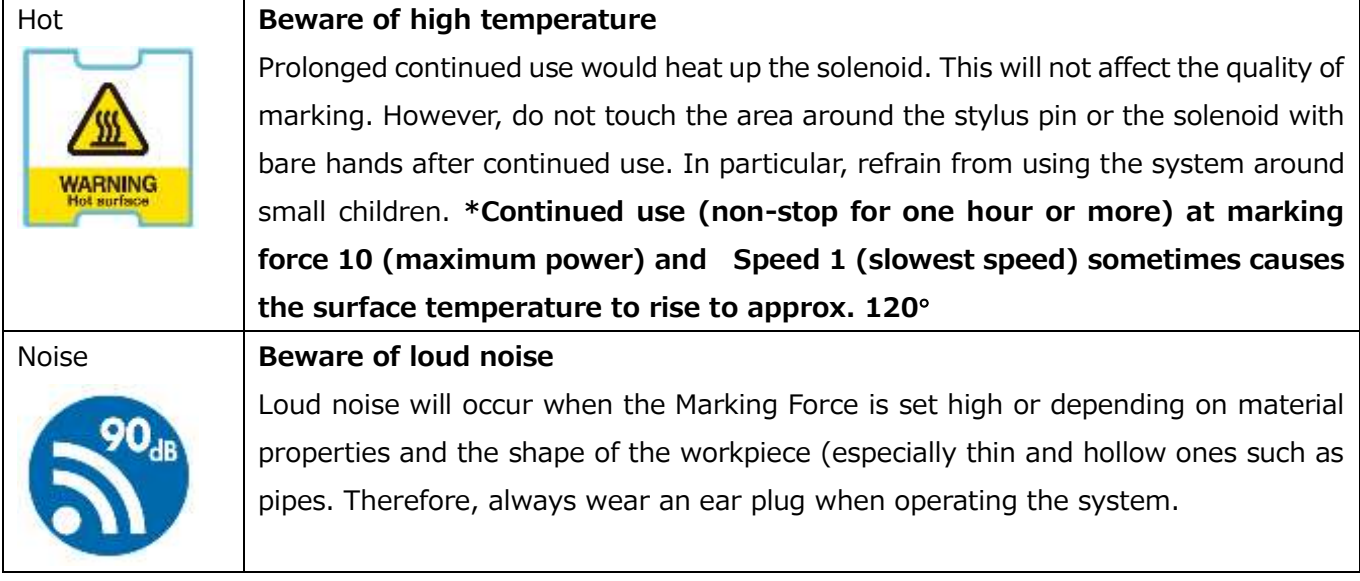

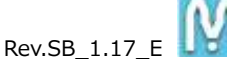

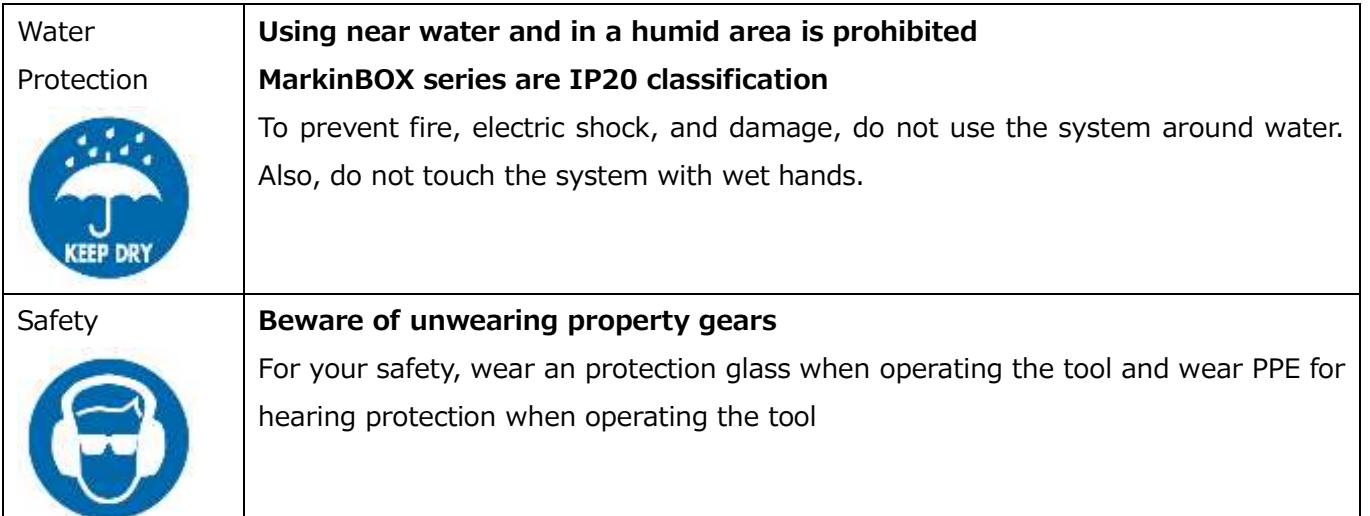

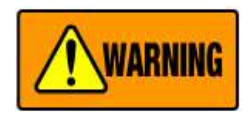

# **General Power Tool Safety Warnings**

**WARNING : Read all safety warnings and all instructions.** Failure to follow the warnings and instructions may result in electric shock, fire and/or serious injury.

#### **Save all warnings and instructions for future reference.**

The term "power tool" in the warnings refer to your mains-operated (corded) power tool or battery-operated (cordless) power tool.

- 1) **Work area safety**
	- a) **Keep work area clean and well lit.** Cluttered or dark areas invite accidents.
	- b) **Do not operate power tools in explosive atmospheres, such as in the presence of flammable liquids, gasses or dust.** Power tools create sparks which may ignite the dust or fumes.
	- c) **Keep children and bystanders away while operating a power tool.** Distractions can cause you to lose control.

Note:

Not expected to use or produce under potentially explosive atmosphere, as well as toxic, corrosive, flammable and explosive substances. Not expected to use under ATEX.

- 2) **Electrical safety**
	- a) **Power tool plugs must match the outlet. Never modify the plug in any way. Do not use any**  adapter plugs with earthed (grounded) power tools. Unmodified plugs and matching outlets will reduce risk of electric shock.
	- b) **Avoid body contact with earthed or grounded surfaces, such as pipes, radiators, ranges and refrigerators.** There is an increased risk of electric shock if your body is earthed or grounded.
	- c) **Do not expose power tools to rain or wet conditions.** Water entering a power tool will increase the risk of electric shock.

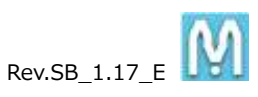

- d) **Do not abuse the cord. Never use the cord for carrying, pulling or unplugging the power tool. Keep cord away from heat, oil, sharp edges or moving parts.** Damaged or entangled cords increase the risk of electric shock.
- e) **When operating a power tool outdoors, use an extension cord suitable for outdoor use.** Use of a cord suitable for outdoor use reduce the risk of electric shock.
- f) **If operating a power tool in a damp location is unavoidable, use a residual current device (RCD) protected supply.** Use of an RCD reduces the risk of electric shock.

Note : The term "residual current device (RCD)" may be replaced by the term "grounded fault circuit interrupter (GFCI)" or "earth leakage circuit breaker (ELCB)".

#### 3) **Personal safety**

- a) **Stay alert, watch what you are doing and use common sense when operating a power tool. Do not use a power tool while you are tired or under the influence of drugs, alcohol or medication.** A moment of inattention while operating power tools may result in serious personal injury.
- b) **Use personal protective equipment. Always wear eye protection.** Protective equipment such as dust mask, non-skid safety shoes, hard hat, or hearing protection used for appropriate conditions will reduce personal injury.
- c) **Prevent unintentional starting. Ensure the switch is in the off-position before connecting to power source and/or battery pack, picking up or carrying the tool.** Carrying power tools with your finger on the switch or energizing power tools that have the switch on invites accidents.
- d) **Remove any adjusting key or wrench before turning the power tool on.** A wrench or key left attached to a rotating part of the power tool may result in personal injury.
- e) **Do not overreach. Keep proper footing and balance at all times.** This enables better control of the power tool in unexpected situations.
- f) **Dress properly. Do not wear loose clothing or jewellery. Keep your hair, clothing and gloves away from moving parts.** Loose clothes, jewellery or long hair can be caught in moving parts.
- g) **If devices are provided for the connections of dust extraction and collections facilities, ensure these are connected and properly used.** Use of dust collection can reduce dust-related hazards.

#### 4) **Power tool use and care**

- a) **Do not force the power tool. Use the correct power tool for your application.** The correct power tool will do the job better and safer at the rate for switch it was designed.
- b) **Do not use the power tool if the switch does not turn it on and off.** Any power tool that cannot be controlled with the switch is dangerous and must be repaired.
- c) **Disconnect the plug from the power source and/or the battery pack from the power tool before making any adjustments, changing accessories, or storing power tools.** Such preventive safety measures reduce the risk of starting the power tool accidentally.
- d) **Store idle power tools out of the reach of children and do not allow persons unfamiliar with the power tool or these instructions to operate the power tool.** Power tools are dangerous in the

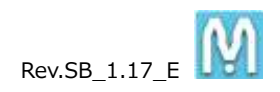

hands of untrained users.

- e) **Maintain power tools. Check for misalignment or binding of moving parts, breakage of parts and any other condition that may affect the power tool's operation. If damaged, have the power tool repaired before use.** Many accidents are caused by poorly maintained power tools
- f) **Keep cutting tools sharp and clean.** Properly maintained cutting tools with sharp cutting edges are less likely to bind and are easier to control.
- g) **Use the power tool, accessories and tool bits etc. in accordance with these instructions, taking into account the working conditions and the work to be performed.** Use of the power tool for operations different from those intended could result in a hazardous situation.
- 5) **Service**
	- a) **Have your power tool serviced by a qualified repair person using only identical replacement parts.** This will ensure that the safety of the power tool is maintained.

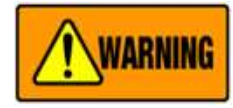

#### **Read all safety warnings and all instructions.**

Failure to follow the warnings and instructions may result in electric shock, fire and/or serious injury. **Save all warnings and instructions for future reference.**

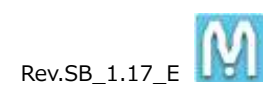

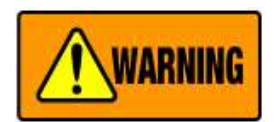

Contains precautions against actions that are prohibited at all times. Negligence could result in death or serious injury.

# **Using system for purposes other than marking is prohibited**

The MarkinBOX Series is a marking machine. Using the machine for purposes other than marking may result in unexpected accidents and injury, which will not be covered by the warranty.

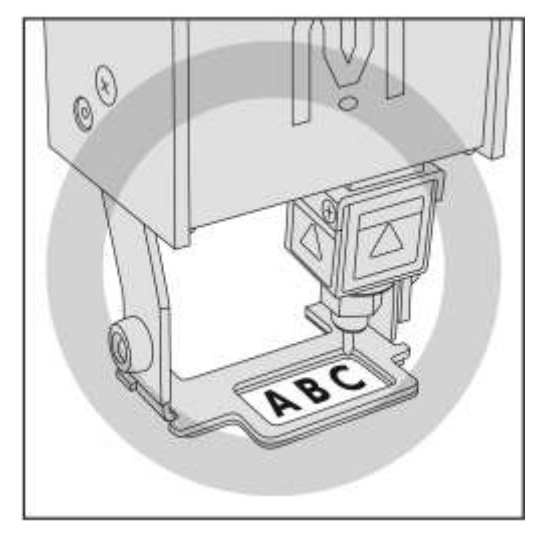

#### **Handle power with care**

When you connect the AC adapter to the controller, please follow the proper sequence by which it should be connected. Otherwise, static charge could be created in the DC output plug of the AC adapter, potentially resulting in electric shock or weak injury. Also, make sure the adapter's plug does not touch metal parts other than the controller's power connector.

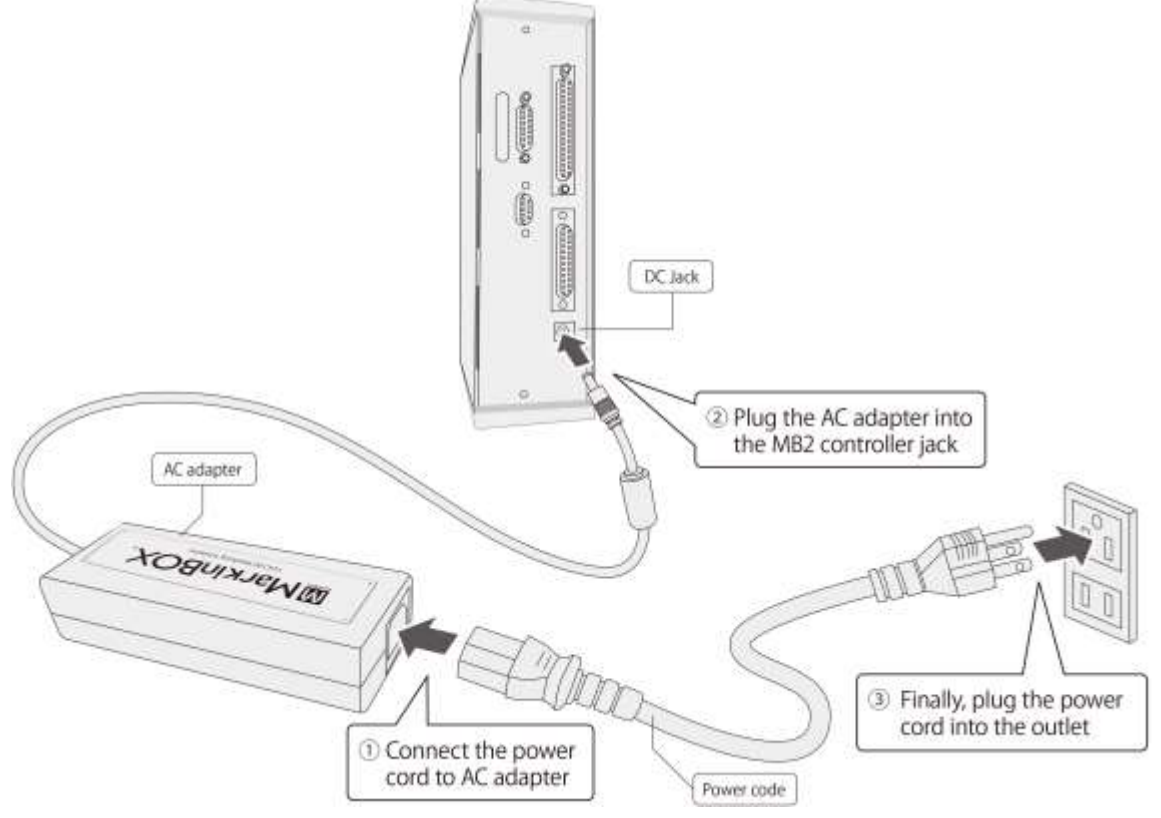

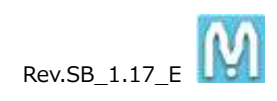

#### **Beware of high temperature**

Prolonged continued use would heat up the solenoid. This will not affect the quality of marking. However, do not touch the area around the stylus pin or the solenoid with bare hands after continued use. In particular, refrain from using the system around small children. **\*Continued use (non-stop for one hour or more) at marking force 10 (maximum power) and Speed 1 (slowest speed) sometimes causes the surface temperature to rise to approx. 120**.

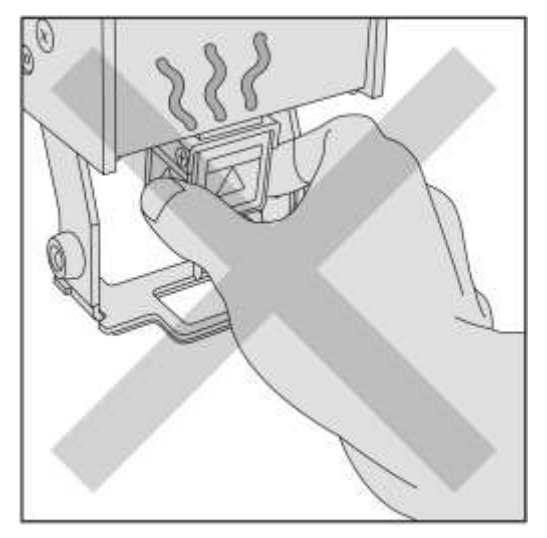

# **Take care not to injury finger**

The distance between the stylus pin and the workpiece is approximately between **0.1mm and 5mm**. Be careful not to get your finger stuck between the pin and the workpiece. In particular, refrain from using the system around small children.

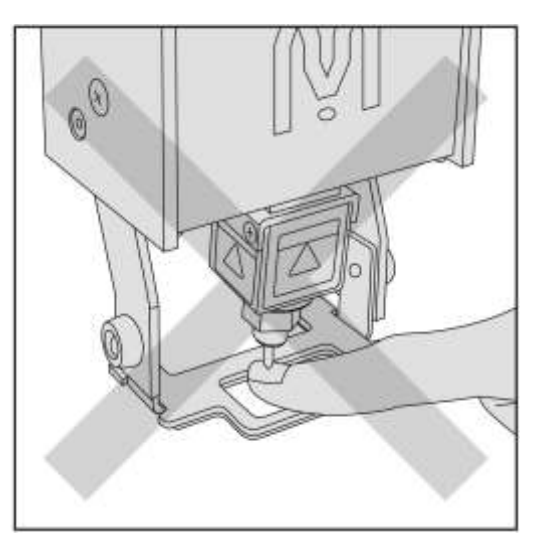

#### **Beware of loud noise**

Loud noise will occur when the Marking Force is set high or depending on material properties and the shape of the workpiece (especially thin and hollow ones such as pipes. Therefore, always wear an ear plug when operating the system.

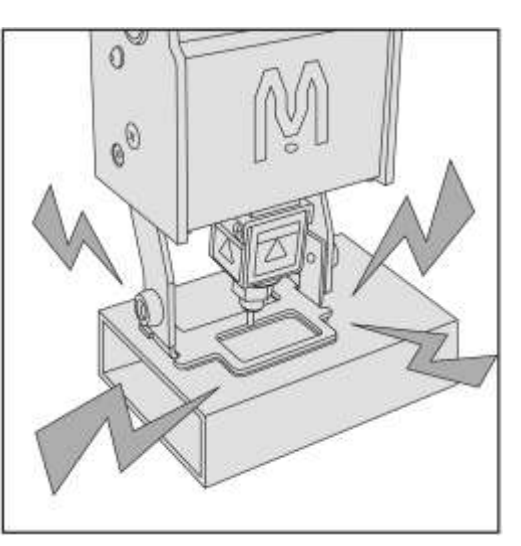

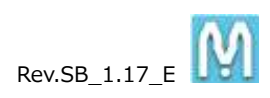

# **Using near water and in a humid area is prohibited**

To prevent fire, electric shock, and damage, do not use the system around water. Also, do not touch the system with wet hands.

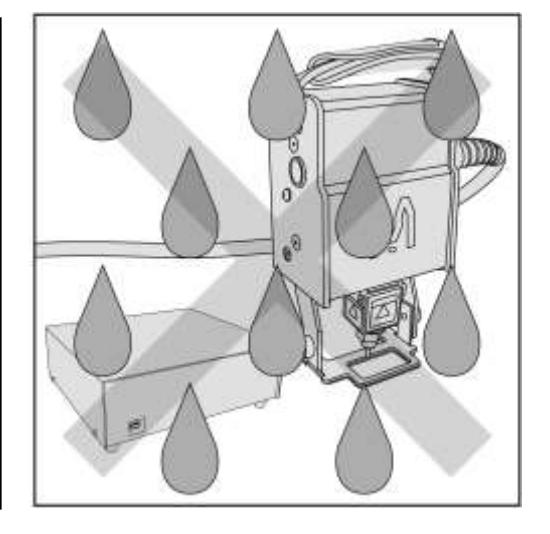

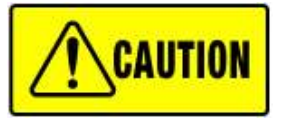

Contains precautions against actions that could result in injury and damage to the system if they are neglected.

#### **Check for workpiece before marking**

Do not conduct marking without a workpiece. Always set the workpiece so that the stylus pin touches the workpiece, including during the test run. Negligence could result in damage to the stylus pin.

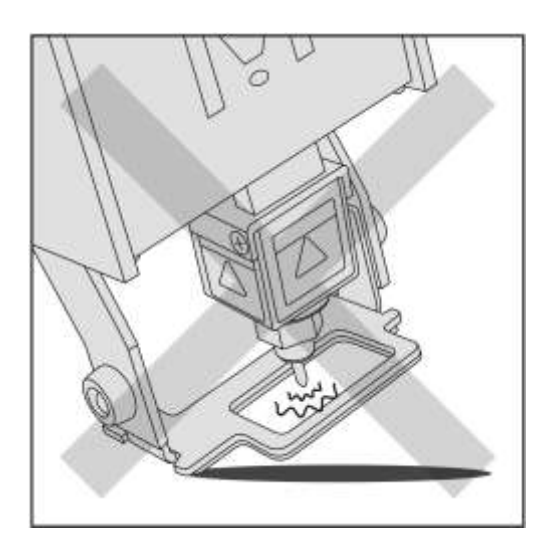

#### **Beware of any obstructions**

The marking machine will operate automatically upon applying power. Because the stylus pin will automatically reposition itself to the origin, do not put objects in the marking area that would obstruct the stylus pin from repositioning. Negligence could result in damage to the system.

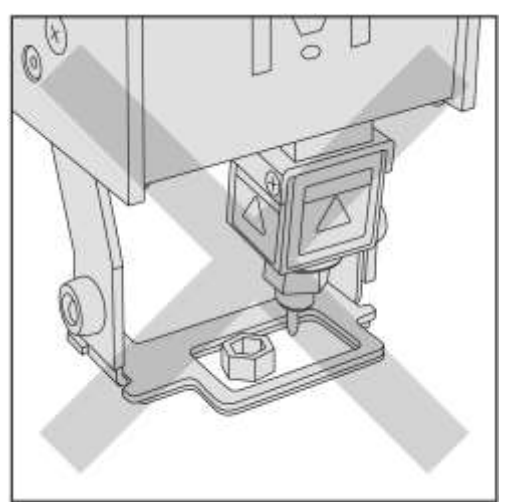

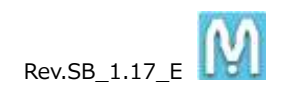

# <span id="page-8-0"></span>Paragraph experience and a manufacture of the set of the set of the set of the set of the set of the set of the

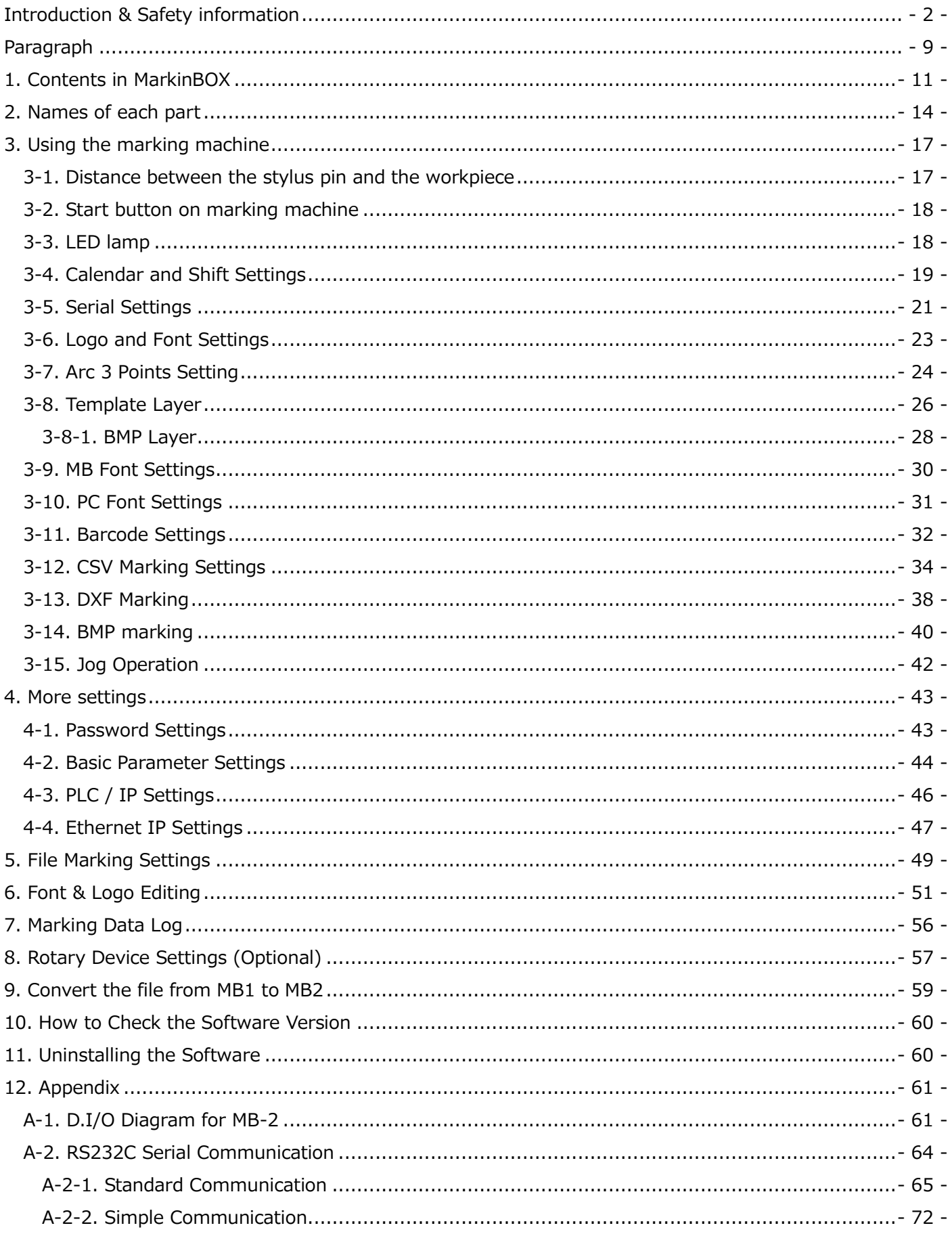

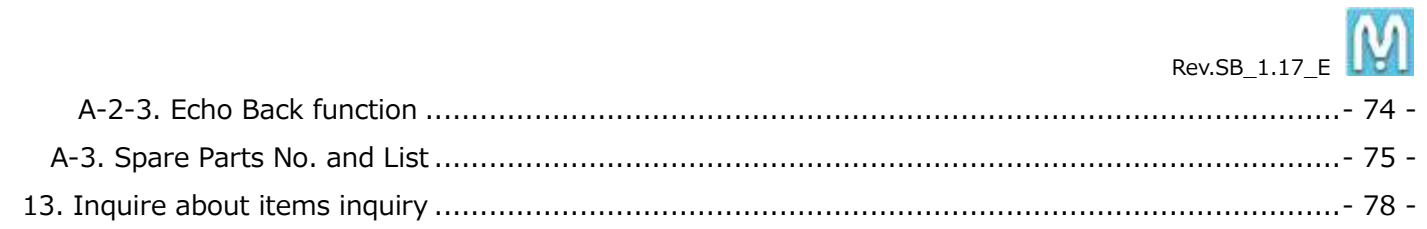

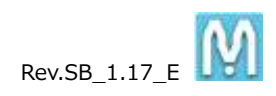

# <span id="page-10-0"></span>**1. Contents in MarkinBOX**

#### > MB 3315S series

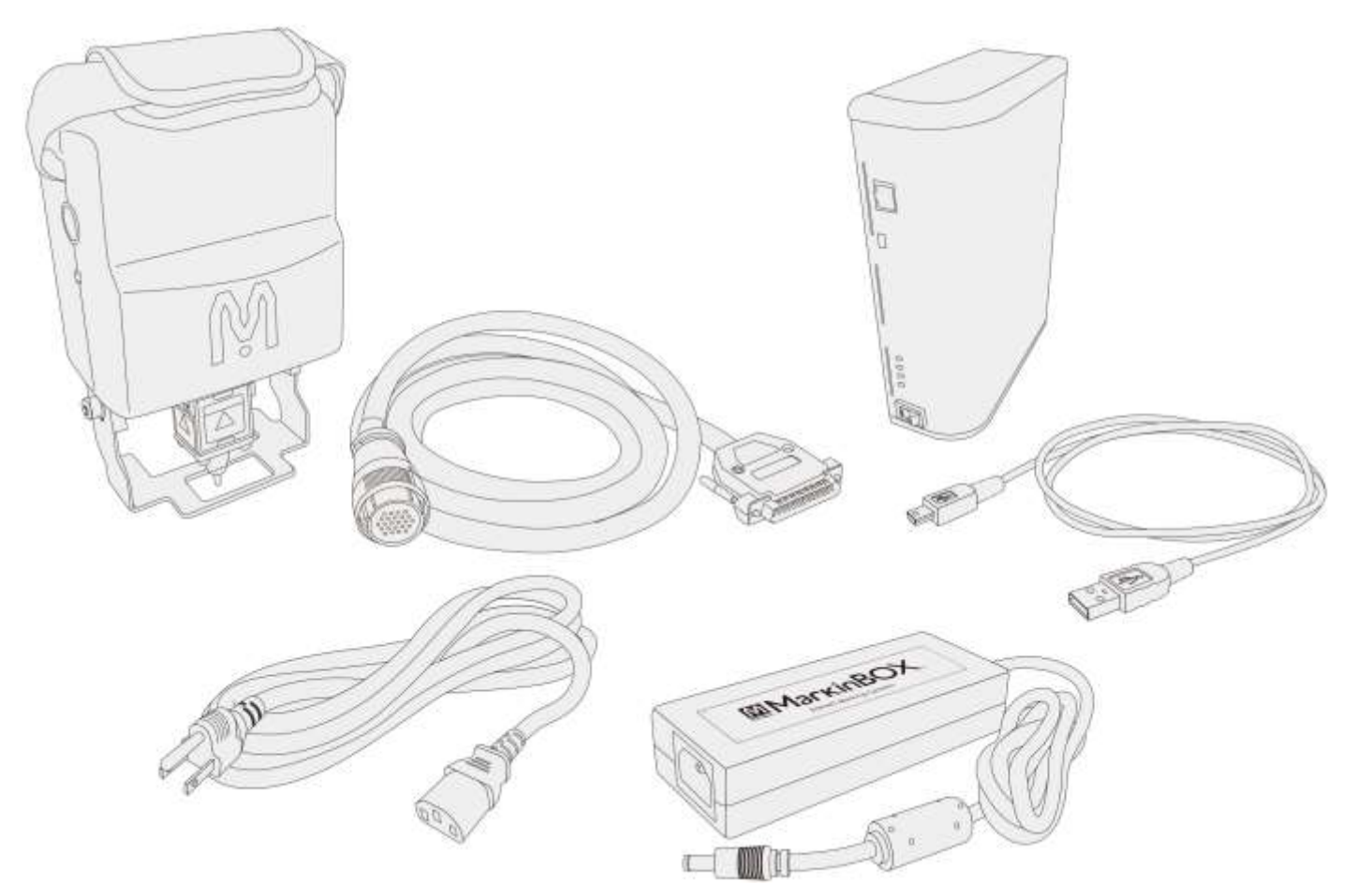

- 1. MarkinBOX 3315S……1pc
- 2. Head Cable……1pc
- 3. MB2 Controller ……1pc
- 4. AC Adapter (Including Power Cord, 100 to 240VAC 50/60Hz)……1set
- 5. USB Cable……1pc
- 6. Others as option

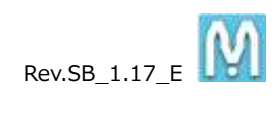

# > MB 8020S series

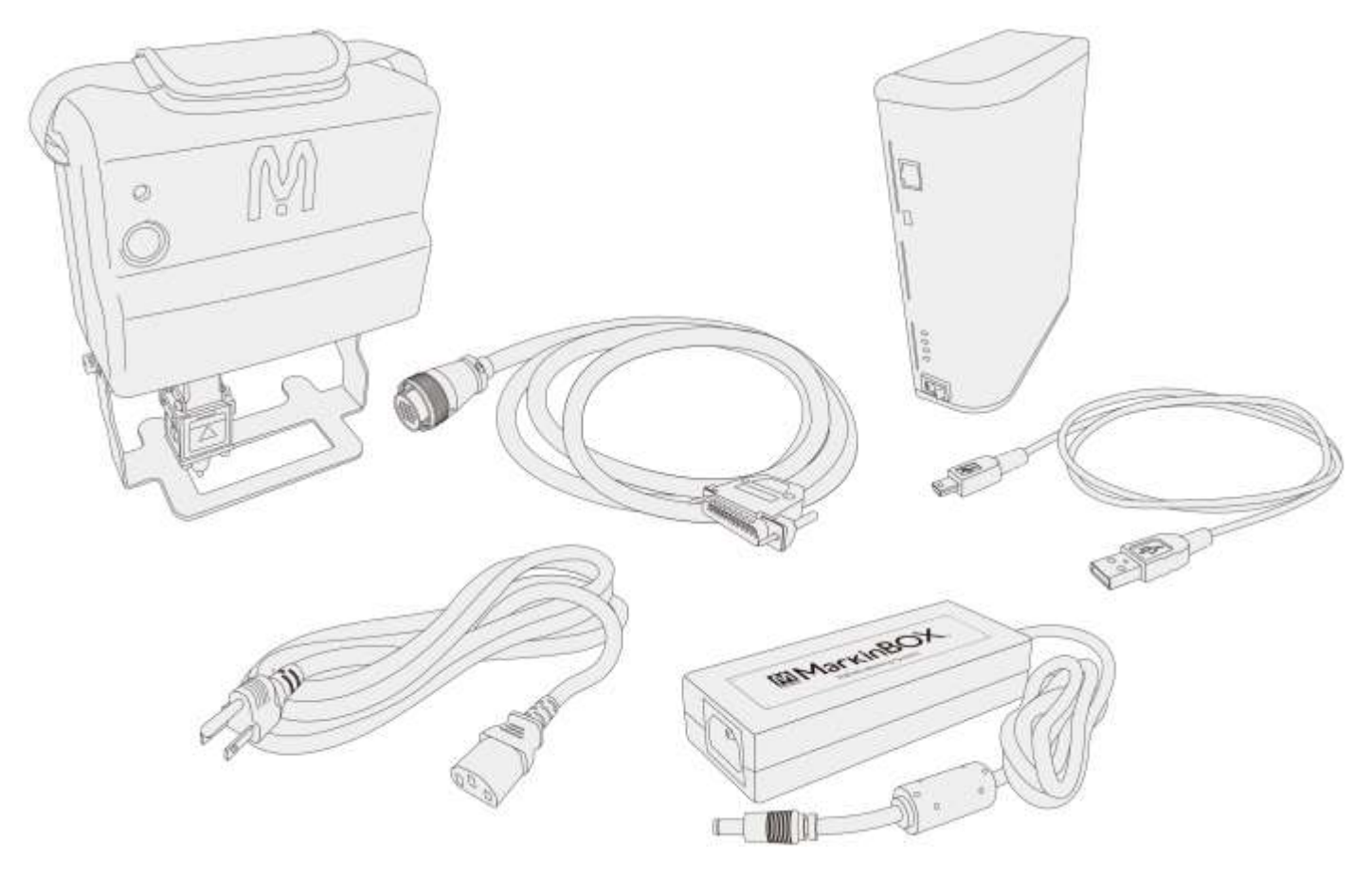

- 1. MarkinBOX 8020S……1set
- 2. Head Cable……1pc
- 3. MB2 Controller……1pc
- 4. USB Cable……1pc
- 5. AC Adapter (Including Power Cord, 100 to 240VAC 50/60Hz)……1set
- 6. Others as option

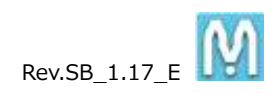

 $\triangleright$  MB 1010 series (proper use with original stand)

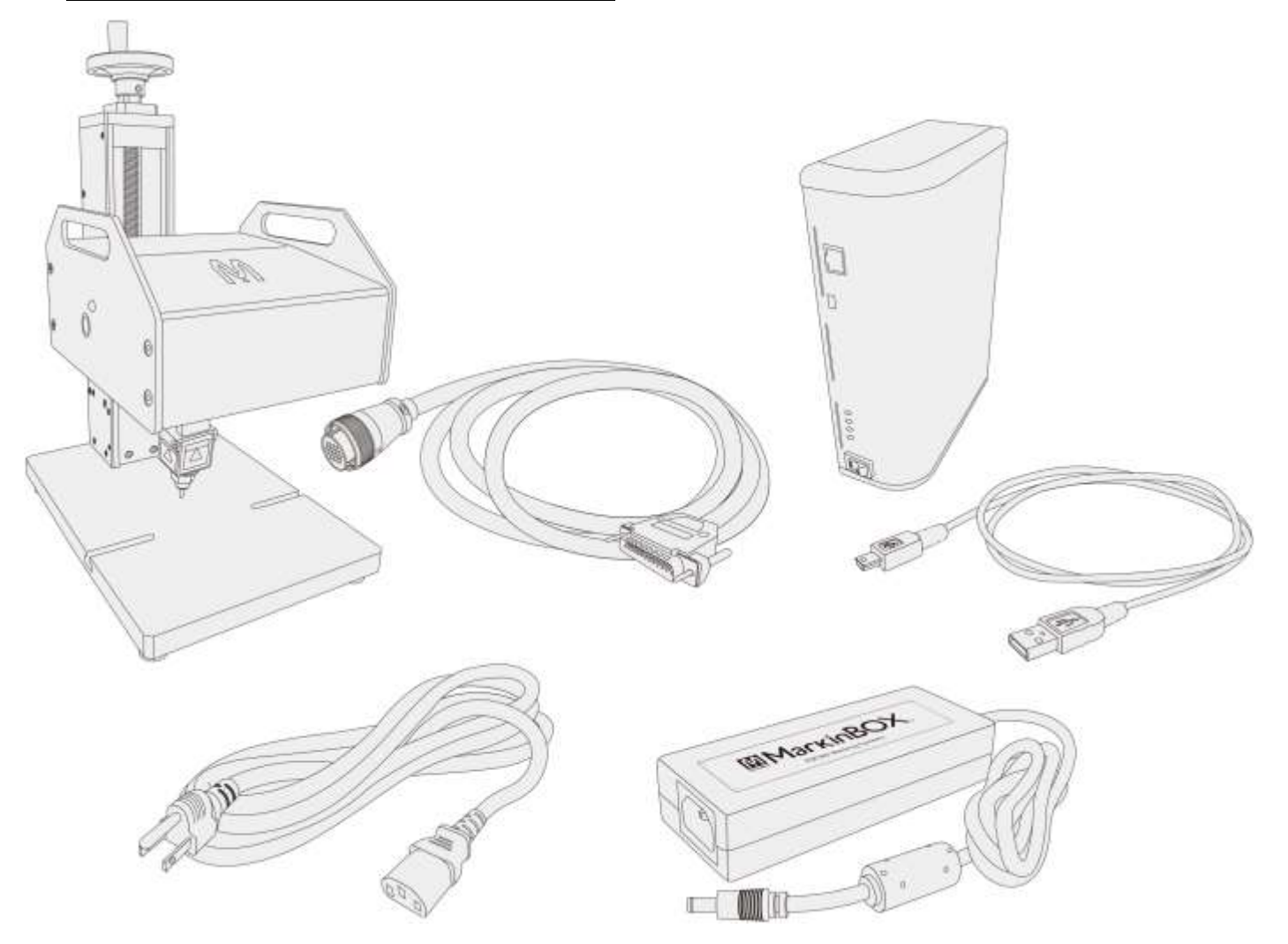

- 1. MarkinBOX 1010……1set
- 2. Head Cable……1pc
- 3. MB2 Controller……1pc
- 4. USB Cable……1pc
- 5. AC Adapter (Including Power Cord, 100 to 240VAC 50/60Hz)……1set
- 6. Others as option

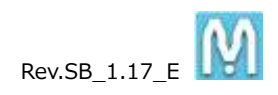

# <span id="page-13-0"></span>**2. Names of each part**

# > MB3315S

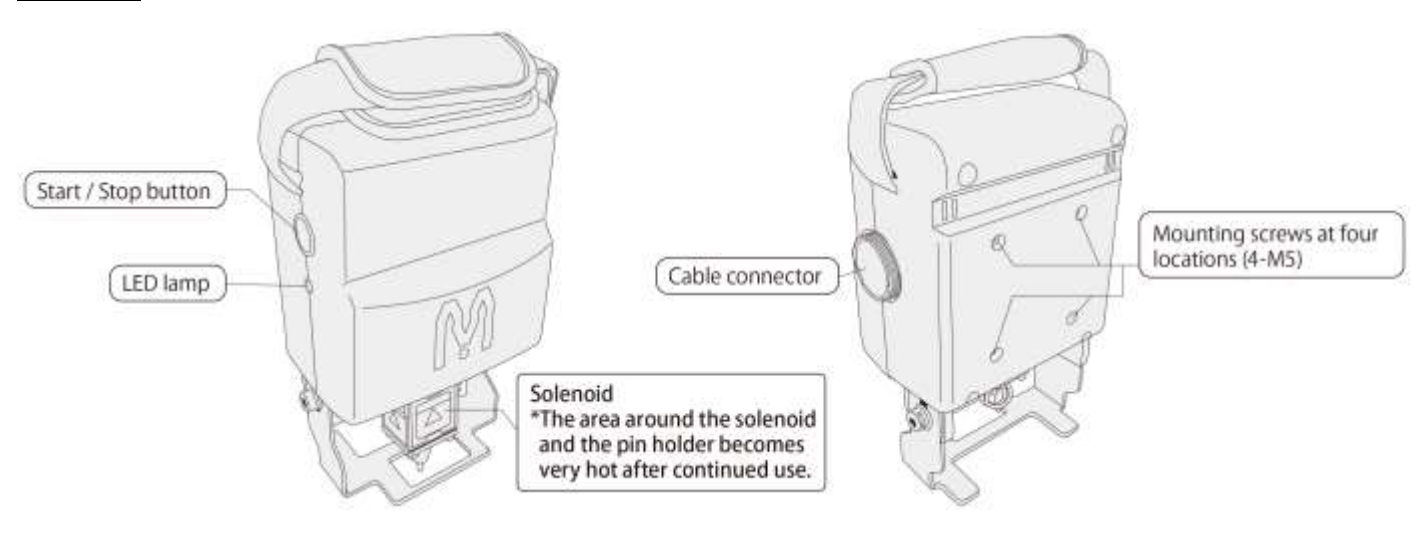

# MB8020S

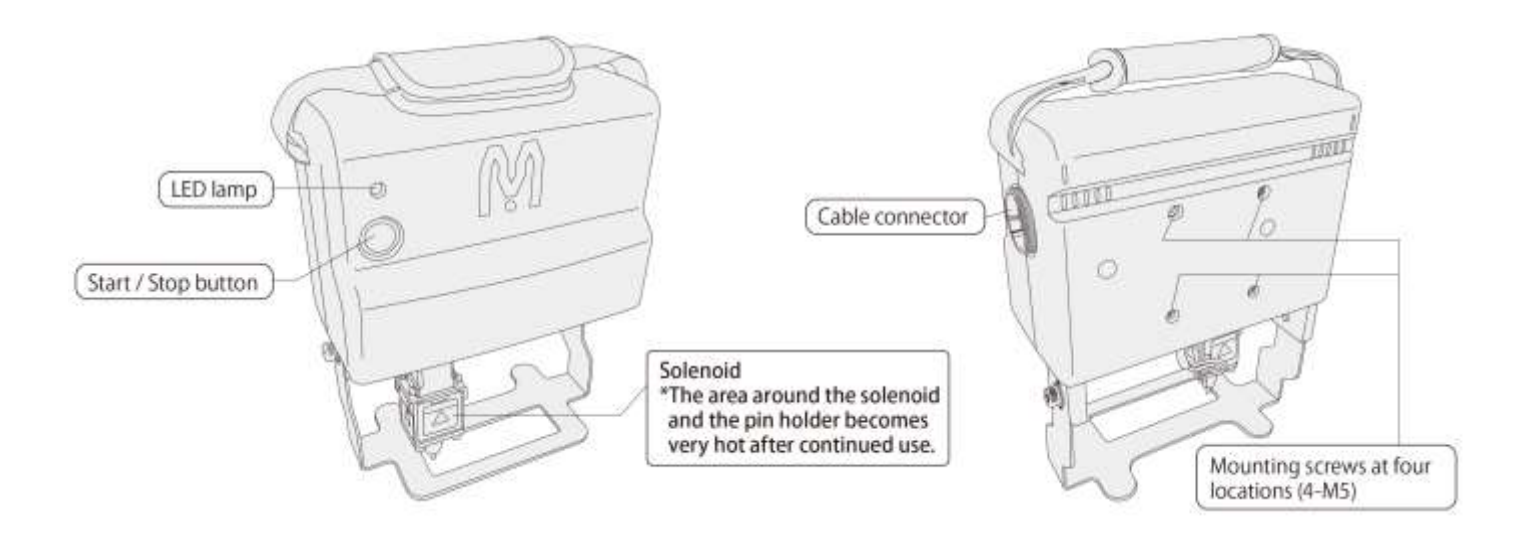

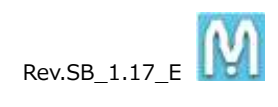

# $\triangleright$  MB 1010 series (proper use with original stand)

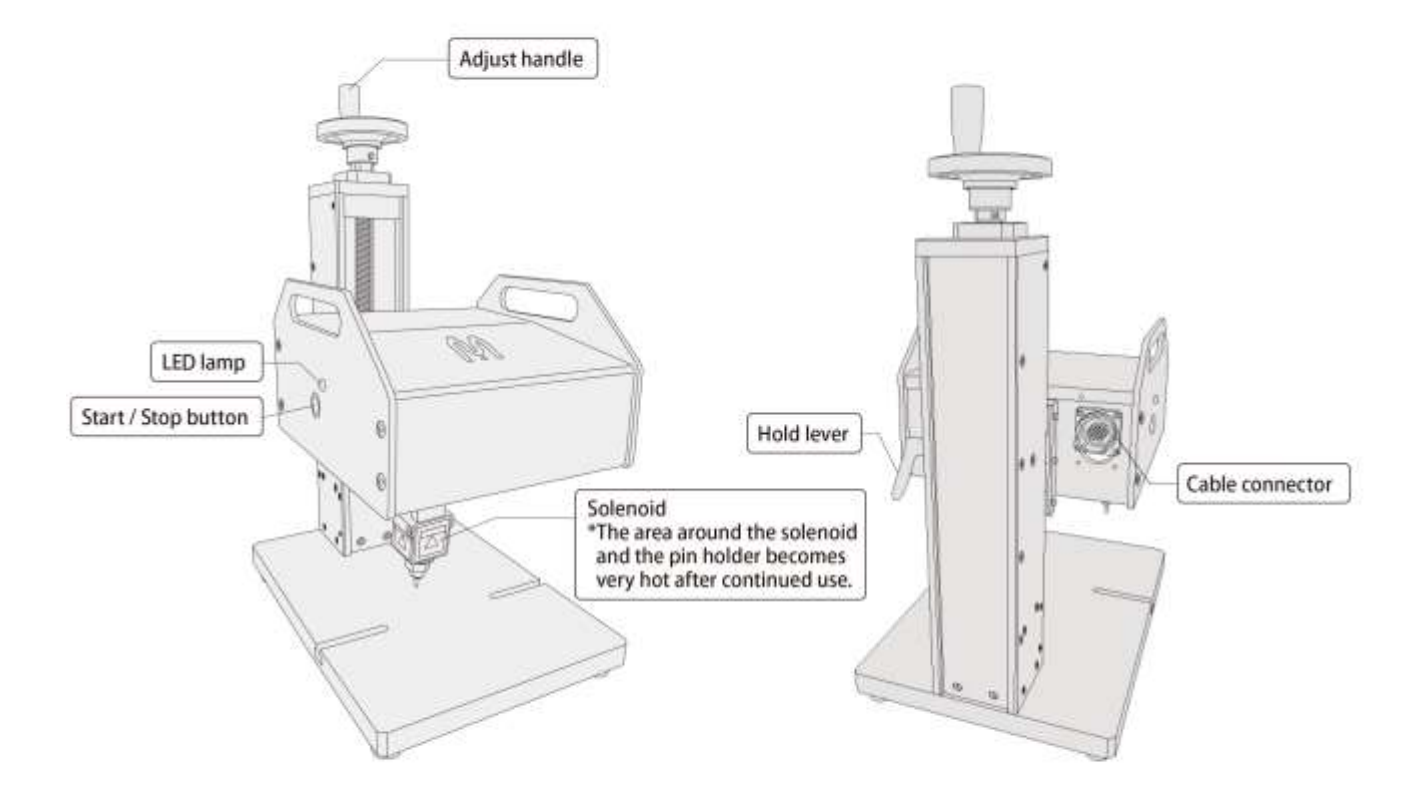

Option<br>Botary Device Connector<br>D-Sub 15 pins Female With Receiver RS232C Connector<br>D-Sub 9 pins Female ö d  $\frac{1}{2\pi}$  $\ddot{o}$  $\overline{a}$ Marking Head Connector<br>D-Sub 25 pins Female DJ/O Connecter<br>D-Sub 37 pins Female Power Jack **LAN Port** USB Connector EED Lamp Power Switch

# > MB2 Controller

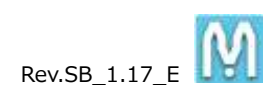

Overall configuration image

\*Image would be different depend on the machines.

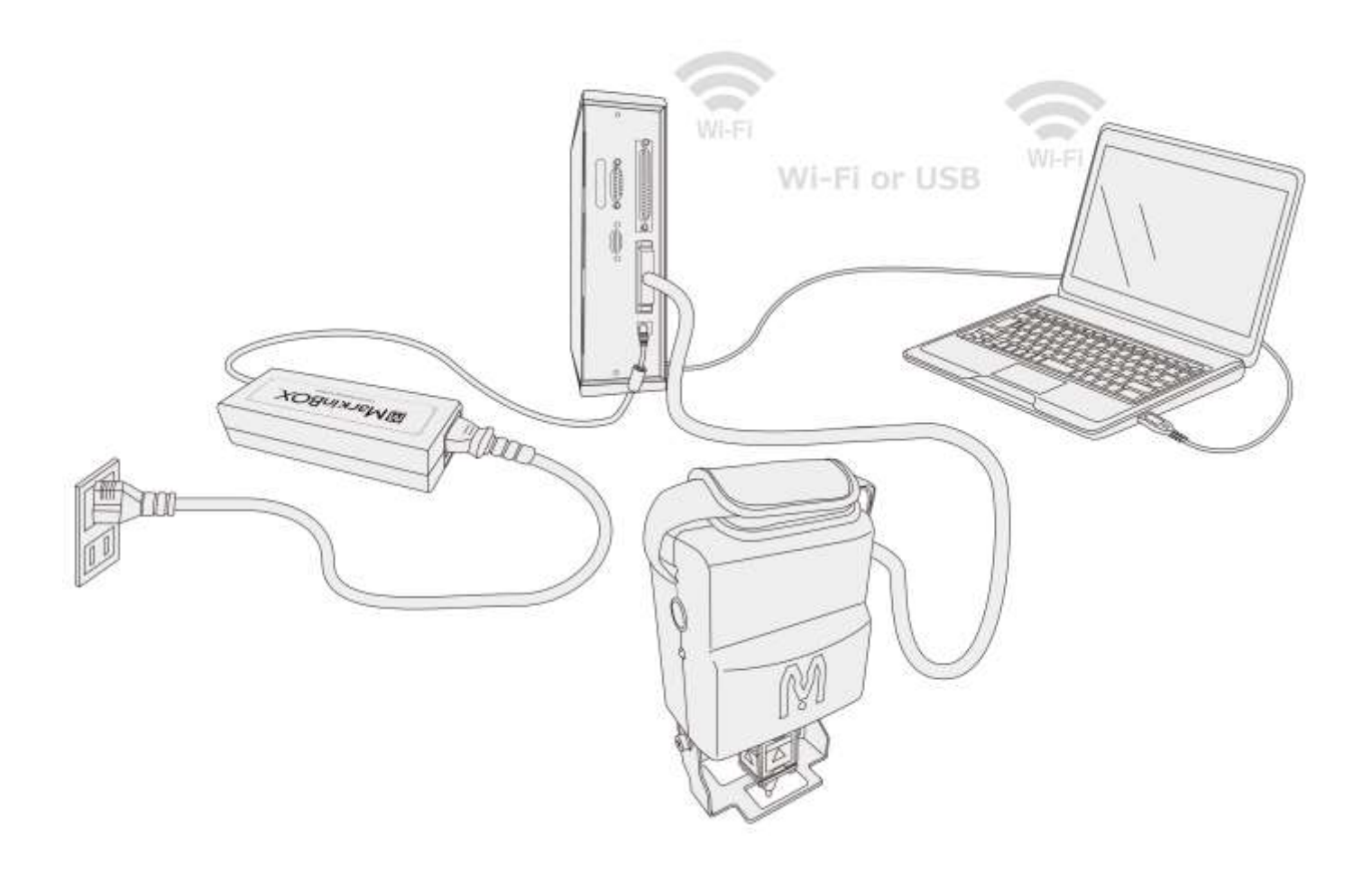

- Rotary Device connection images (Option)
	- \* Image would be different depend on the machines.

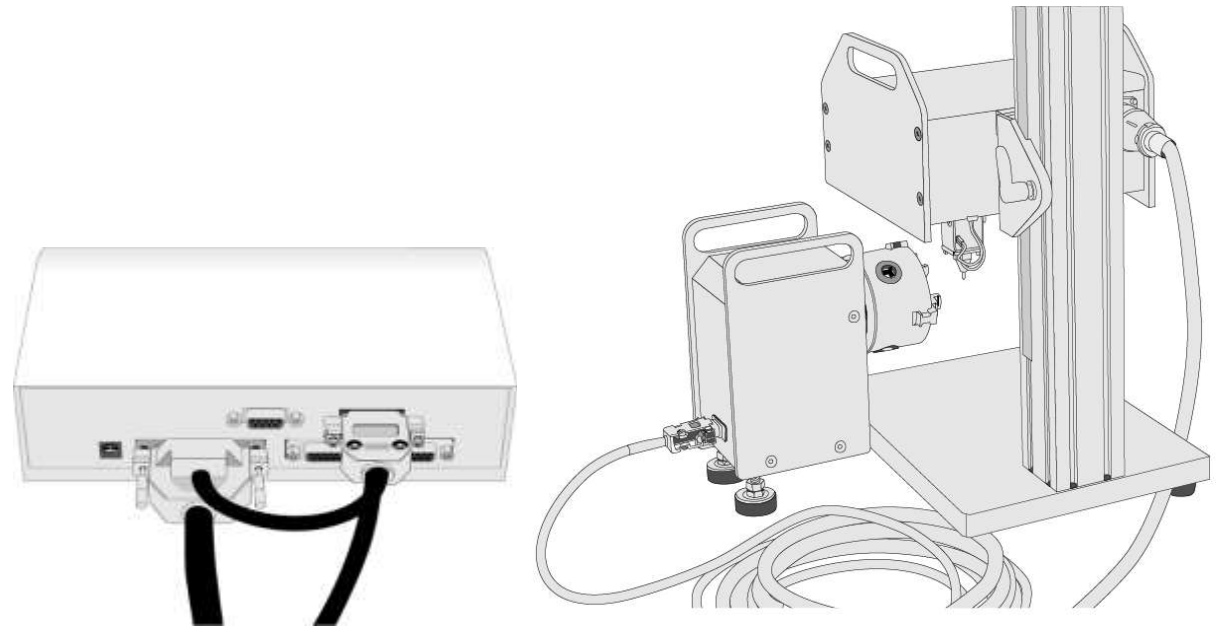

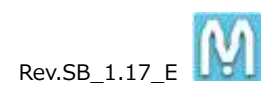

# <span id="page-16-0"></span>**3. Using the marking machine**

# <span id="page-16-1"></span>**3-1. Distance between the stylus pin and the workpiece**

The distance between the stylus pin and the workpiece will vary according to the material properties of the workpiece and the marking force. Use the following chart as a guideline.

**Note:** Always do a trial marking run and use the settings (marking force and distance) that matches the workpiece.

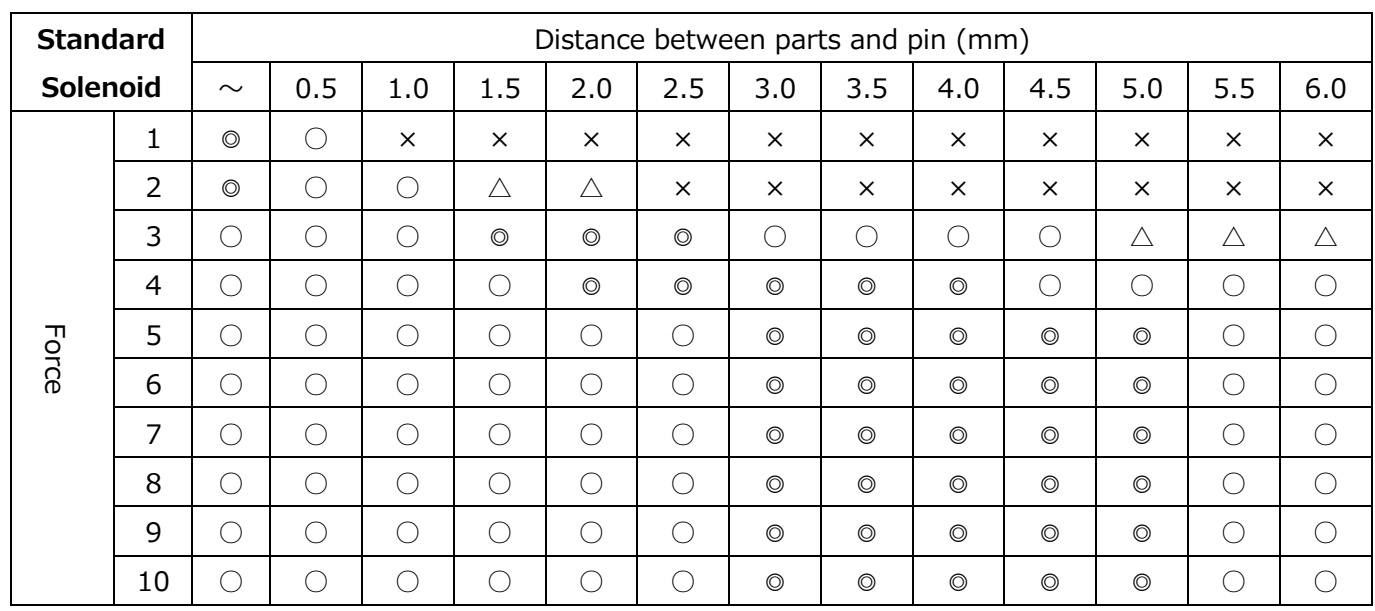

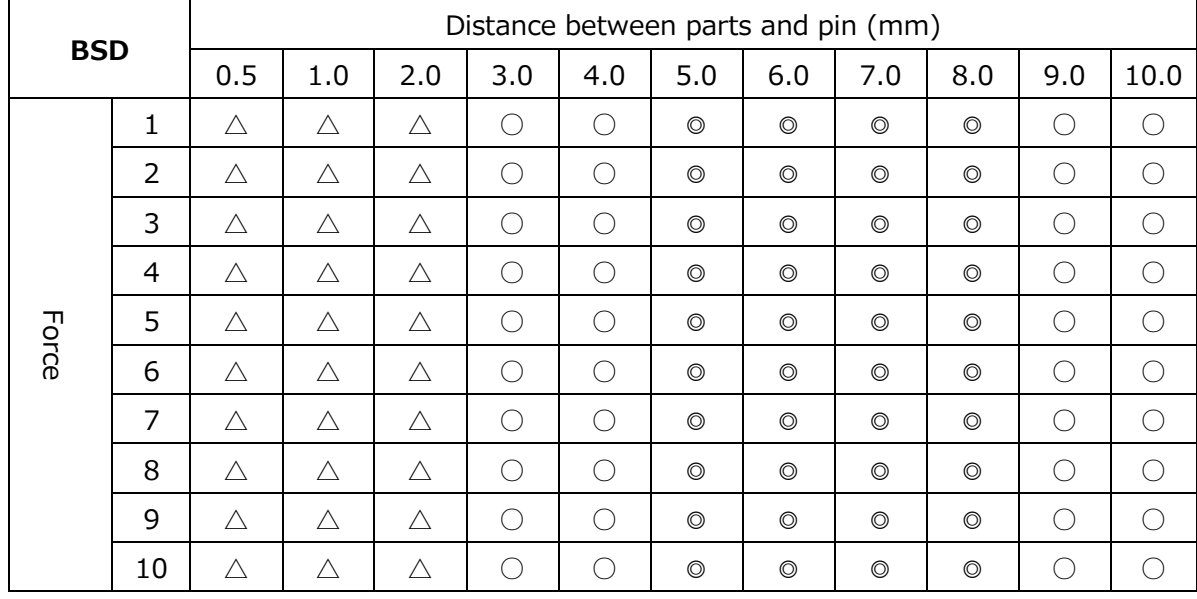

\*◎:recommended, ○:acceptable, △:acceptable but not recommend, ×: can not mark \*The above numbers will vary according to the material properties of the parts.

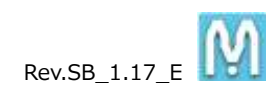

# <span id="page-17-0"></span>**3-2. Start button on marking machine**

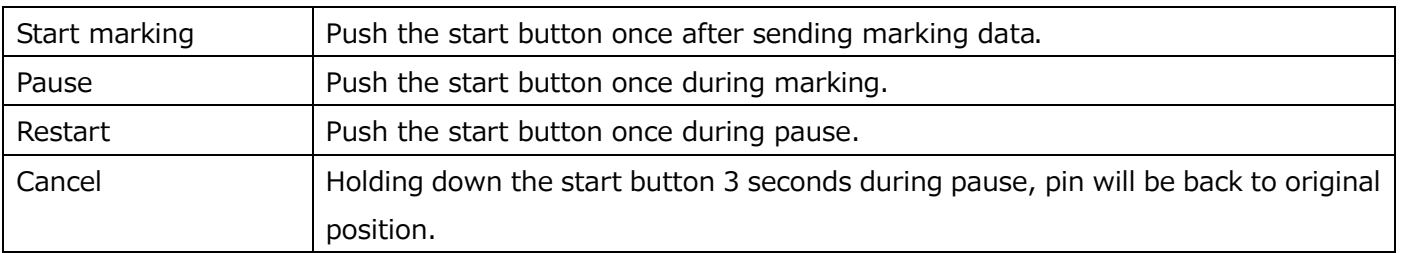

# <span id="page-17-1"></span>**3-3. LED lamp**

A LED lamp is installed on the back of the marking machine and the controller. Refer to the following chart to monitor the machines.

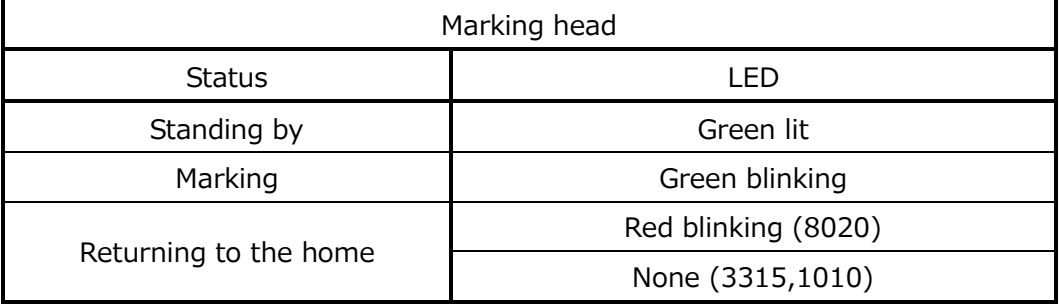

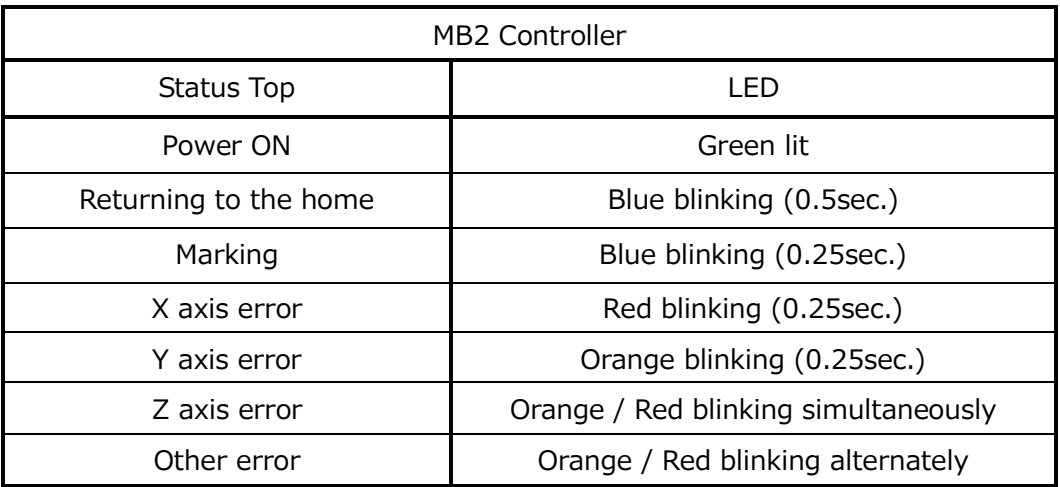

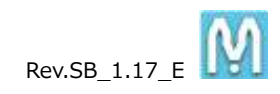

the controller. If you want to

# <span id="page-18-0"></span>**3-4. Calendar and Shift Settings**

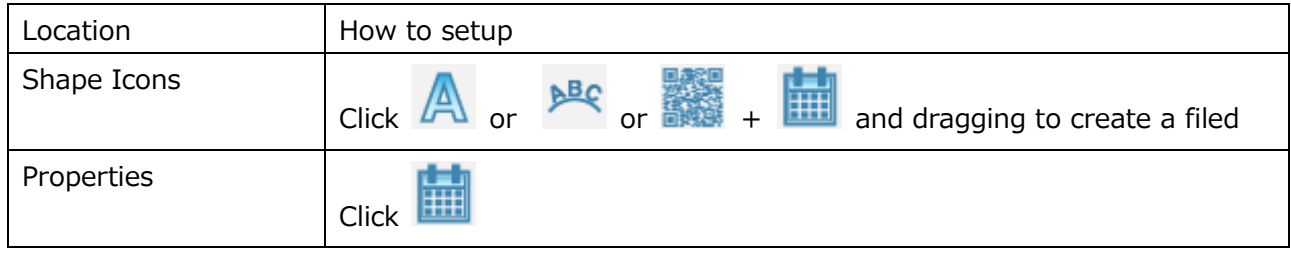

## 1. Shift Marking

Divide each 24 hour period into a maximum of 5 shifts. The shift code that has been set (a single alphanumeric character) will be marked when the designated time period is reached.

#### 2. Calendar Marking

Dates are marked using single alphanumeric character for the year, month and day.

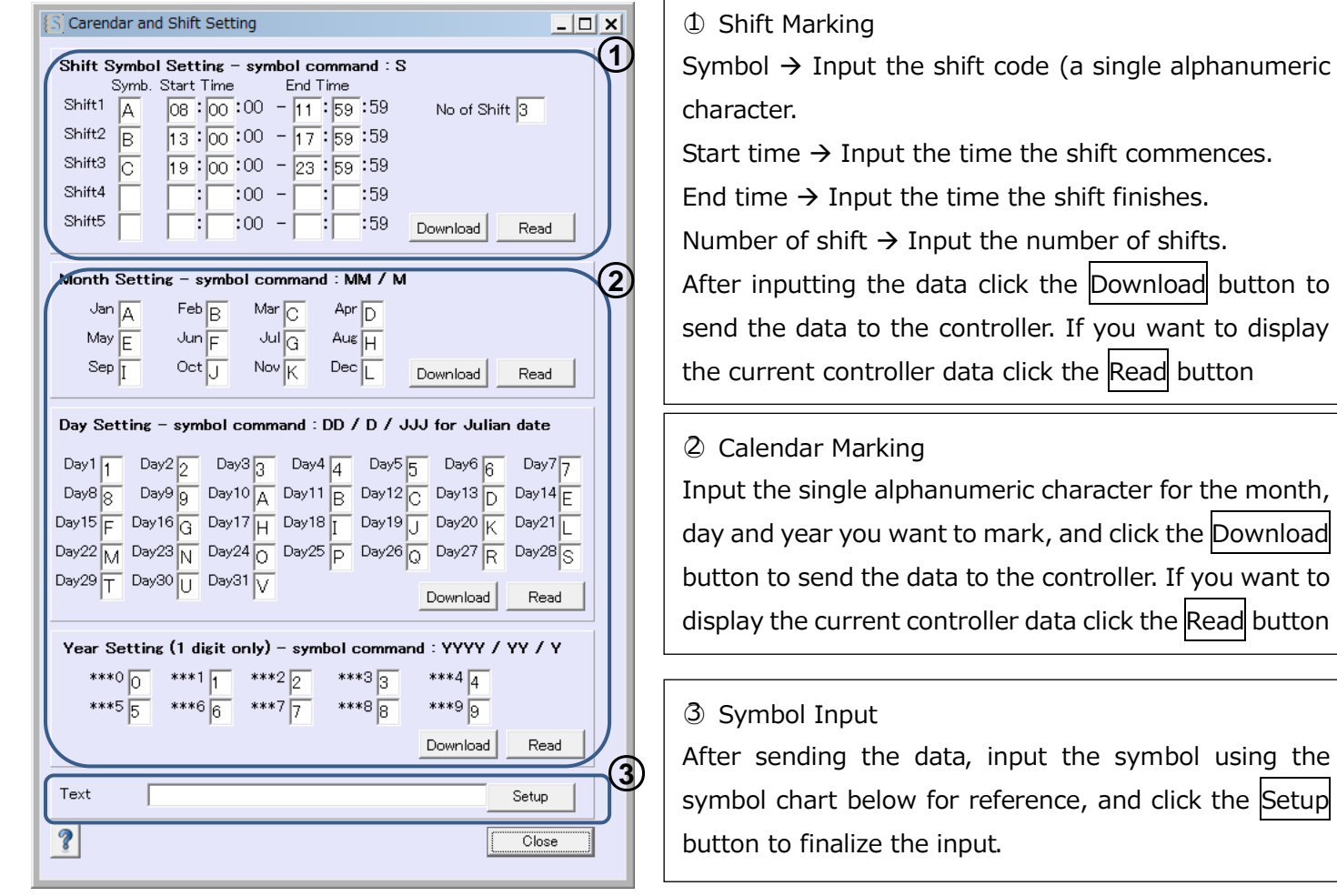

Rev.SB\_1.17\_E

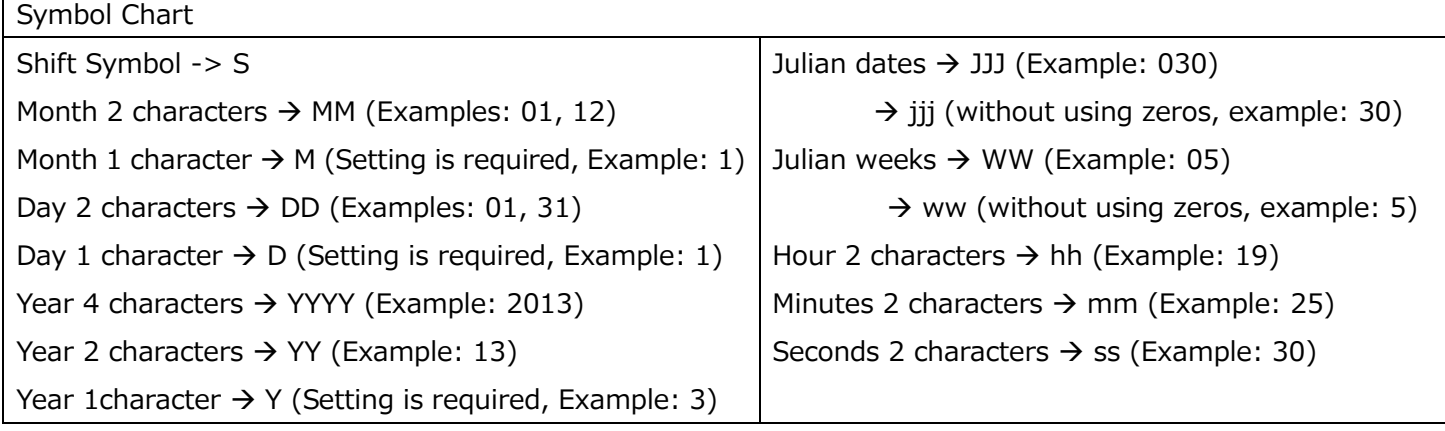

--- Instructions ---

- 1. After inputting the data, click the Download button to send the data to the controller.
- 2. Input the symbol in the symbol field using the chart for reference, and click the  $\overline{\text{Setup}}$  button to finalize the input.
- 3. Click the Read button to display the data in the controller.
- 4. Return to the main screen, check the displayed text, and start marking.

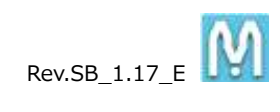

# <span id="page-20-0"></span>**3-5. Serial Settings**

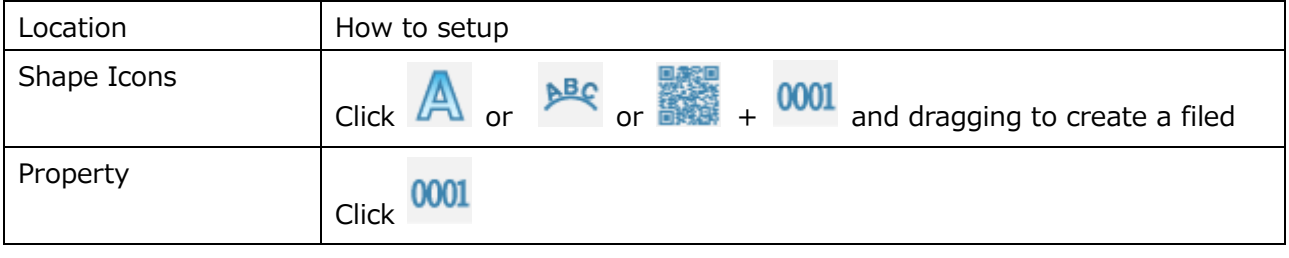

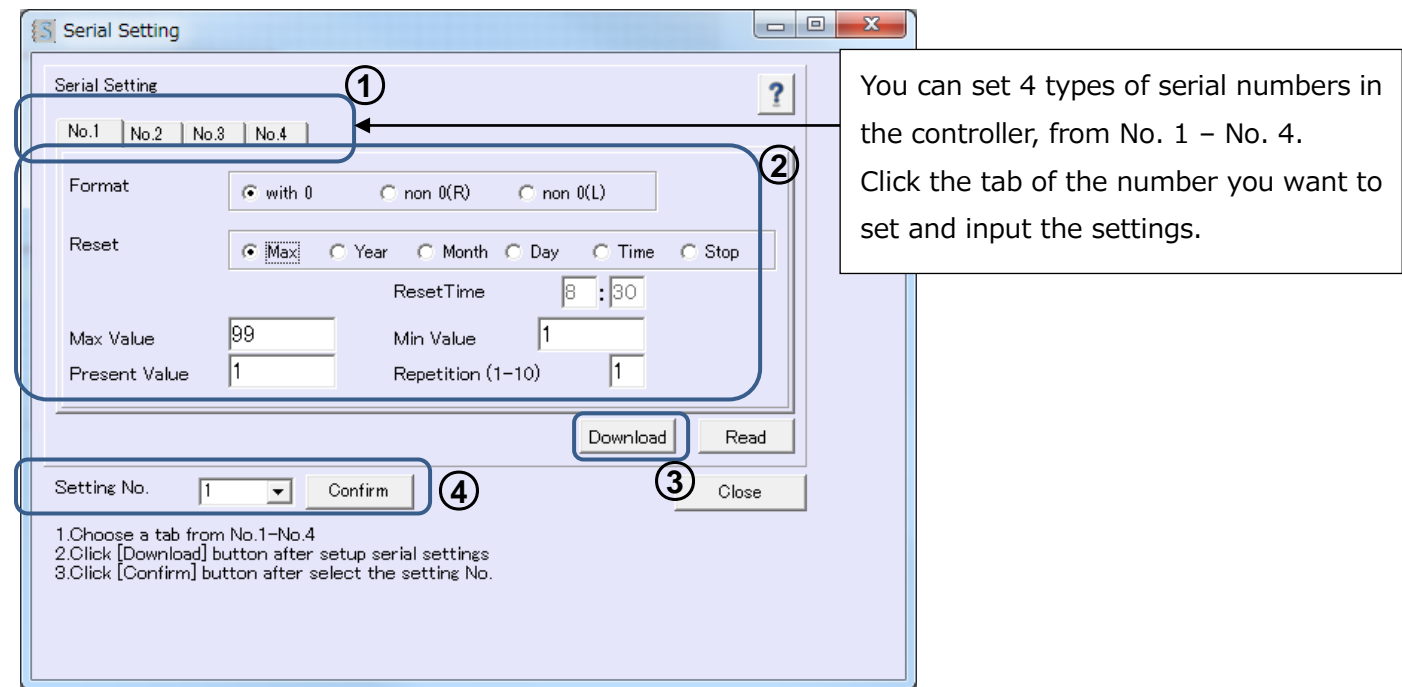

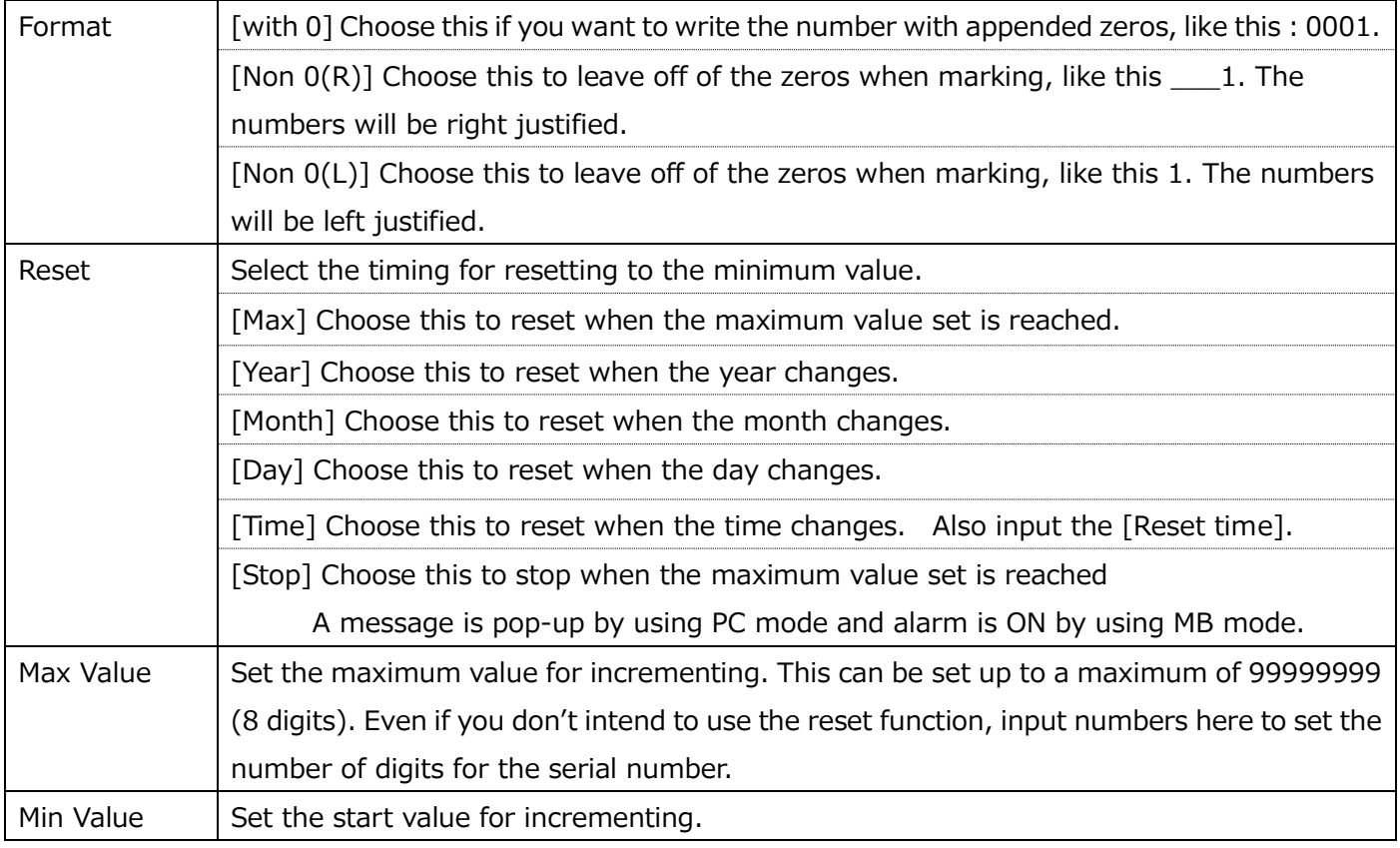

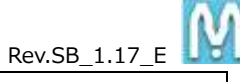

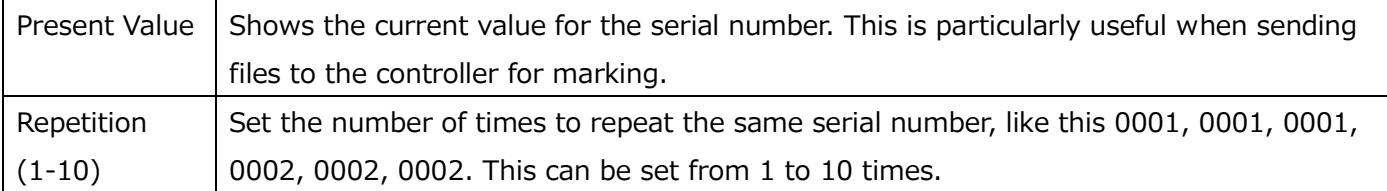

--- Instructions ---

- 1. Click the relevant tab and make the settings for each item.
- 2. Click Download to send the data to the controller.
- 3. Select the number you want to mark from the serial number settings pull-down menu, and click the Confirm button.
- 4. Return to the main screen, check the text, and commence marking.

When modifying data, repeat steps 1 to 4.

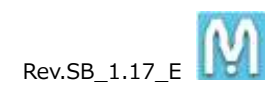

## <span id="page-22-0"></span>**3-6. Logo and Font Settings**

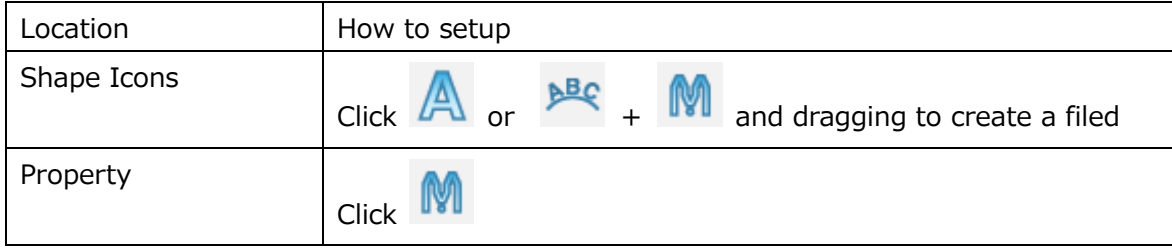

Create fonts and logos beforehand in the logo edition screen and font edition screen and then register them.

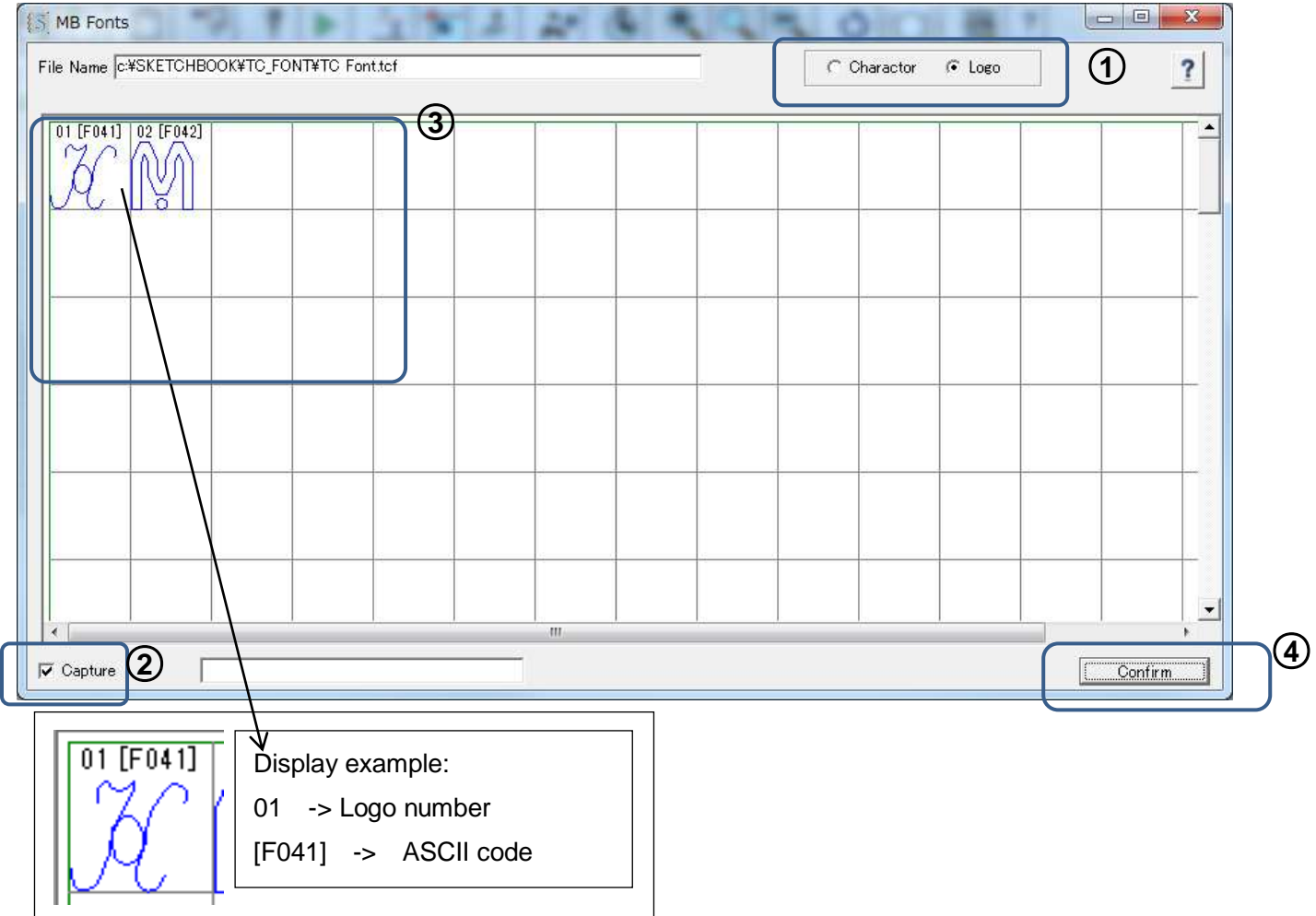

--- Instructions ---

- 1. Choose either the character or logo list to read in from the top right of the screen.
- 2. Make sure that the Capture checkbox in the lower left of the screen is checked.
- 3. Click the logo or font to use for marking by clicking directly on it.
- 4. The selected logo (@L[No. ]) or font will display in the box next to the "Uptake" check box. Click the Confirm button to confirm the selection.
- 5. Return to the main screen, check the displayed text and start marking.

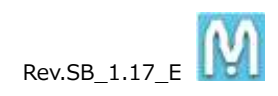

# <span id="page-23-0"></span>**3-7. Arc 3 Points Setting**

Right click on the ARC text in the preview

Arcs can easily be set visually.

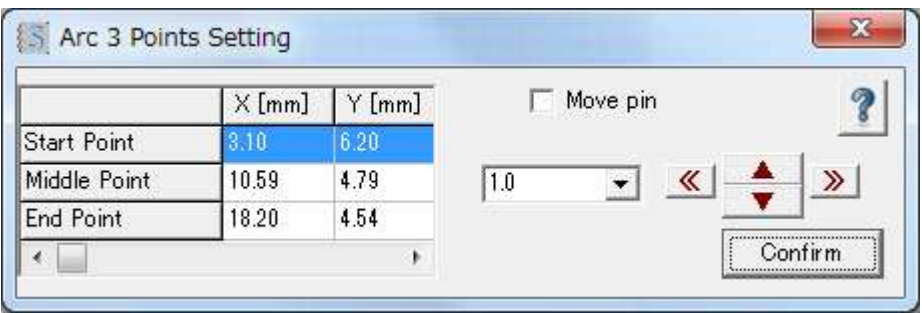

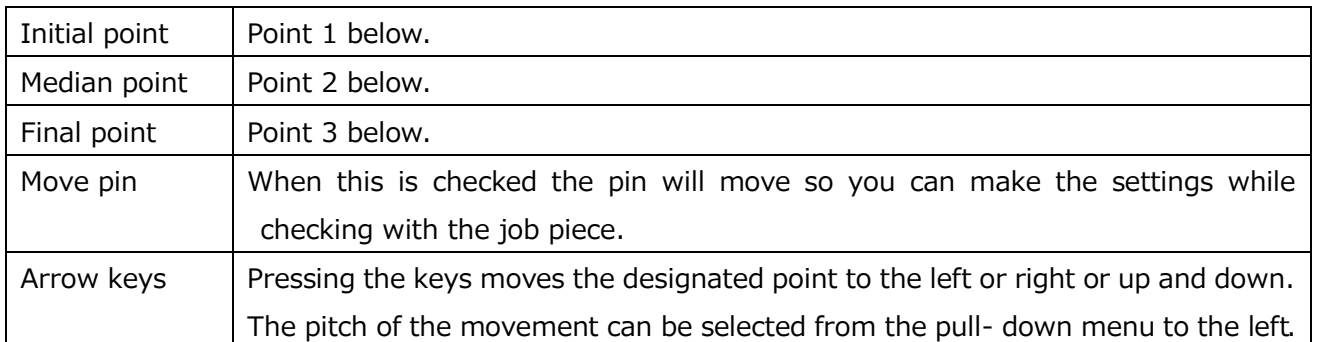

#### --- Instructions ---

1. The initial point 1, median point 2 and final point 3 can be dragged onto the arc where marking is desired by using the mouse.

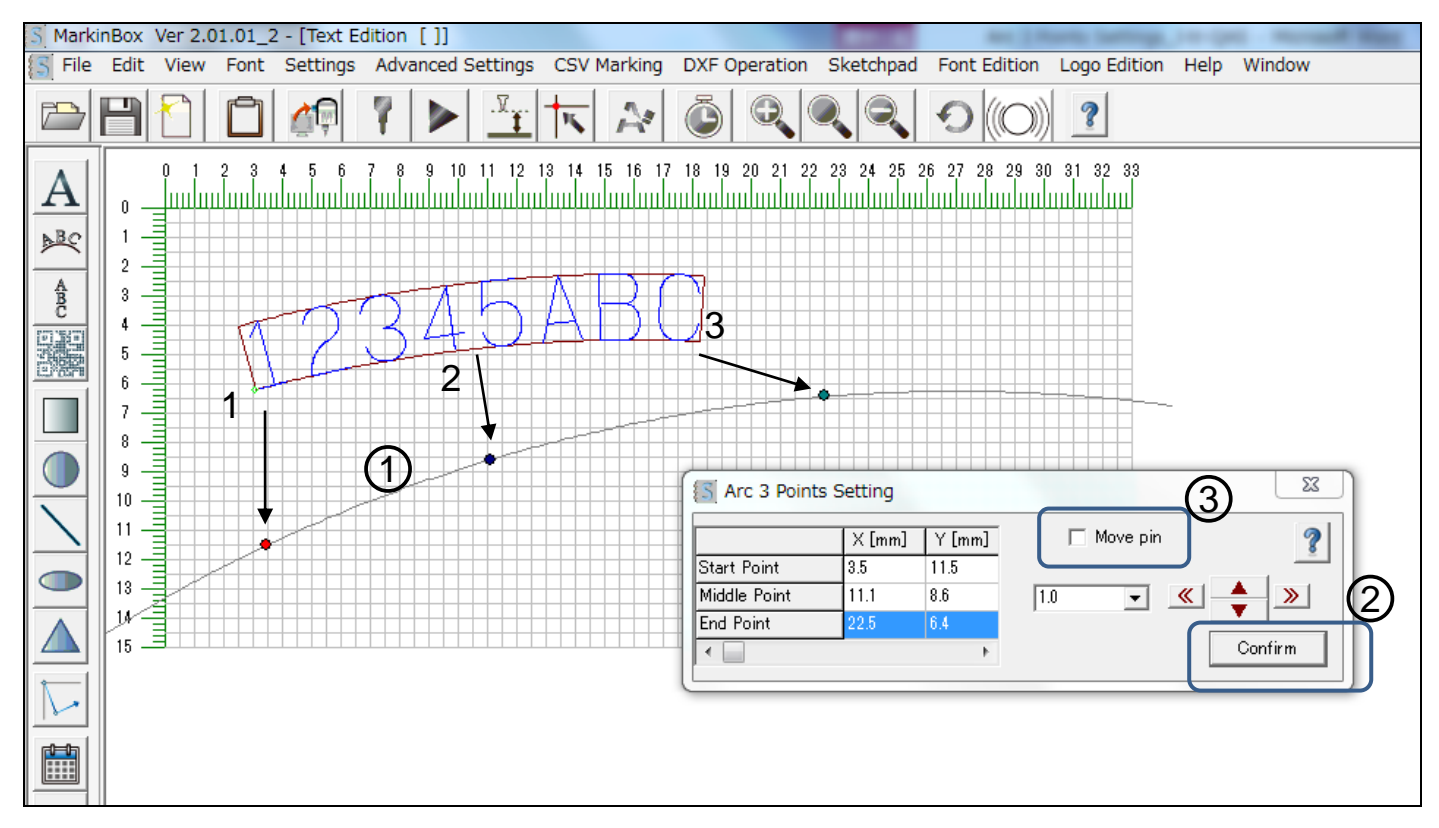

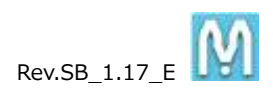

- 2. Clicking the Confirm button sets the marking positions.
- 3. Checking the "Move pin" item will cause the pin to move, so it can be checked visually with the job piece.

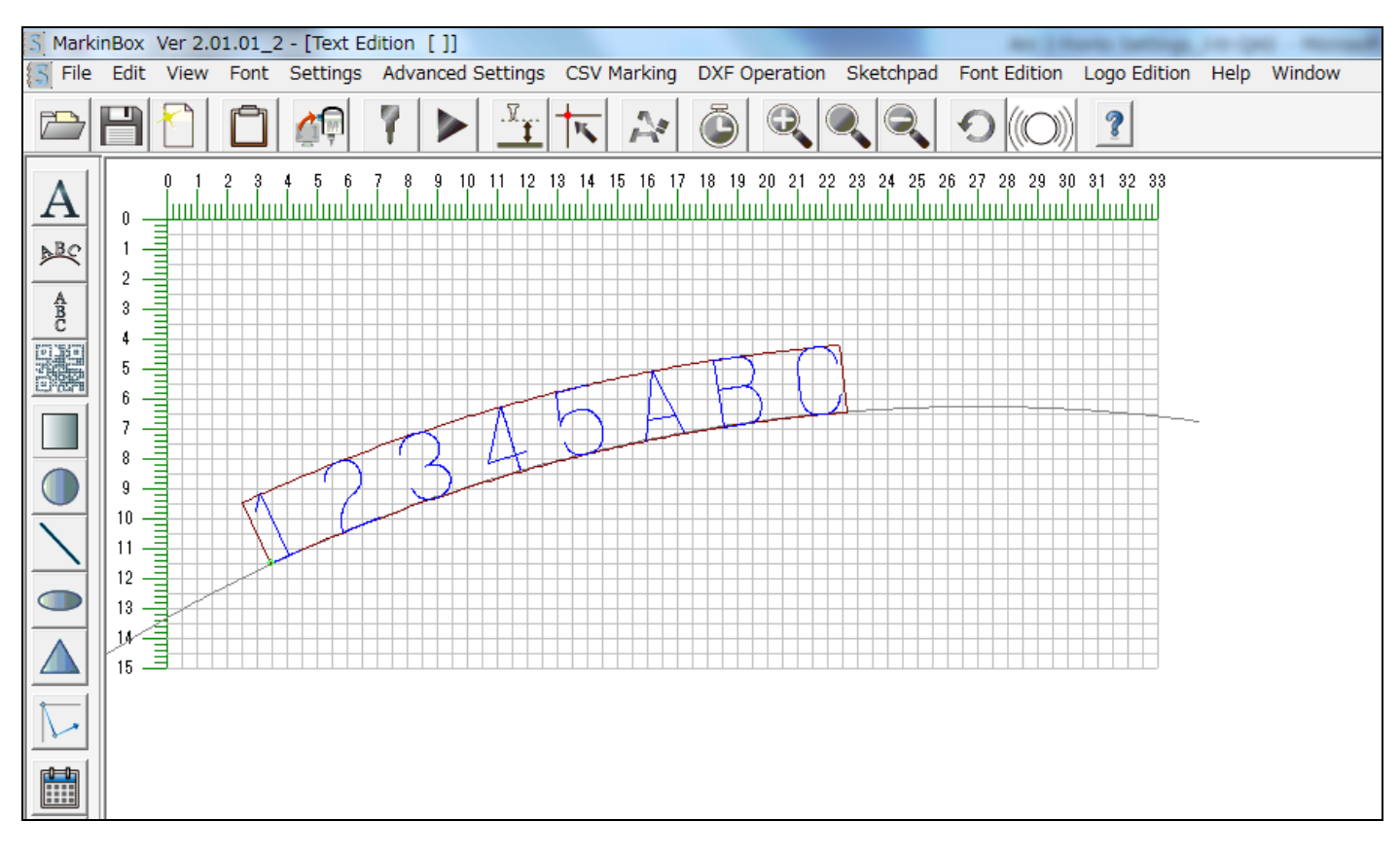

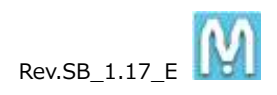

#### <span id="page-25-0"></span>**3-8. Template Layer**

Menu  $\rightarrow$  View  $\rightarrow$  Layer  $\rightarrow$  Template Layer

MarkinBox Ver 2.03.01 - [Text Edition [ ]] File Edit View Advanced Settings Sketchpad Font Edition Logo Edition Window Font Settings Help 日的 ą  $O(O)$  $\overline{\mathbf{r}}$ É  $\mathcal{I}$ A. 面 ○**<sup>1</sup>** 90 140 160 120  $180\,$ 101  $110$ 121 130 150 A  $11111111111$  $\theta$ ○**2**Marking window: blic io It is shown the different window depend ţ on chosen marking machine. It is moveable to anyplace within the ü preview screen. O **BB** 68  $\overline{\imath}$  $\mathbb{R}^2$ 90 矗 100 0001 110 M  $120$ 130 140

You can make groundwork by using template layer, it helps positioning where you want to mark in.

---Instructions---

- 1. Create the template on the template layer by clicking shape icons in the editing icons
- 2. Move to the marking window to where you want to mark
- 3. Return to the text layer and click  $\vert$  icon in the shapes icons, you can get the bellow screen.

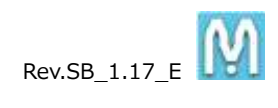

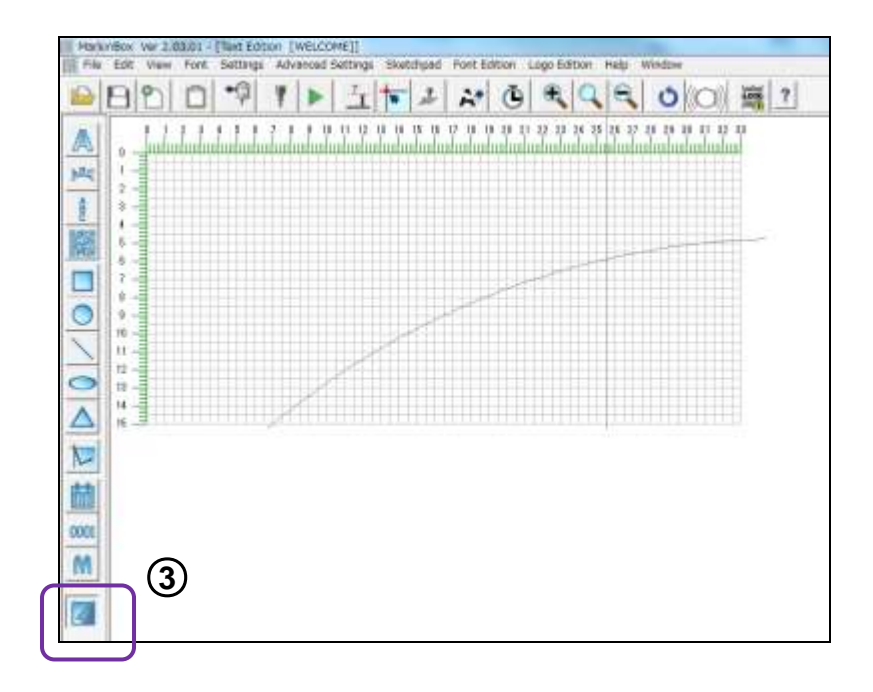

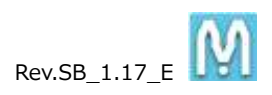

<span id="page-27-0"></span>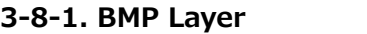

Menu  $\rightarrow$  View  $\rightarrow$  Layer  $\rightarrow$  Template Layer  $\rightarrow$  Advanced Settings  $\rightarrow$  BMP layer

The base layer (BMP or JPEG data) is displayed, and the field position can be set. This is hepful for position setting and positioning marking for nameplates etc.

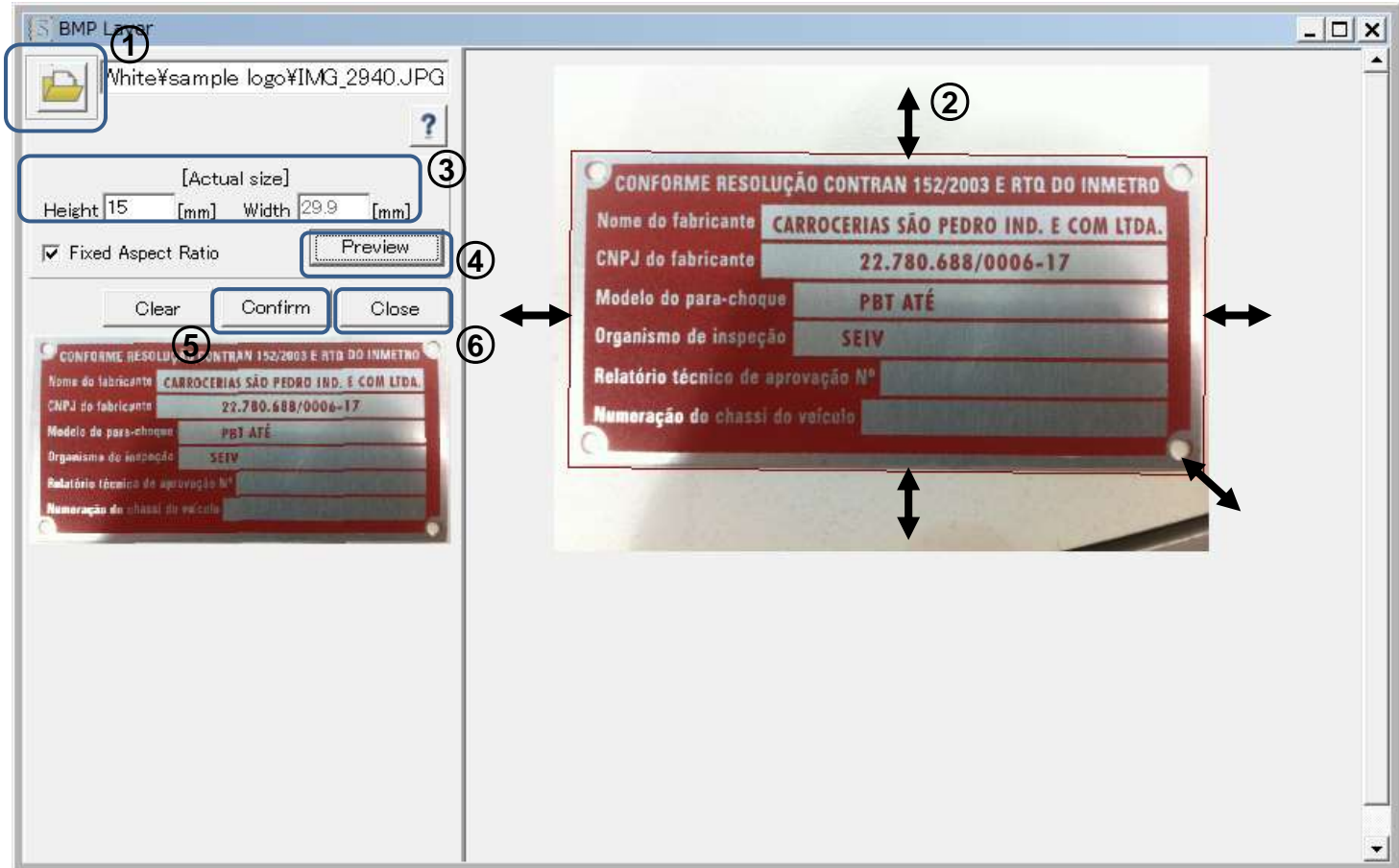

---Instructions---

- 
- 1. Click the icon to open the BMP data or JPEG data.
- 2. After importing the data, trim the data on the screen using click and drag. Adjust the frame horizontally and vertically, as well as the lower right (angle), and carry out trimming in accordance with the size of the data.
- 3. After trimming, input the actual dimensions of the data. (If the aspect ratio is fixed just input the height dimension.)
- 4. Click the Preview button. The trimmed data is displayed on the lower left.
- 5. After checking the preview data, click the Confirm button, and save the data (\*bml) in the location of your choice.
- 6. Click the Close button to close the window.
- **7.** From the template layer screen, click **in the shapes icon to create a field within the preview area**

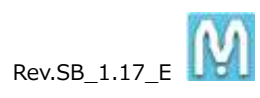

and import the previously saved bml data. After importing, align the bml data with the marking window and set its position. **\*Be sure to align the base position of the pin with that of the preview screen when marking.**

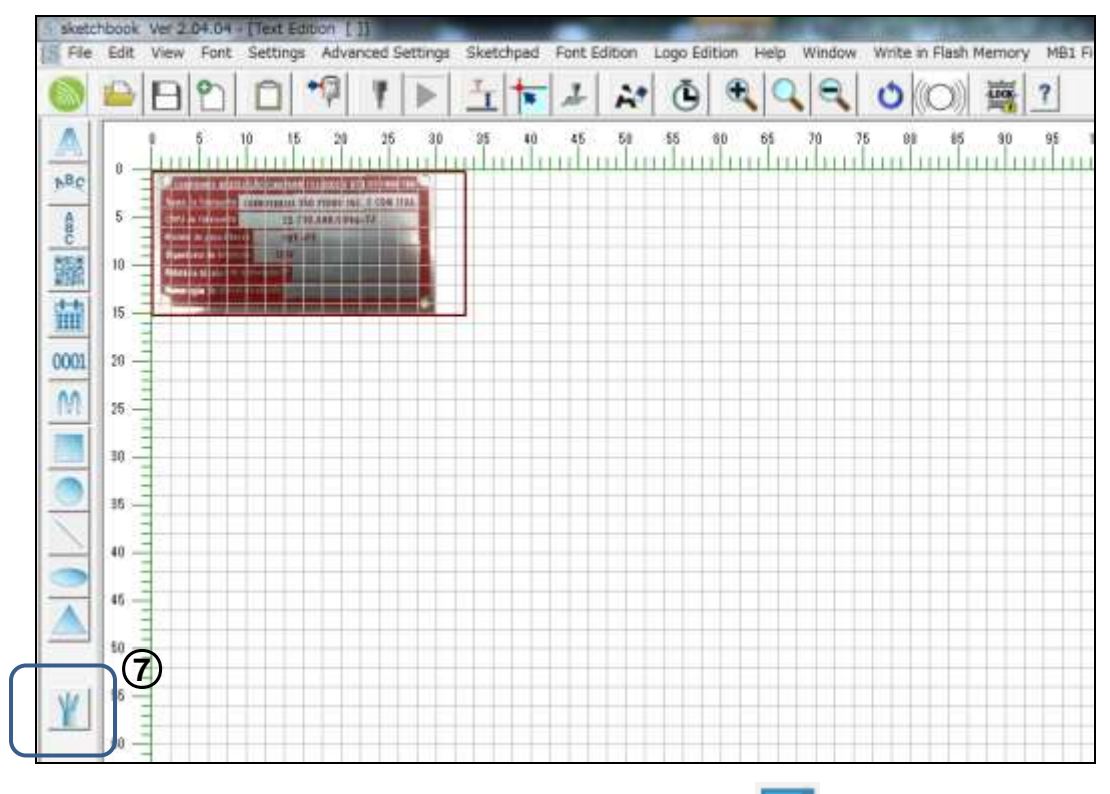

8. Return to Menu  $\rightarrow$  View  $\rightarrow$  Text Layer, and click within the shapes icon the bml data will be displayed in the base layer, so create the fields on top of the base layer graphic.

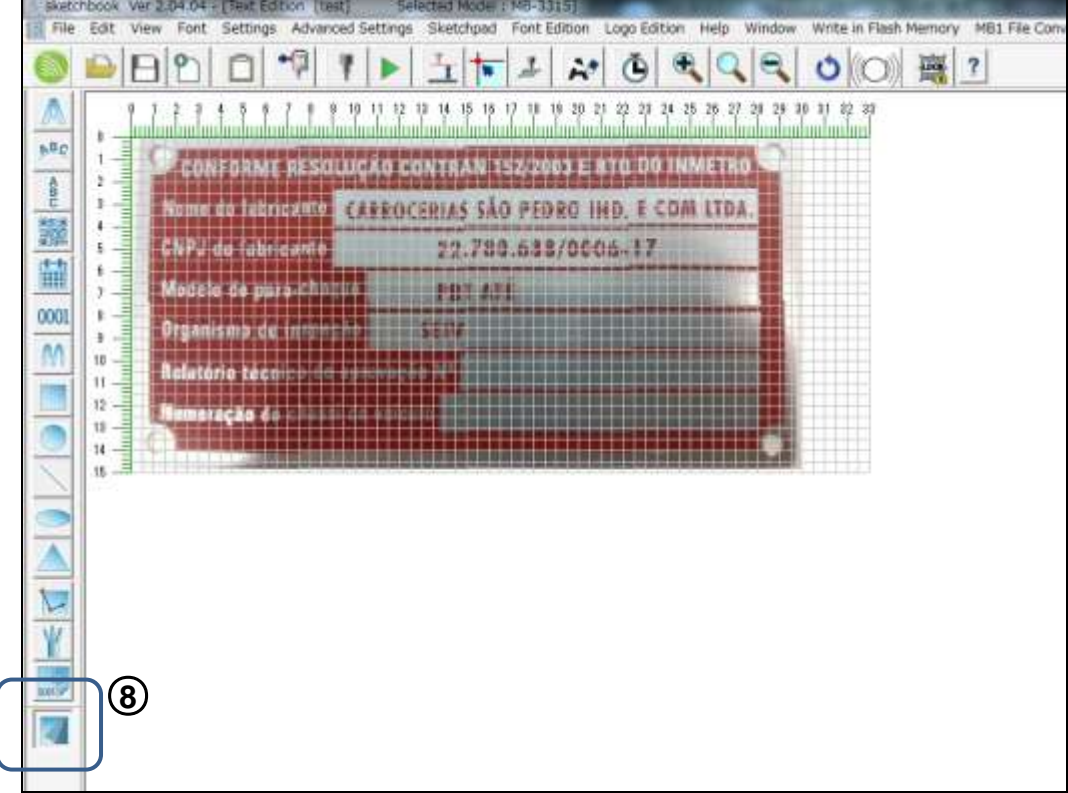

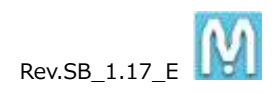

#### <span id="page-29-0"></span>**3-9. MB Font Settings**

Menu  $\rightarrow$  Font  $\rightarrow$  MB Font

At shipment the font is set to TC font, a MarkinBOX original font. MarkinBOX allows you to register fonts and logos that you have created yourself. When registering a new font be sure to send the font file to the controller. The font displayed on the computer screen and the font actually used for marking (the font set in the controller) need to be the same. If different fonts are set the font that is used for marking will not be same as the one displayed on the computer screen.

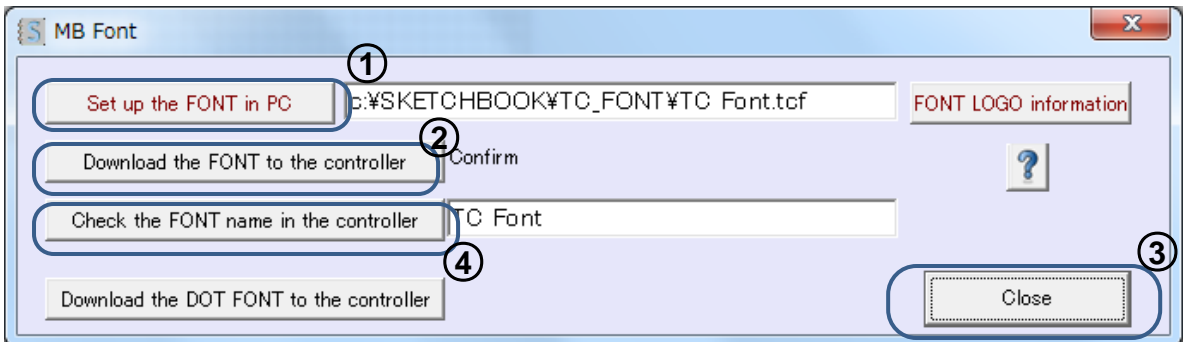

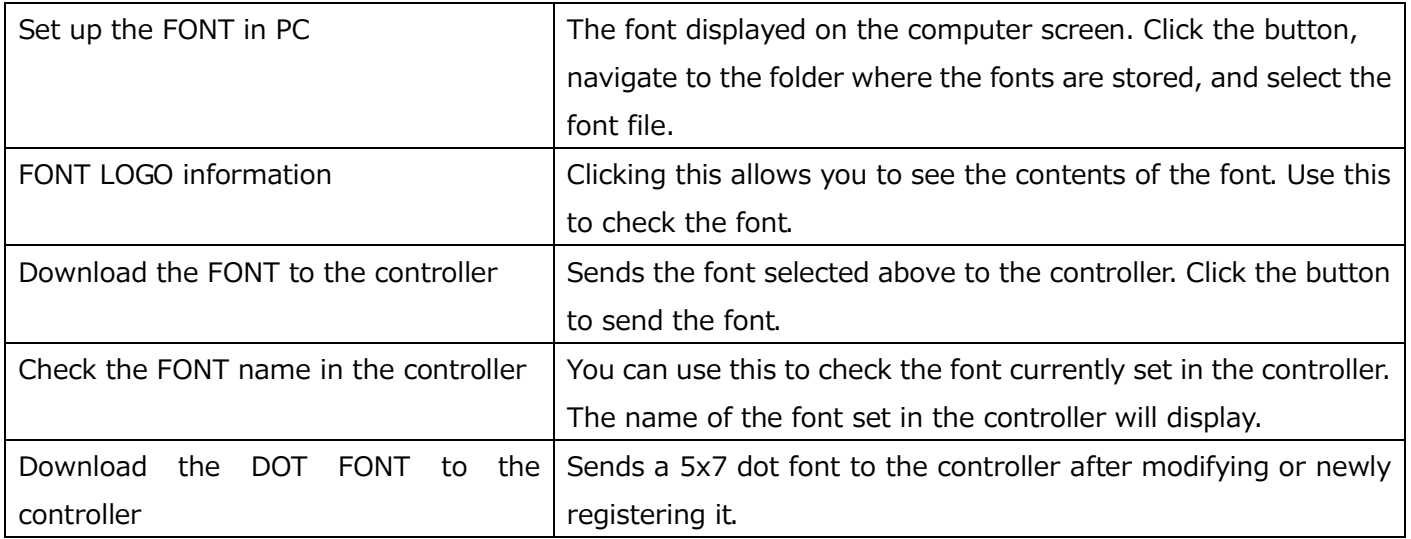

---Instructions---

- 1. Click the Set up the FONT in PC button and select the font to use for marking.
- 2. Click the Download the FONT to the controller button to send the selected font to the controller. A message will display while the font is being saved.
- 3. When the transmission completed message is displayed, click the Close button and close the font setting screen.
- 4. **Turn off the controller and then turn it on again.** Connection to the controller will be cut off, so choose "Settings"  $\rightarrow$  "Communication" from the menu and ensure that the controller is reconnected.
- 5. To check the font name registered in the controller, go back to the font setting screen and click the Check the FONT name in the controller button.

Be sure to perform the settings above when registering a new font or logo, or modifying a font file.

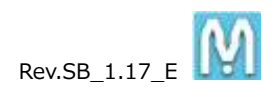

#### <span id="page-30-0"></span>**3-10. PC Font Settings**

Menu  $\rightarrow$  Font  $\rightarrow$  PC Font

You can set Windows fonts, **but only when the marking device is connected to the computer.**

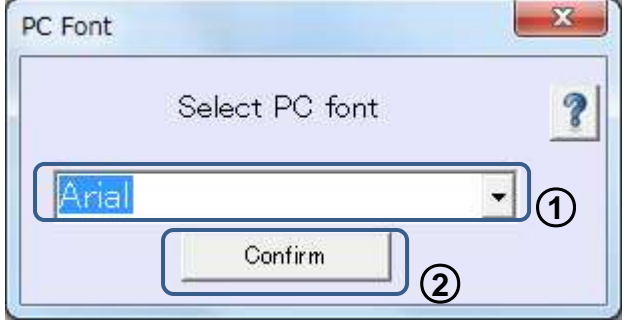

--- Instructions ---

- 1. Choose the Windows font to set from the pull-down menu.
- 2. Confirm the selection by clicking the  $\boxed{\text{Confirm}}$  button.
- 3. Choose the "PC font" in the property screen of each field will display the set font.

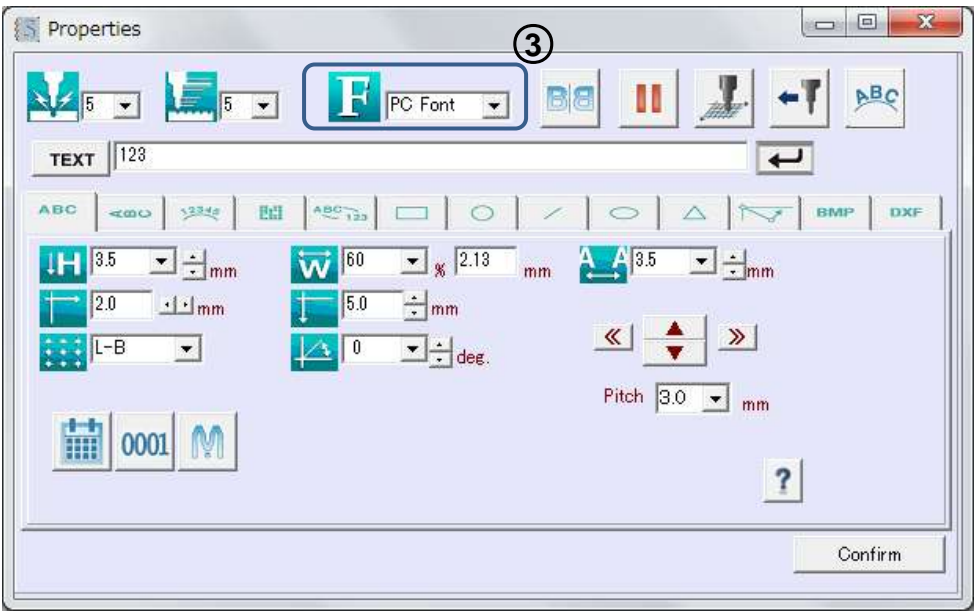

\*Some fonts cannot be set. (Not displayed in the preview).

\*Some fonts will not fit in the field frame.

**\*The fonts cannot be used for marking by saving in a file and then disconnecting the device from the computer.**

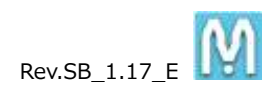

## <span id="page-31-0"></span>**3-11. Barcode Settings**

Menu  $\rightarrow$  Advanced Settings  $\rightarrow$  Barcode

Data can be scanned in from a barcode reader connected to the PC, then sent to the controller and used for marking. Marking is done after linking the scanned data to a field created beforehand. Up to 8 fields can be incorporated into one file.

--- Instructions ---

Create the marking field in the main screen in advance. (Create the field with the same content and number of characters that will actually be imported.)

If you want to mark by MB mode, click  $\begin{bmatrix} \bullet \\ \bullet \end{bmatrix}$  icon.

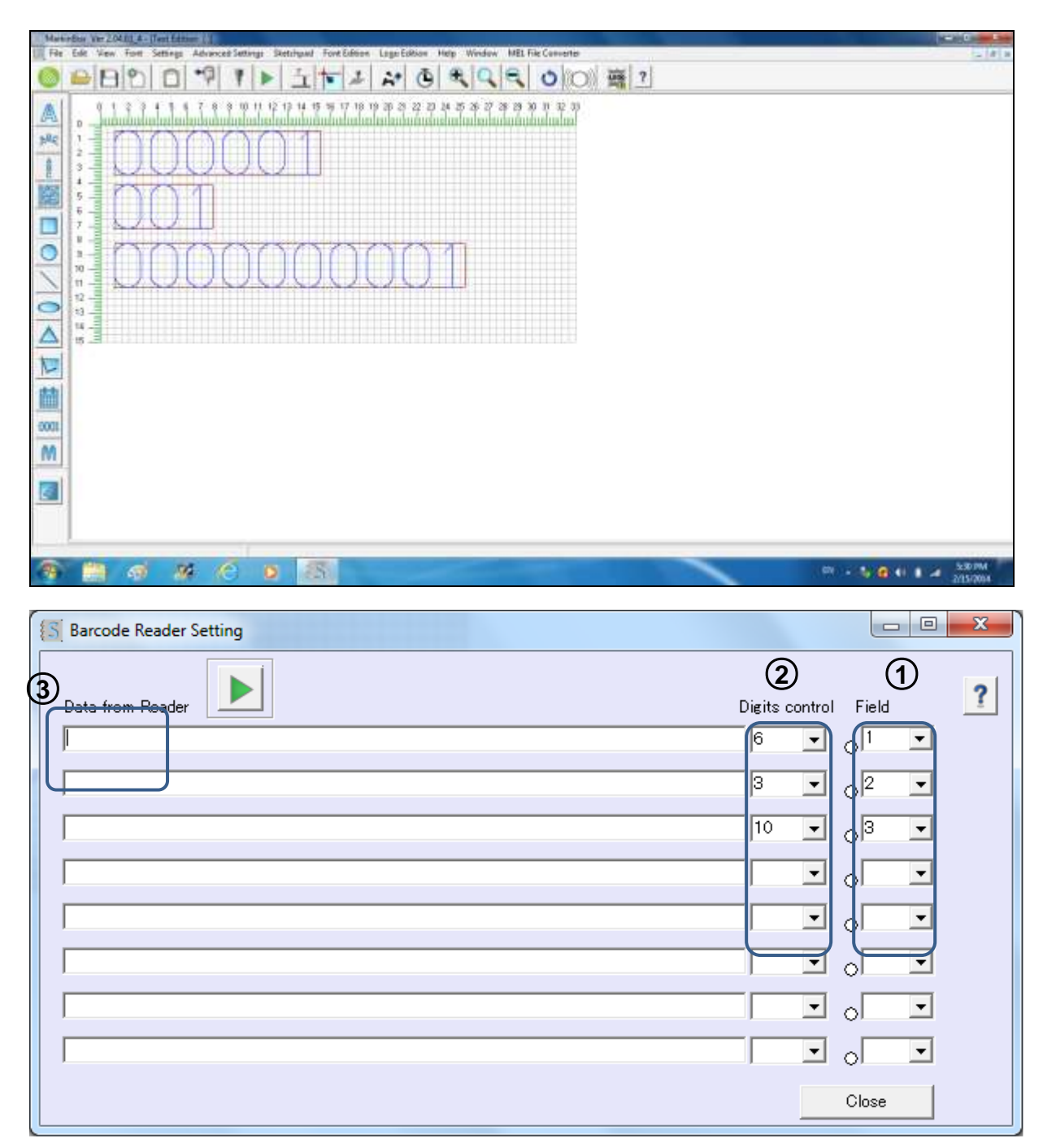

- 1. Select the field to which the scanned data will be sent (link field) from the pull-down menu. (The numbers of the fields created in the main screen will be displayed.)
- 2. Select the digits for protection unexpected marking (setup "None" if don't need protection)
- 3. Place the cursor in the "Data from reader" text box.

T.

4. Scan the data for marking with the barcode reader that is connected to the PC. If multiple settings for scanned text are to be made, move the cursor up and down using the ENTER key on the keyboard

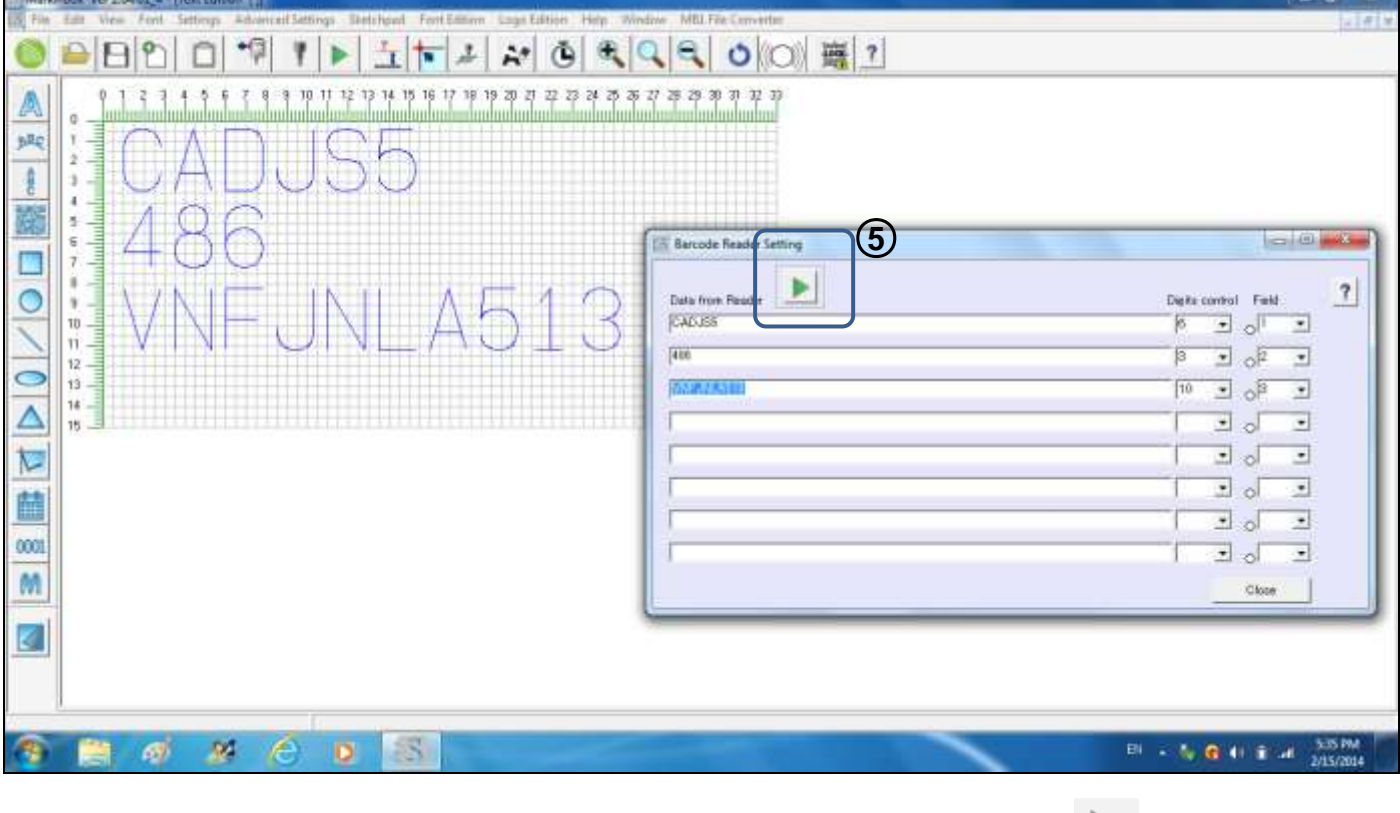

5. After the text appears in the "Data from reader" text box, start marking using the selected marking mode.

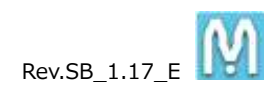

#### <span id="page-33-0"></span>**3-12. CSV Marking Settings**

Menu  $\rightarrow$  Advanced Settings  $\rightarrow$  CSV marking

You can import csv data for marking.

- --- Instructions —-
- 1. Create the csv data

Example using Excel (Save the file in csv (comma delimited) format).

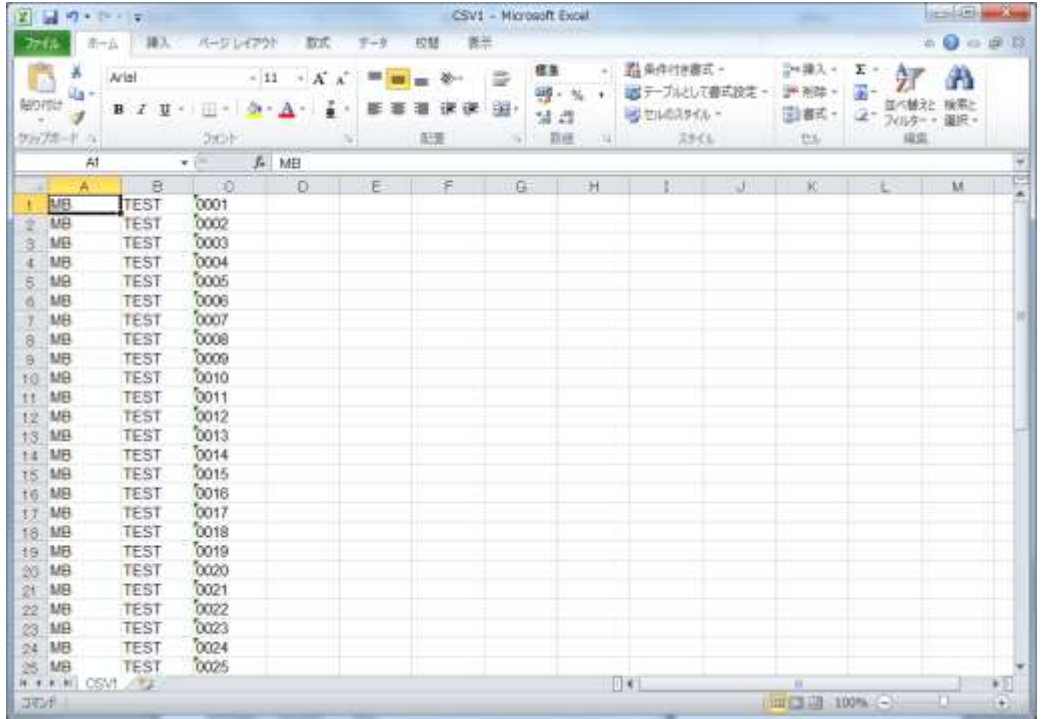

2. Create the marking data in the main screen beforehand (number of imported csv data columns = number of fields created). The example below shows 3 fields being created to import the csv data (3 columns) shown in the previous screen.

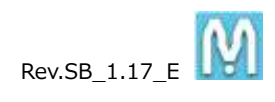

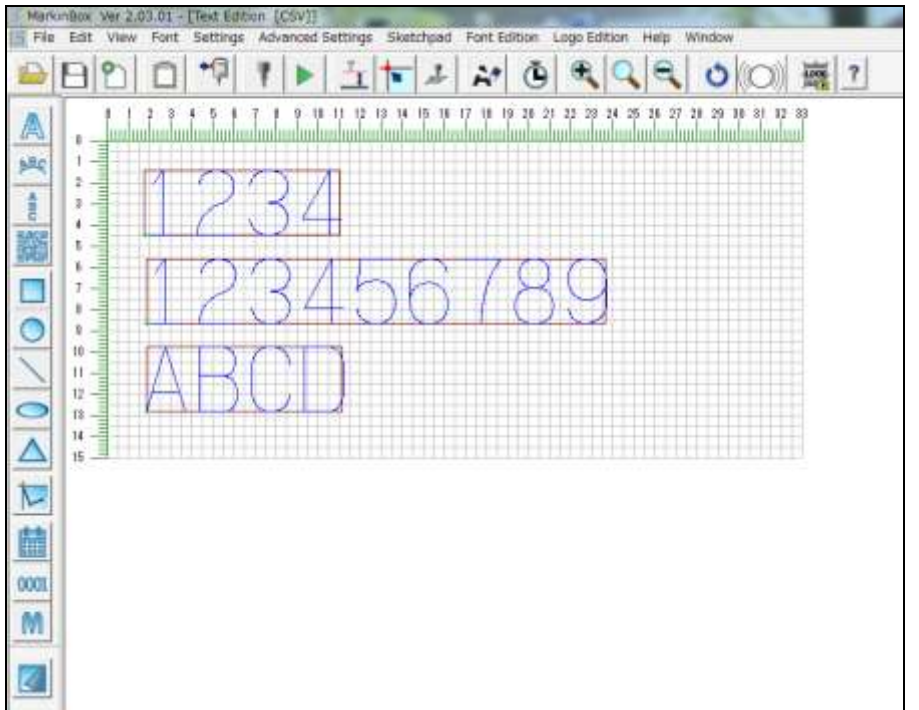

3. Import the csv data

Click the "File" button  $\Box$  and import the csv file.

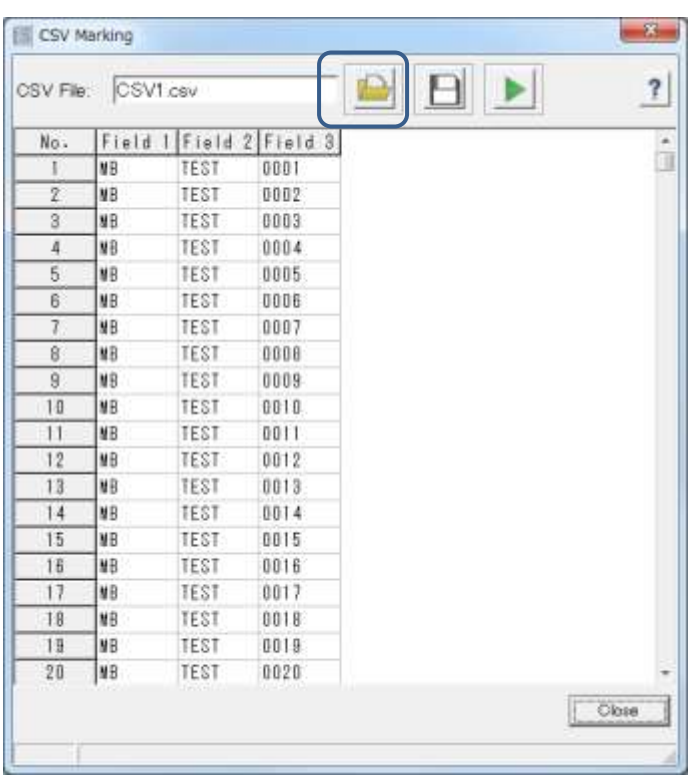

4. Start marking

To mark in PC mode, click start icon

When marking is completed, the data for that field will be highlighted in yellow as shown below.

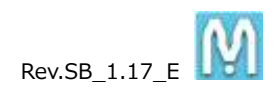

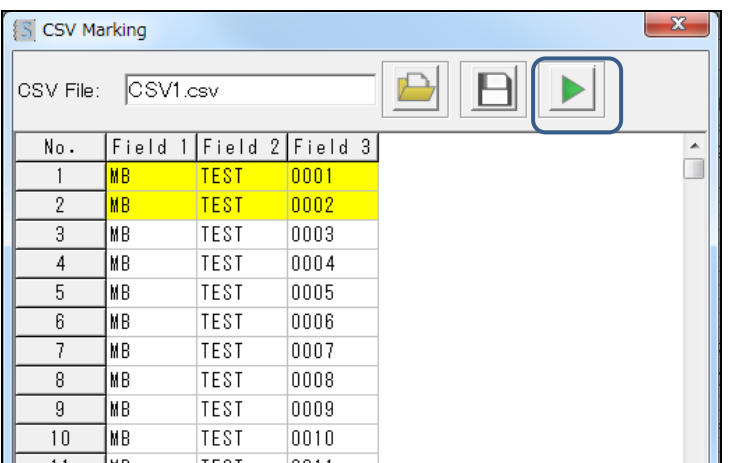

To mark in MB mode, click the MB mode icon to turn on MB mode and click start icon

Before start marking, click OK button on the bellow message.

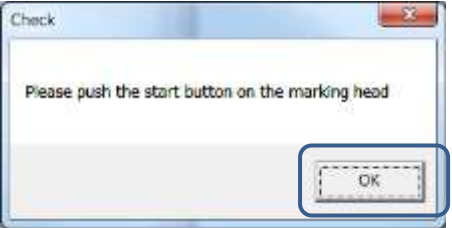

5. Items can be edited by right-clicking on them.

For editing data, by right-clicking on the numbers.

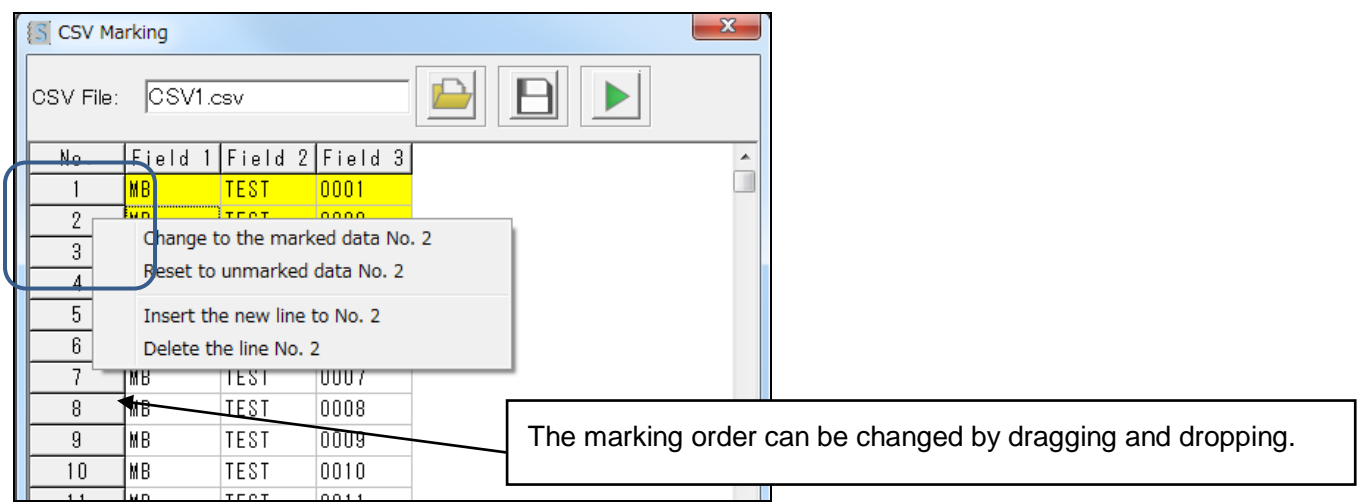

For editing text, by right-clicking on the fields.
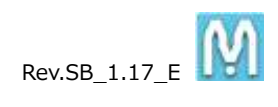

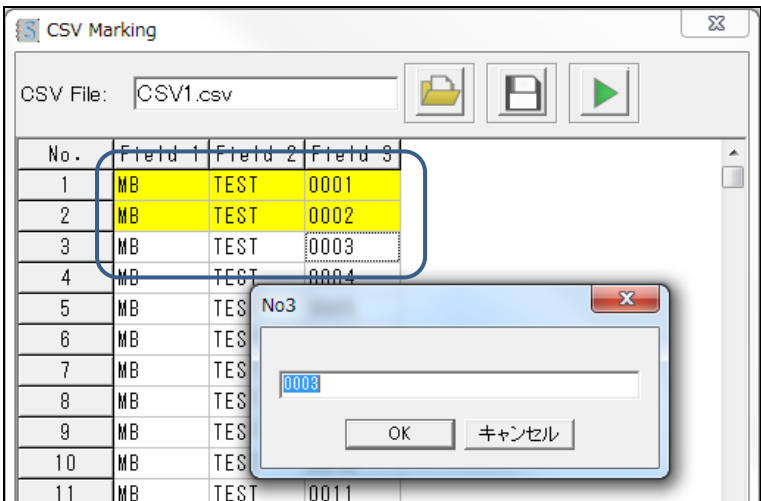

- 6. To save data for marking not completed click on  $\Box$
- 7. Click the Close button to stop marking. Or when marking in MB mode, press the Stop button then click the Close button to stop marking.

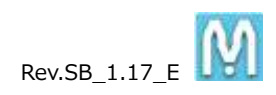

### **3-13. DXF Marking**

Menu  $\rightarrow$  Advanced Settings  $\rightarrow$  DXF Converter

You can convert DXF data into marking data for MarkinBOX(\*fdx) and use it for marking.

- **\* Work with Line, Circle, Oval Multi angles only, unsupported Spline and Characters.**
- **\* Work by PC and MB mode only, unsupported file marking.**
- **\* Only one DXF data is able to capture in the preview, unable to capture multi DXF data.**

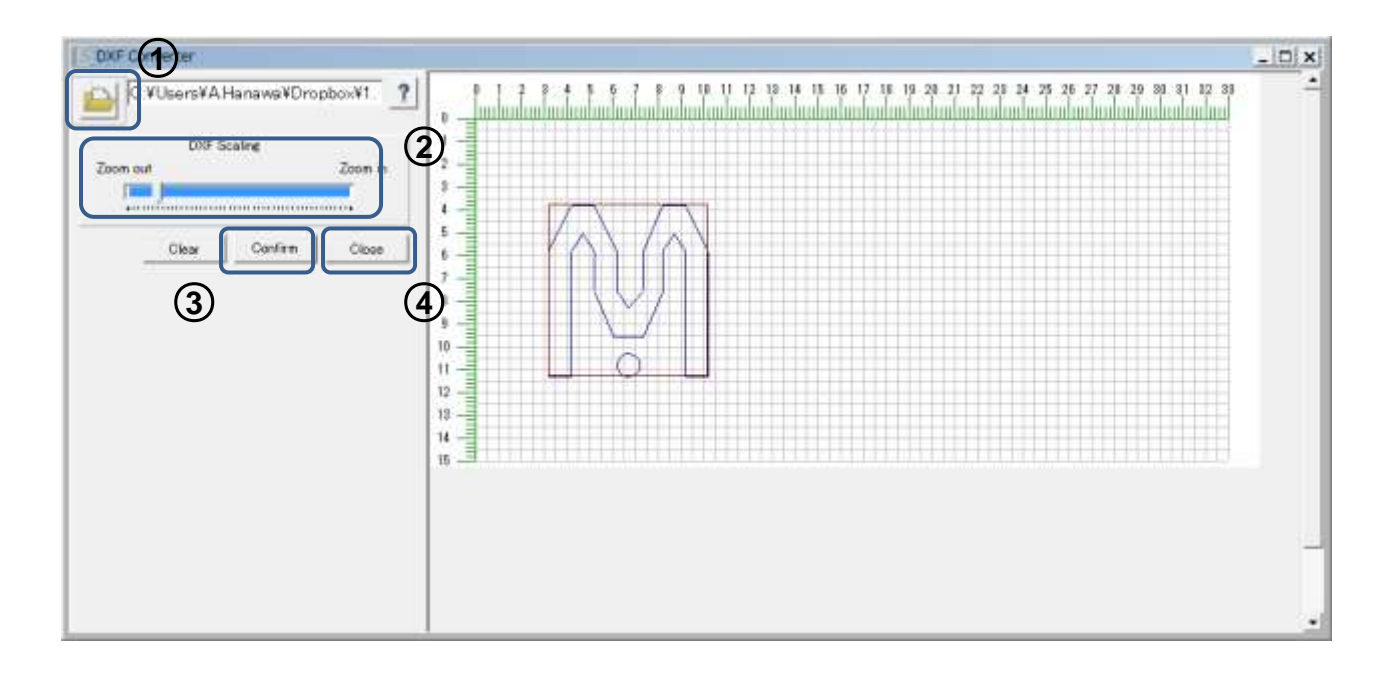

--- Instructions —-

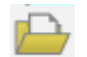

1. Click "DXF data" to import the data.

- 2. Adjust the imported data by using the DXF scaling bar.
- 3. Click confirm button to input the file name and save the converted data (\*fdx data).
- 4. Click Close button.
- 5. Click  $\overline{\text{b}x}$  icon in the preview and capture the saved fdx data by creating a field.

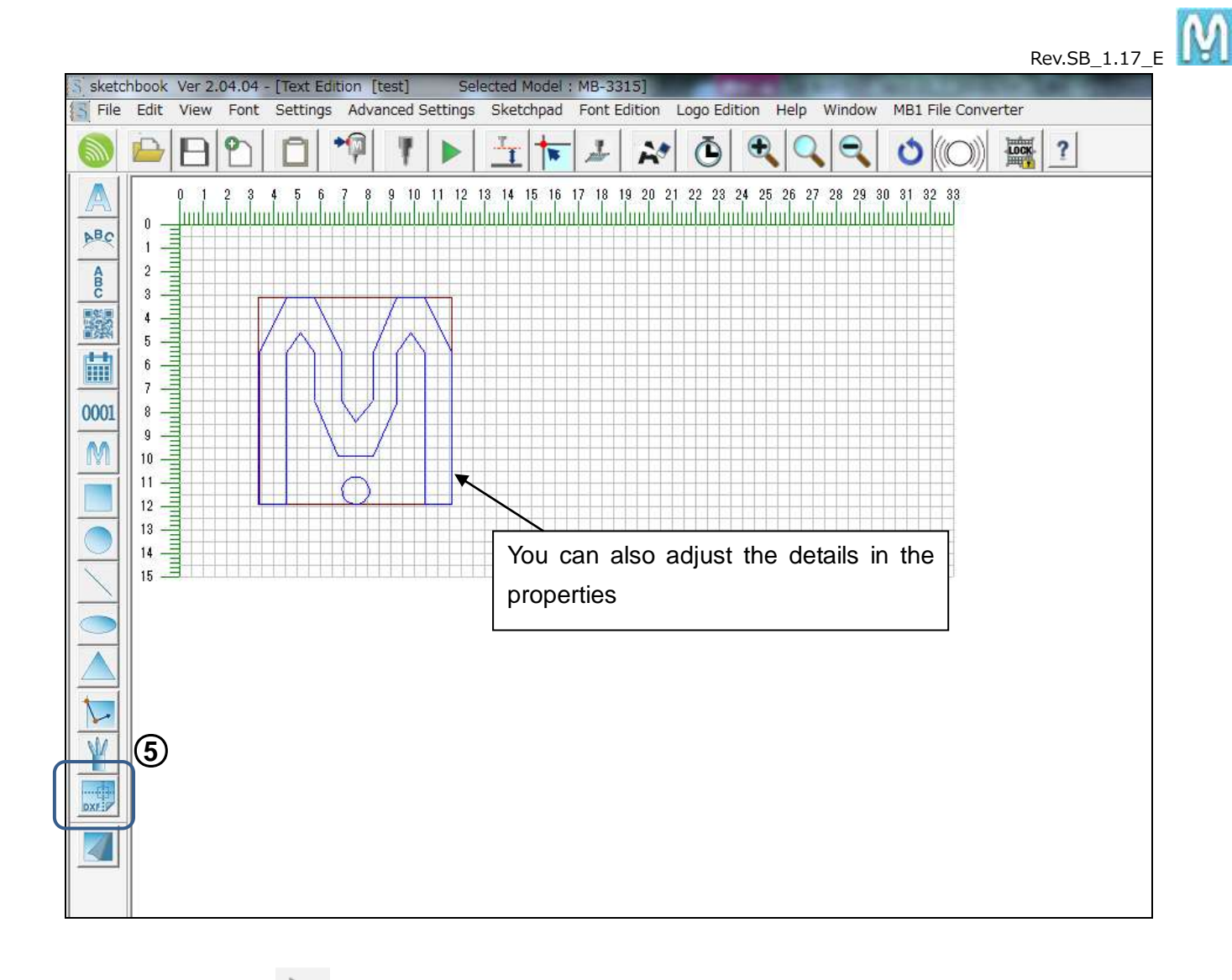

- 6. Click start icon to mark in PC mode.
- 7. Click the MB mode icon  $\overline{P}$  to mark in MB mode and push the start button on the marking head.

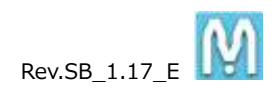

### **3-14. BMP marking**

Menu  $\rightarrow$  Advanced Settings  $\rightarrow$  BMP Converter

It can done by converting bitmap data (BMP) into marking data (\*mbp) for MarkinBOX. Not only BMP marking but also outline making can be set.

- \* Only one BMP data can be imported into the preview screen. Two or more BMP data cannot be imported.
- \* Only applicable for PC mode marking and MB mode marking, and is not applicable for file marking.

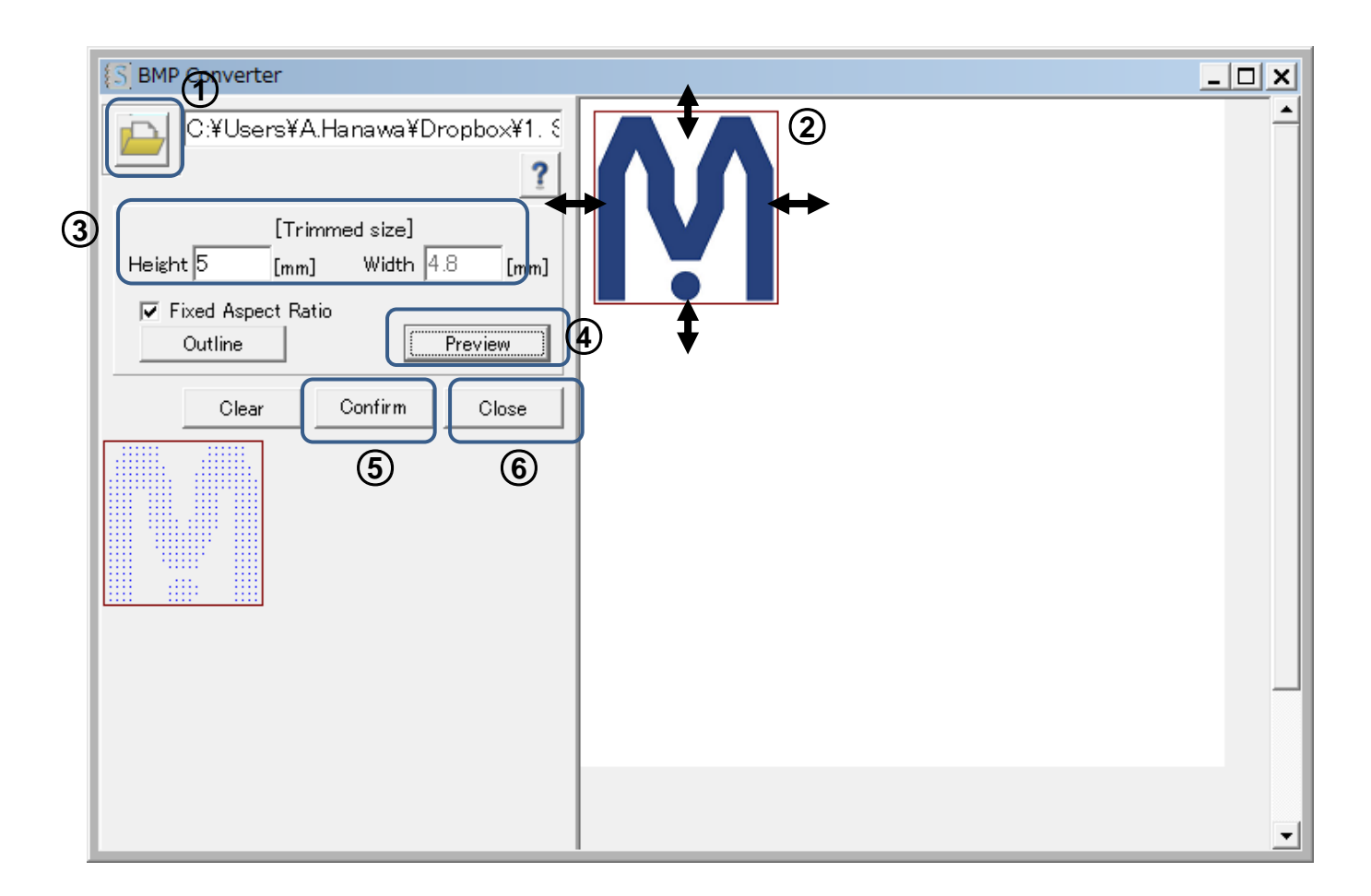

- --- Instructions —-
- 1. Click to import the BMP data.
- 2. After importing the data, trim the data on the screen using click and drag. Adjust the frame horizontally and vertically, as well as the lower right (angle), and carry out trimming to fit the data.
- 3. After trimming, input the trimming dimensions.
- 4. Click the Preview button. (If the aspect ratio is fixed just input the height dimension.) If required, click the Outline button to turn it on.
- 5. The trimmed data is displayed on the lower left. After checking it, click the Confirm button, and save the data (\*mbp) in the location of your choice.
- 6. Then click the Close button to close the window.

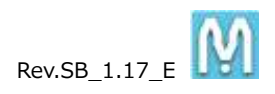

7. On the preview screen, click in the shapes icon to create a field, and import the saved mpb data. The "BMP dot pitch" and the "Border Level" when importing color BMP data, can be adjusted on the Property screen.

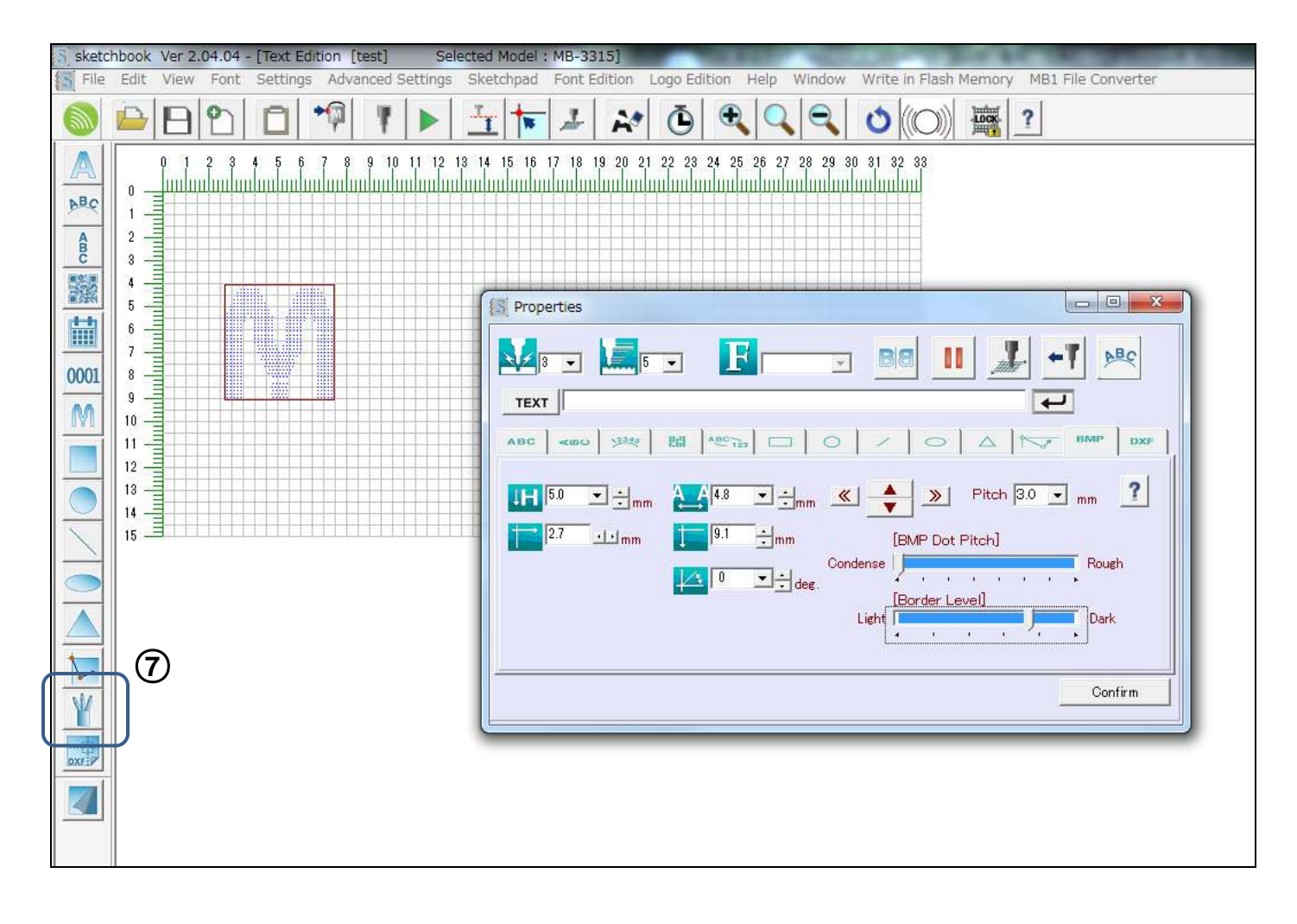

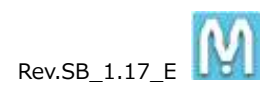

# **3-15. Jog Operation**

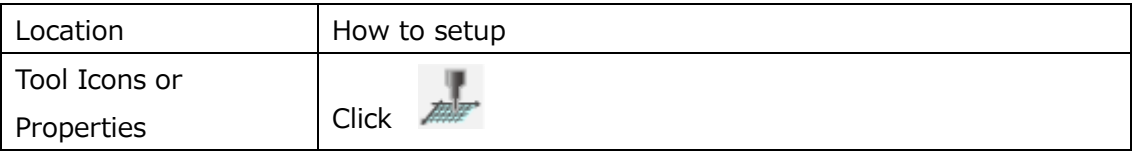

Enable to move the pin free within marking area by using the arrow keys.

It is also useful to setup XY coordinate visually and setup starting position with Rotary Device.

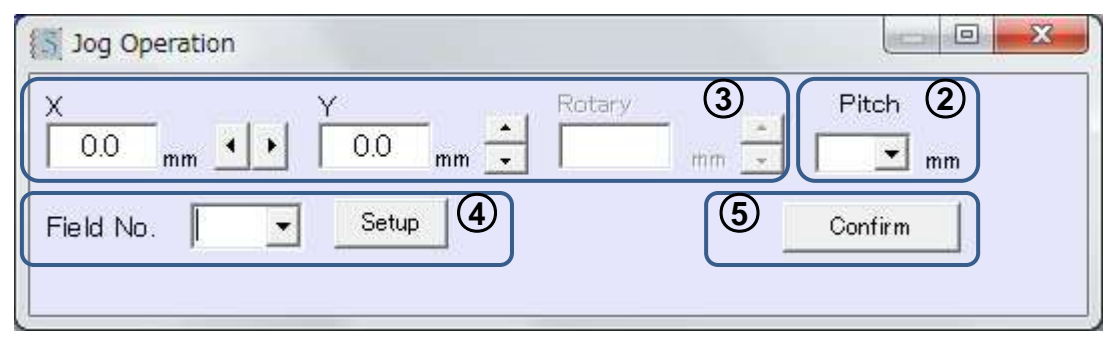

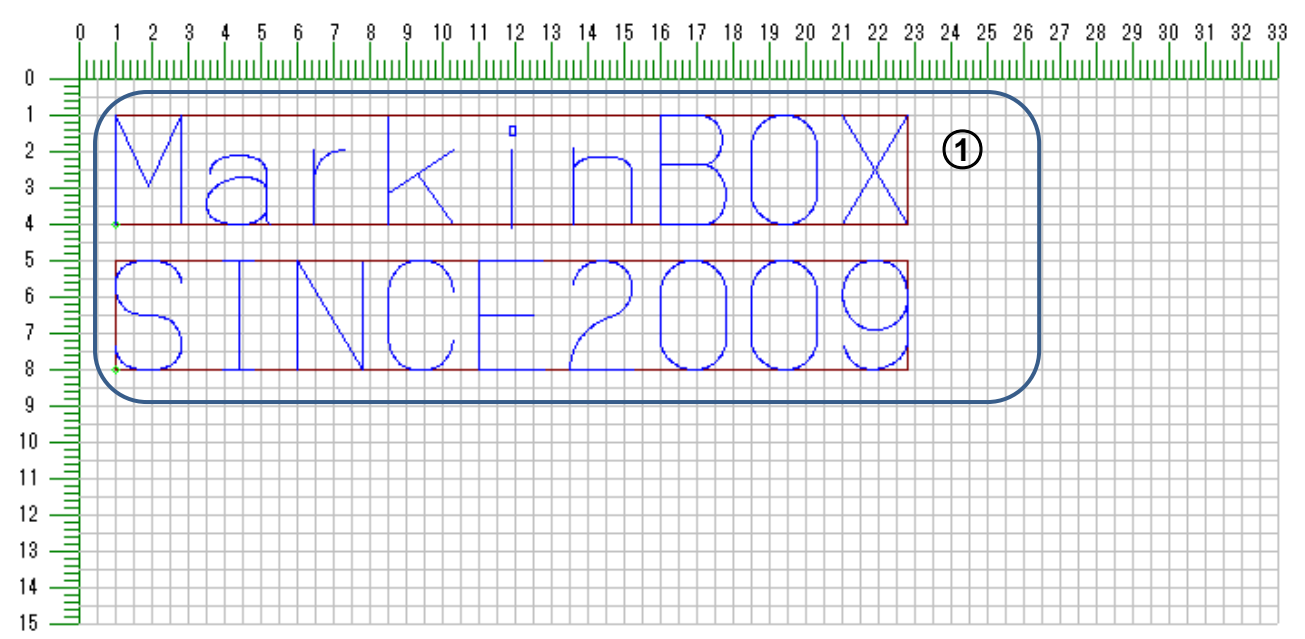

--- Instructions ---

- 1. Make the fields on the preview in advance.
- 2. Choose a pitch from the pull-down menu.
- 3. Setup the XY coordinate by using the arrow keys. Pin also moves at same timing.
- 4. Choose the field want to setup from the pull-down menu and click Setup button.
- 5. Click Confirm button
- 6. For setup multi fields, repeat steps 3 and 4.

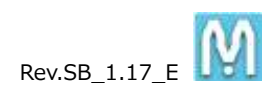

# **4. More settings**

#### **4-1. Password Settings**

Menu  $\rightarrow$  Settings  $\rightarrow$  Password

Using passwords, you can set levels for administrators and operators and manage files.

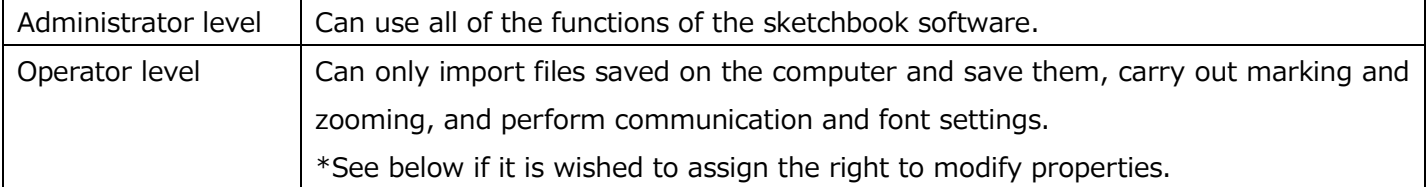

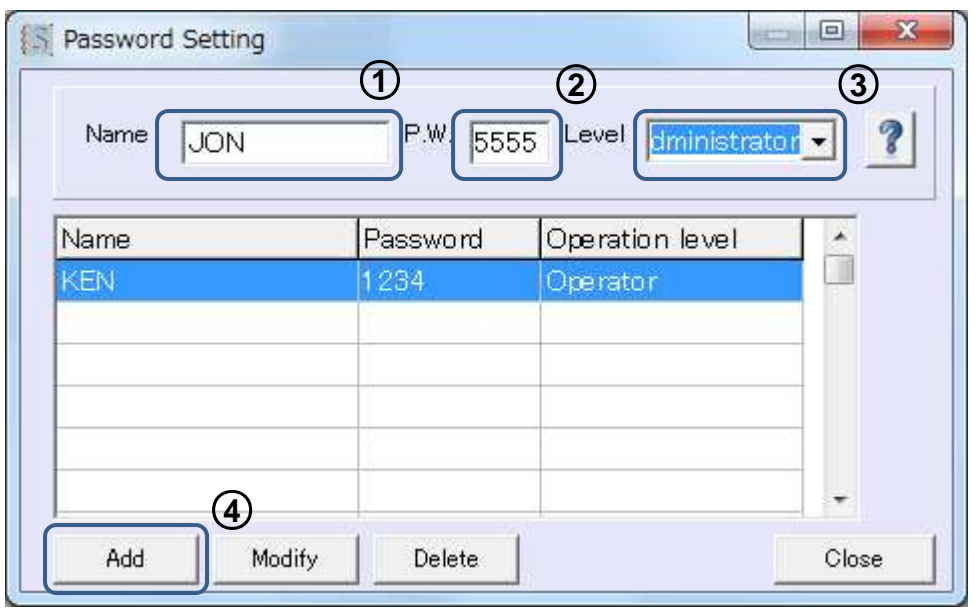

--- Instructions ---

- 1. Name  $\rightarrow$  Input the person's name.
- 2. P.W.  $\rightarrow$  Input a password made up of four numbers.
- 3. Operation level  $\rightarrow$  Choose administrator or operator from the pull-down menu.
- 4. Click the Add button to register the information.
- 5. Log in using the registered password when the program is next started up.

\*To modify the information select the name from the list, input the new information and then click the Modify button.

\*To delete, select the name from the list and click the Delete button.

### \***To allow the operator level to change properties:**

Log in as an administrator and choose "Menu"  $\rightarrow$  "Settings"  $\rightarrow$  "Basic Parameters". Place a check in the "Select activated function in operator mode" - "Enable the field modification" check box, and click the Download button. For details see "Basic Parameter Settings".

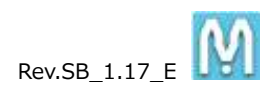

## **4-2. Basic Parameter Settings**

Menu  $\rightarrow$  Settings  $\rightarrow$  Basic Parameters

You can check the controller's basic parameters and set the method of operation. Also if necessary you can save and retrieve parameter files that are stored within the controller.

\*Marking parameters cannot be modified.

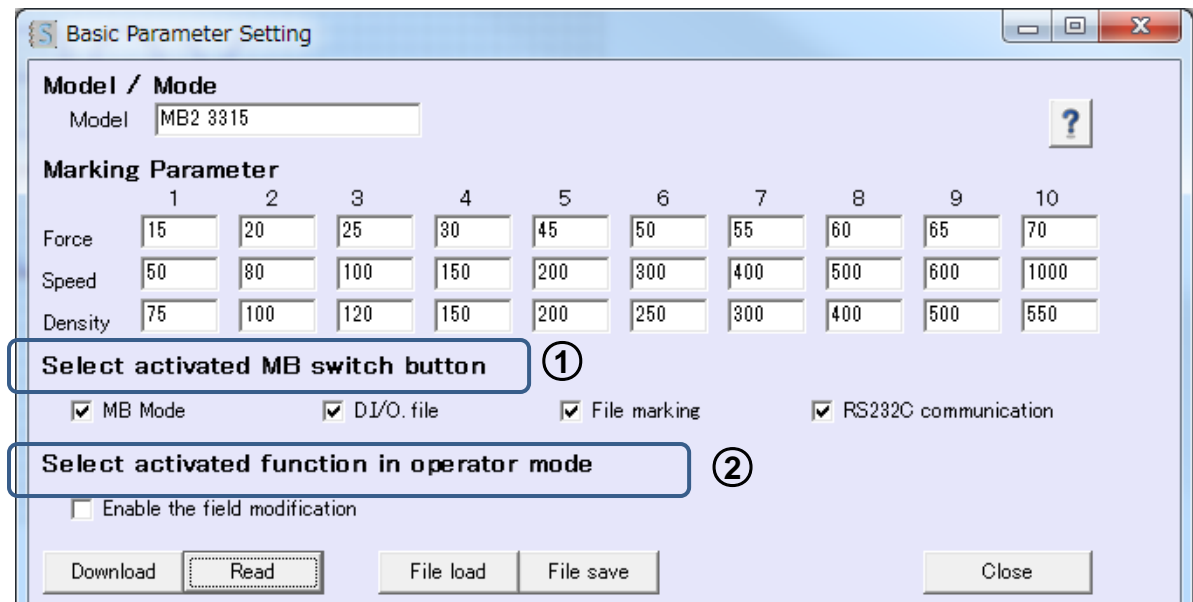

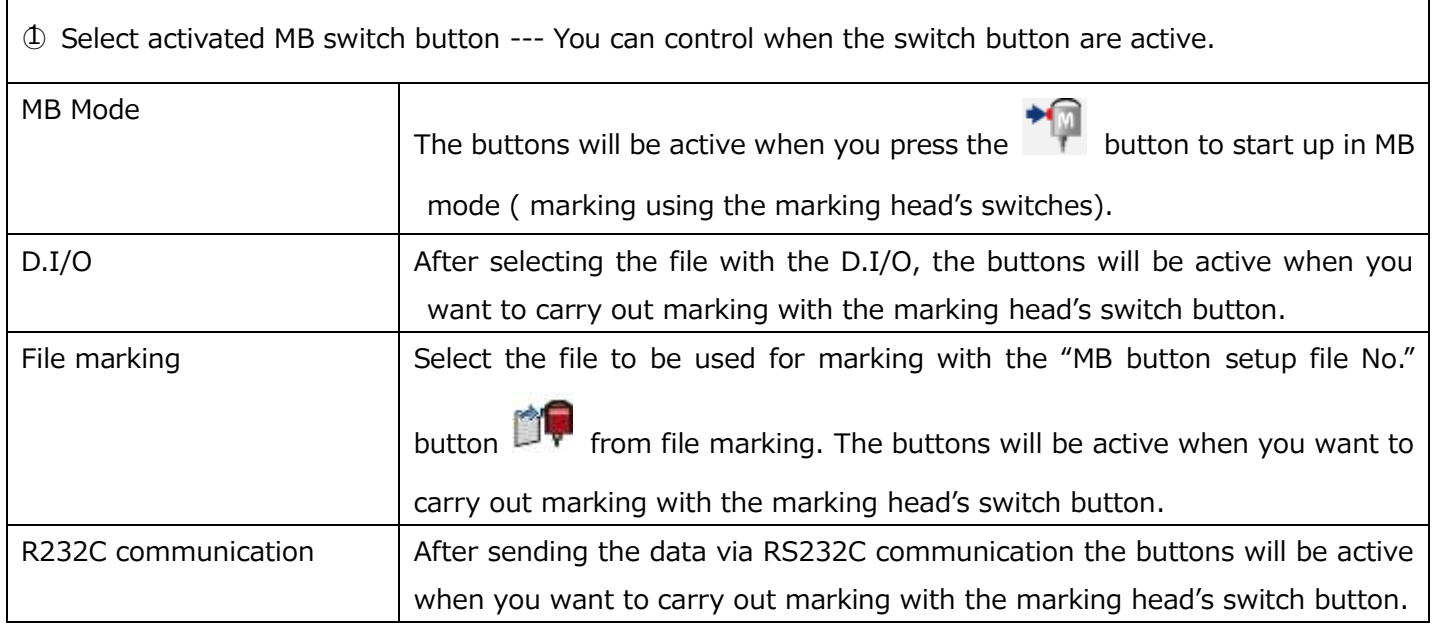

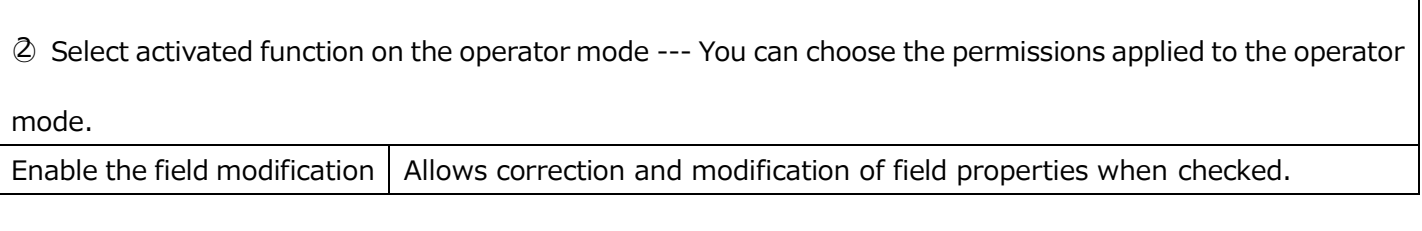

Retrieval and saving of parameter files

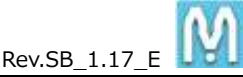

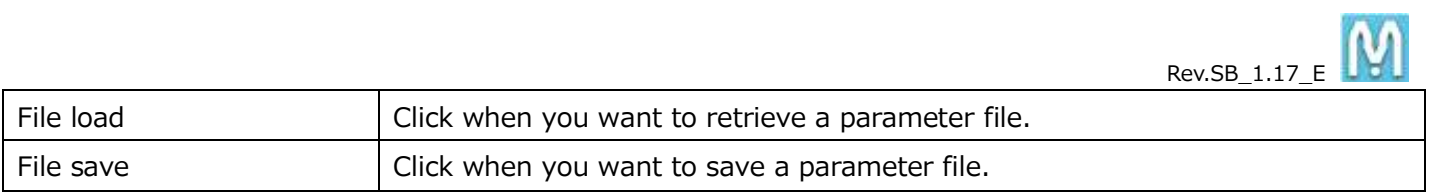

--- Instructions ---

- 1. Read in the current settings using the  $\boxed{\text{Read}}$  button.
- 2. After checking the required items, click the Download button to set the controller.

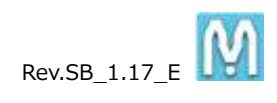

### **4-3. PLC / IP Settings**

Menu  $\rightarrow$  Advanced Settings  $\rightarrow$  PLC / IP settings

You can setup RS232C and LAN communication specifications.

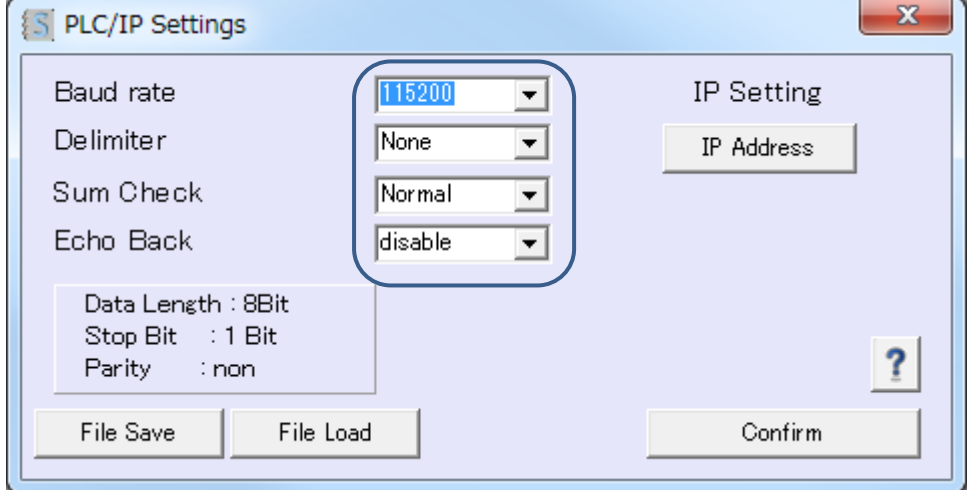

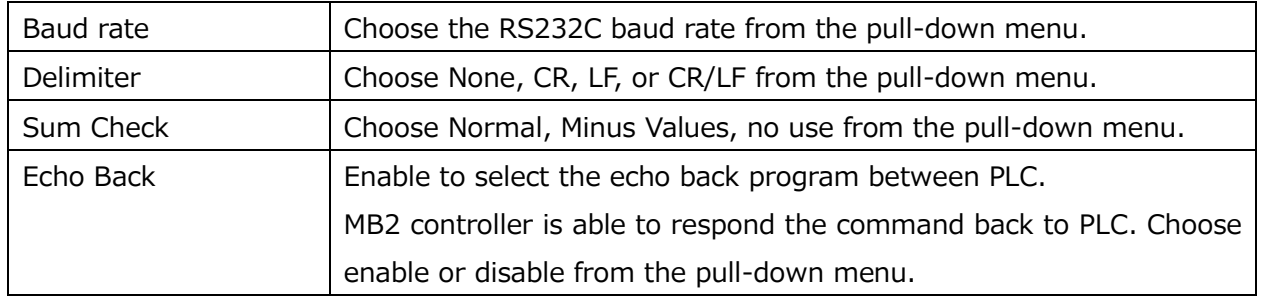

--- Instructions ---

- 1. Choose the required items and click the  $\text{Confirm}$  button.
- 2. To save the current settings as a file on the computer, click the  $\boxed{\text{File Save}}$  button.
- 3. To import a saved file click the File Load button.

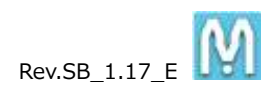

#### **4-4. Ethernet IP Settings**

Menu  $\rightarrow$  Advanced Settings  $\rightarrow$  PLC / IP Settings  $\rightarrow$  IP Address

You can change the IP address of the MB2 controller to connect network. (Setup the IP address via USB initially.) You can also manage multiple MB2 controllers from one PC using their IDs, by registering additional MB IDs.

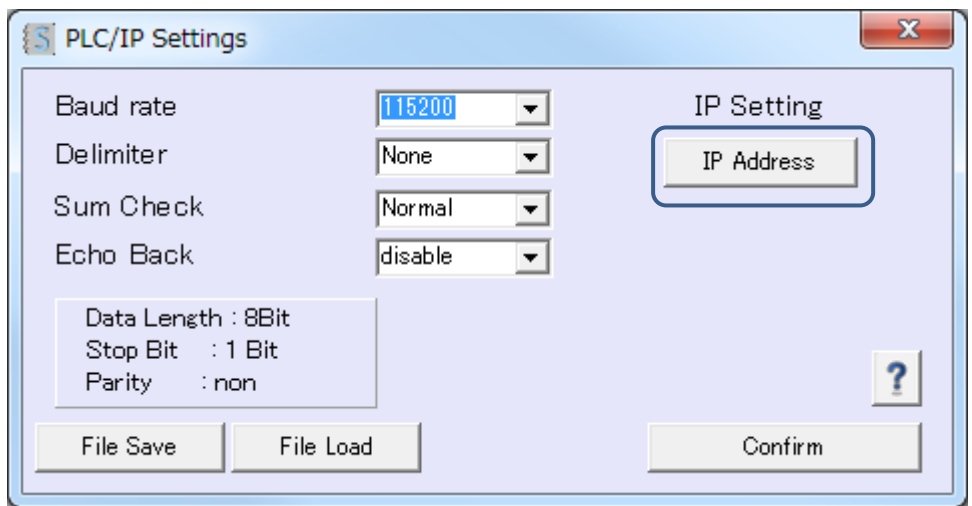

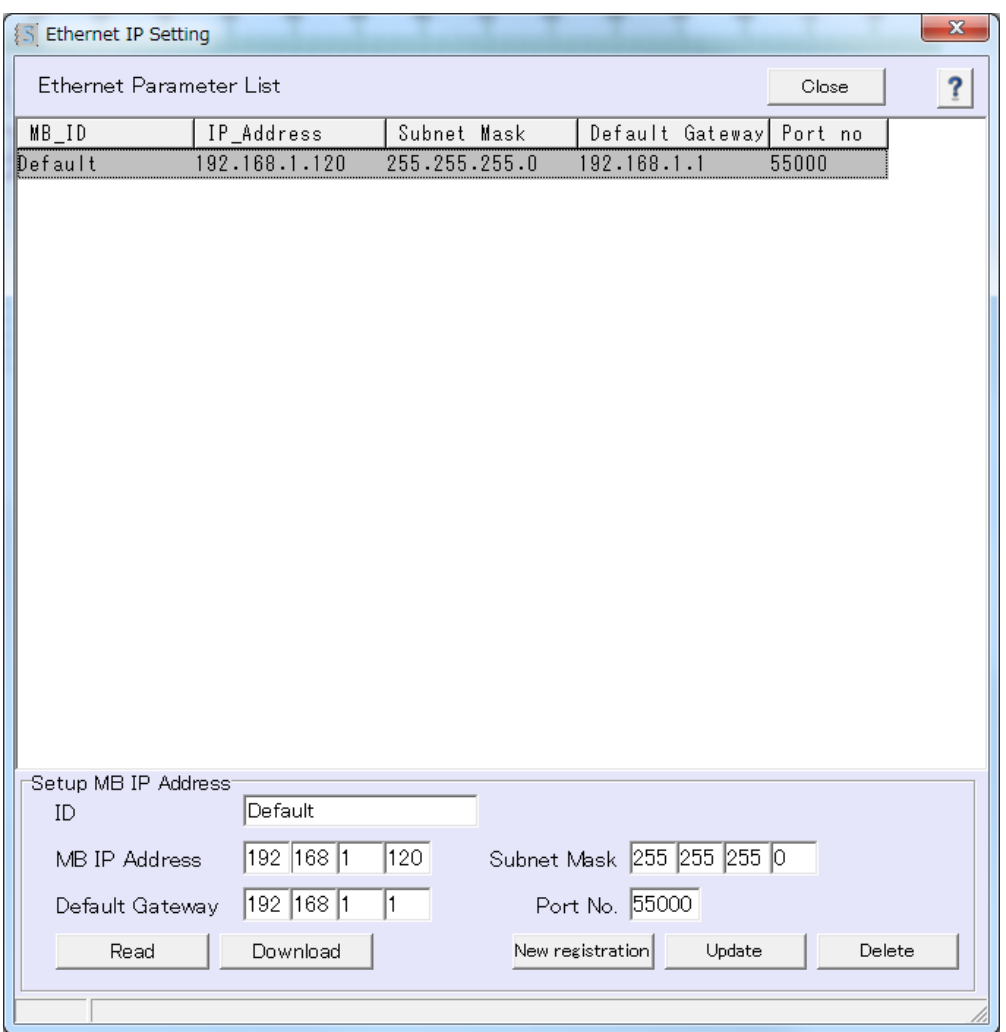

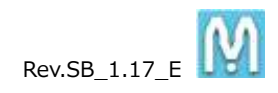

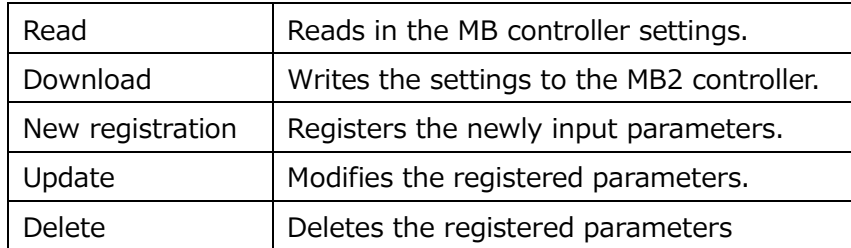

--- Instructions ---

- 1. To make a new registration input all the MB IP address information, starting from the MB ID, and click the New registration button.
- 2. To modify registered parameters, select the parameter from the list by clicking on it, input the new data in the items to modify, and click the Update button.
- 3. To delete a registered parameter, select the parameter from the list by clicking on it, and click the Delete button.
- 4. Return to the communications settings screen by clicking the Close button and go to "Menu"  $\rightarrow$  "Settings"  $\rightarrow$  "Communication" and choose the MB ID to connect to from the LAN settings pull-down menu, select LAN and click the Connect button.

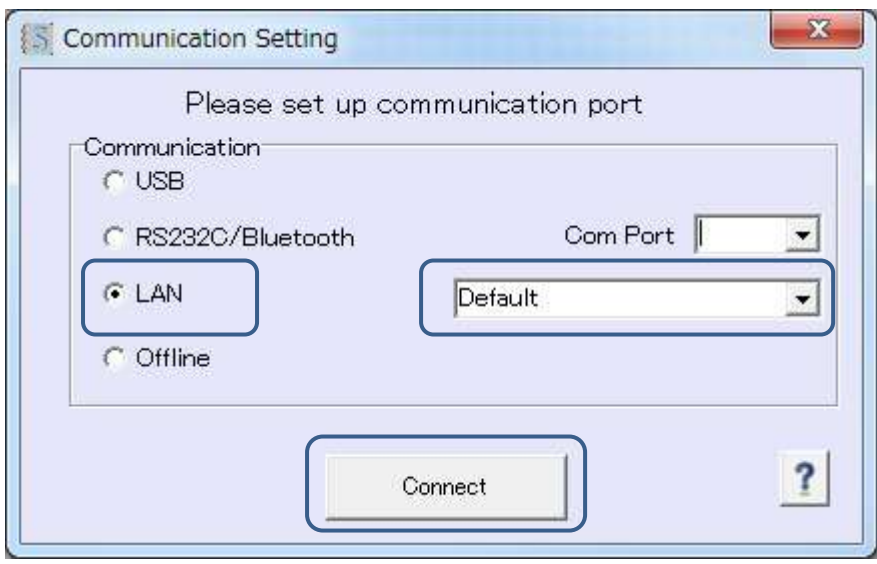

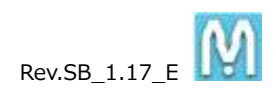

# **5. File Marking Settings**

### Menu  $\rightarrow$  Advanced Settings  $\rightarrow$  File Marking

You can send files containing the data created in the main screen to the controller, and also save them.

- 1. You can save up to 255 files in the controller.
- 2. File selection and marking can be carried out via the D.I/O connecter.
- 3. If set as an "MB button setup file" marking, the data will remain even if the power is off, and marking can continue to be performed in MB mode (marking using the switch buttons on the marking head).
- 4. Using batch processing, multiple files stored in the controller can be received, and multiple files can also be sent to the controller.

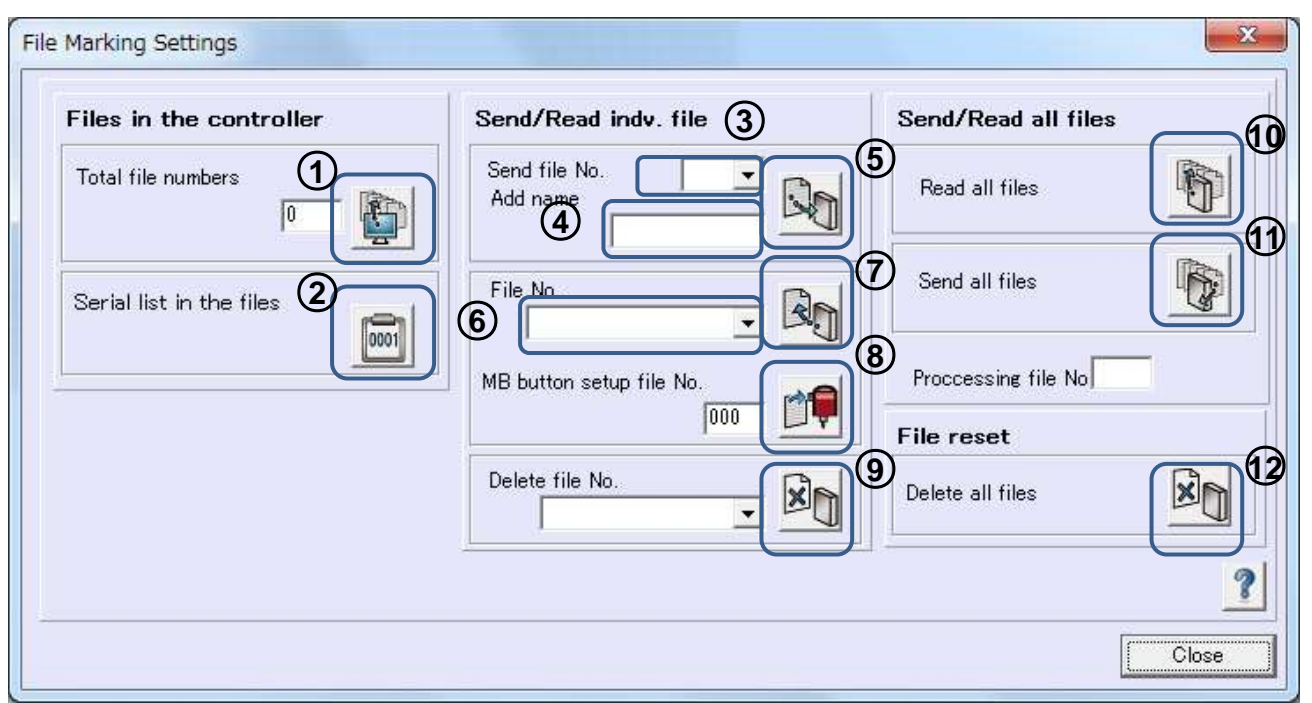

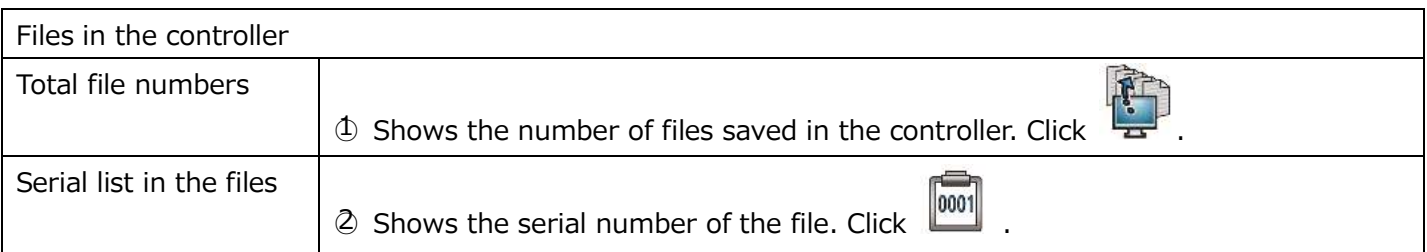

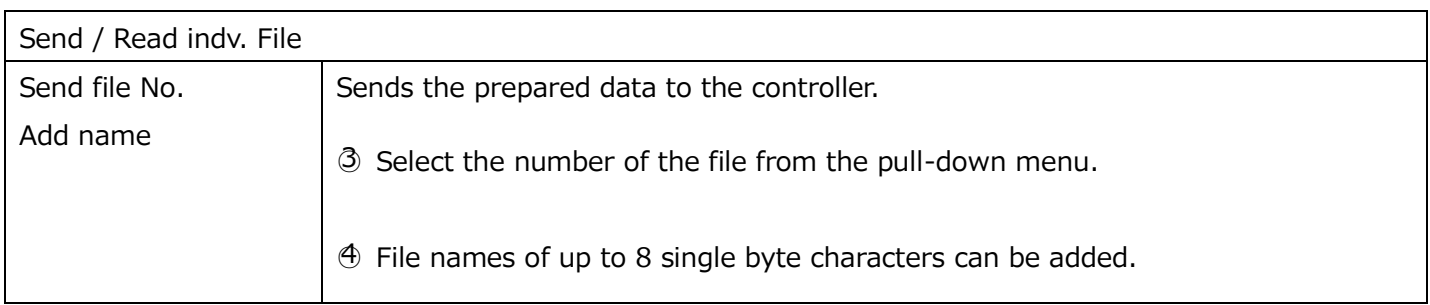

 $Rev.SB_1.17_E$ 

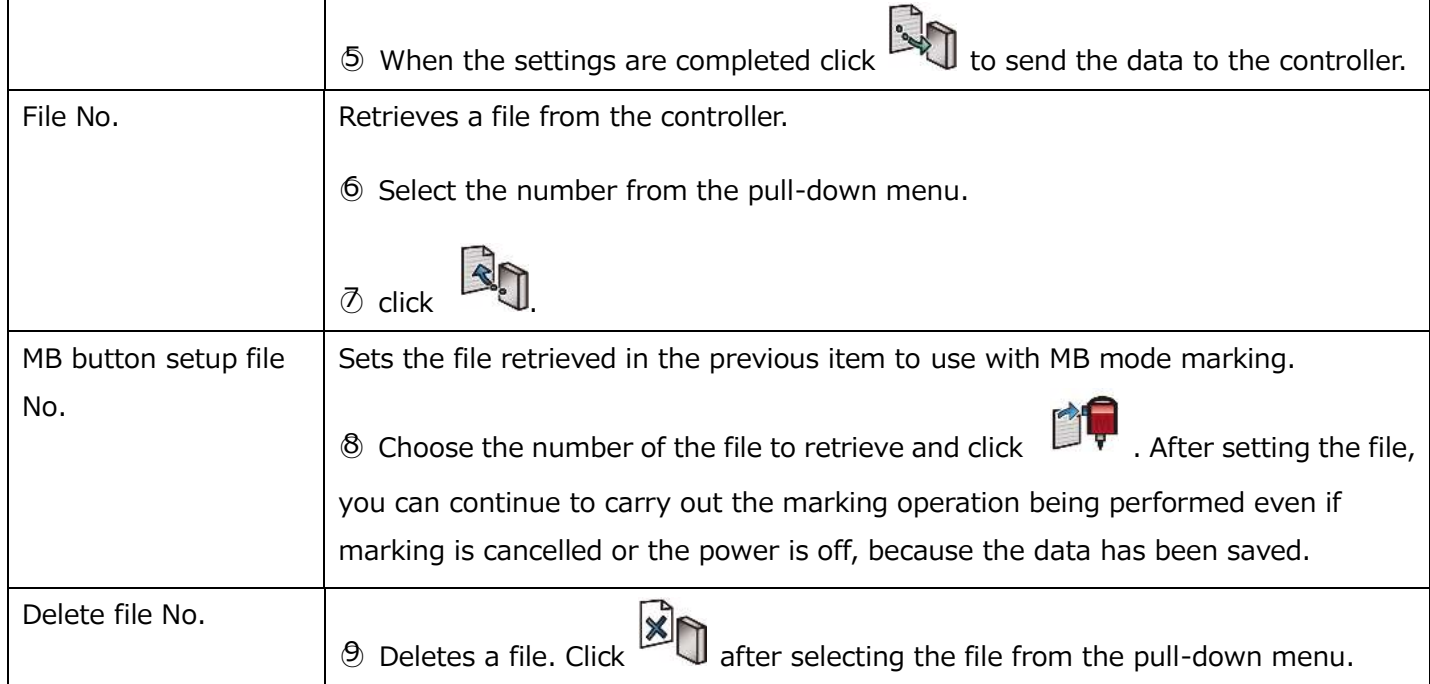

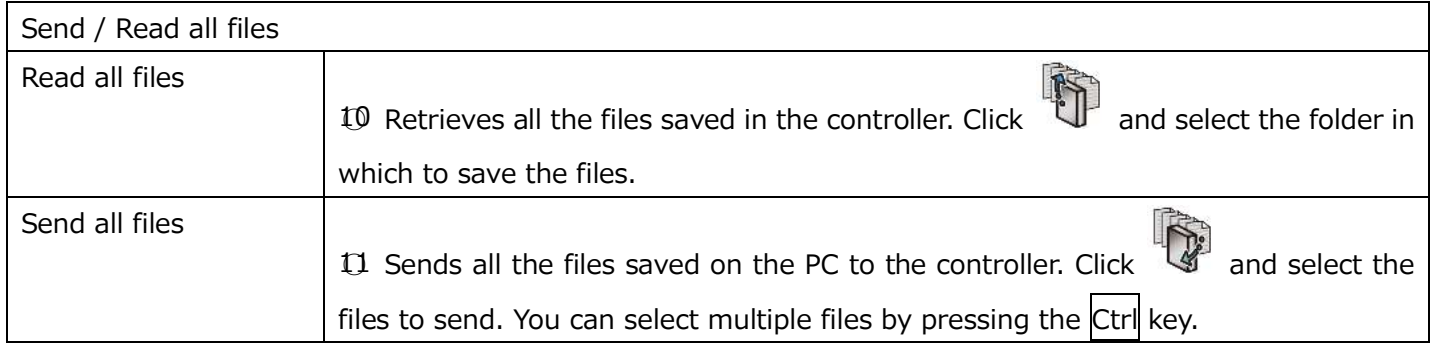

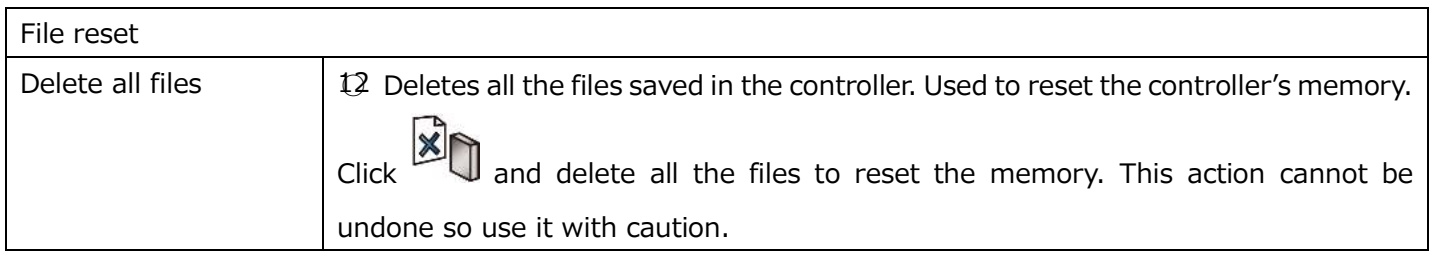

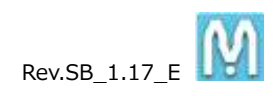

# **6. Font & Logo Editing**

Menu  $\rightarrow$  Font Edition or Logo Edition

 $\sim$ Basics $\sim$ 

Place an original and trace over it. A single stroke comprises one group. For example, for the letter "A" each screenshot below represents one group. At least two groups are necessary to make the letter "A."

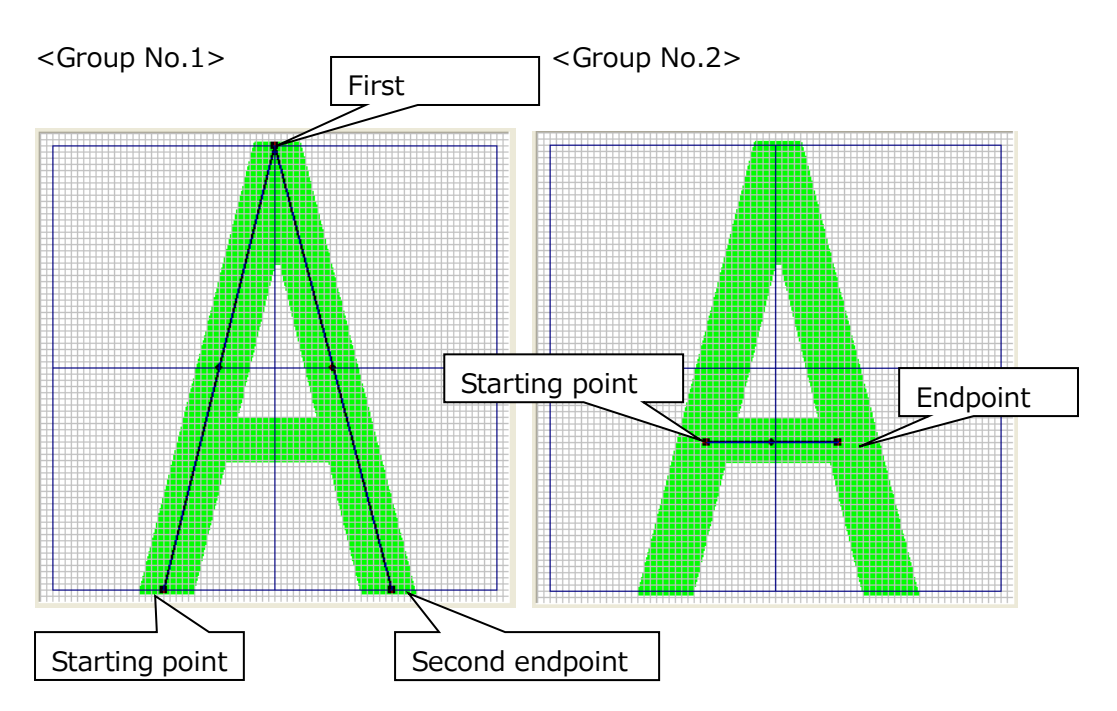

Like the above Group No.1, lines are drawn in one stroke. (Group No.1 comprises two diagonal lines that taper and meet at the end to form an inverted V.)

Once the starting point and the endpoint are determined, the midpoint will be automatically determined. Moving the midpoint, a curve is automatically draw in the shape of an "R."

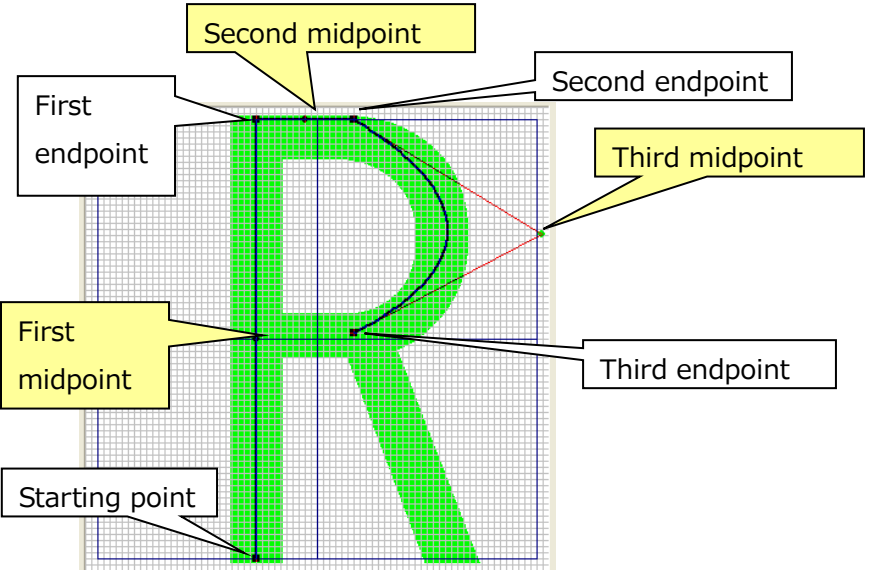

You can edit and delete these lines. Lines can also be added into a group. Make additions according to the original being traced.

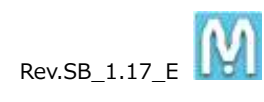

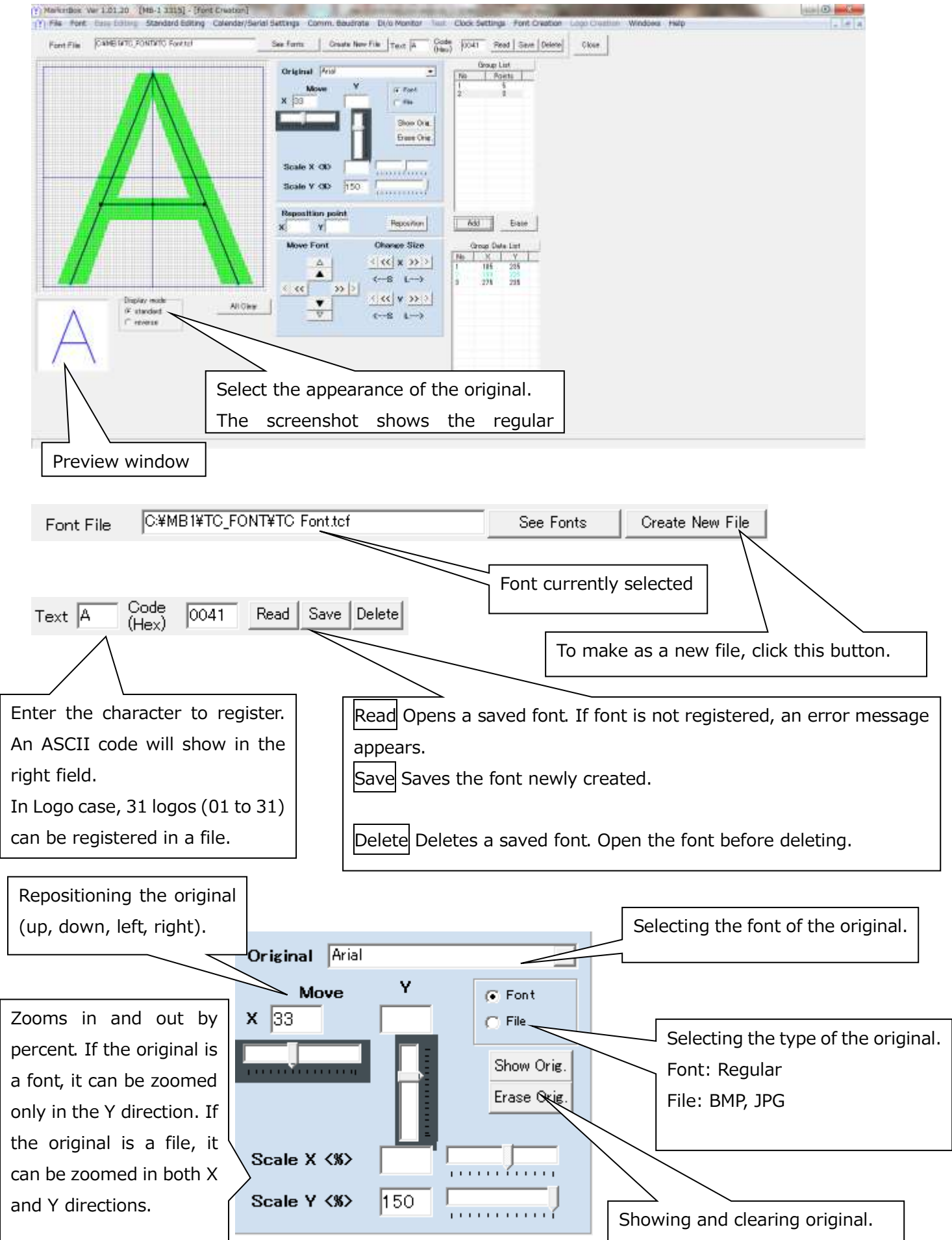

Click the Add button in the group list and select Group No.1. Click on the original to select the starting point. Then, click the first endpoint. Click at other points as necessary until you are finished with the tracing.

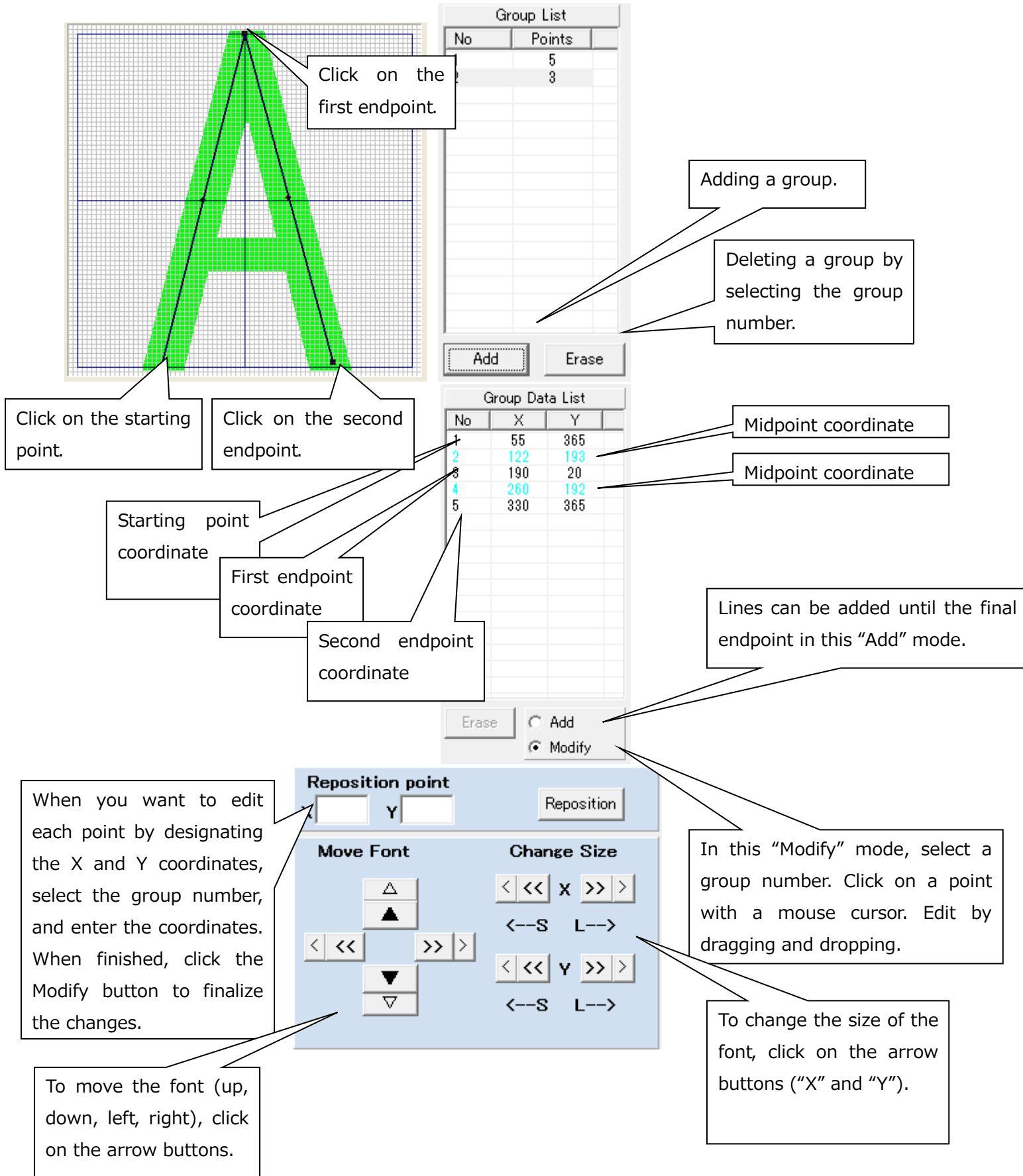

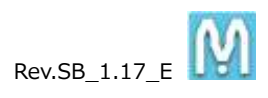

When finished, click on the Save button to save as a designated file on the PC.

**Important : The font must be sent to the controller to enable marking. Refer to "MB Font Setting" and always send the font to the controller.** 

Creating and registering the fonts or logos in the new font file

- 1. Click the Create New File button and create a file for storing
- 2. Enter a new file name and click save button

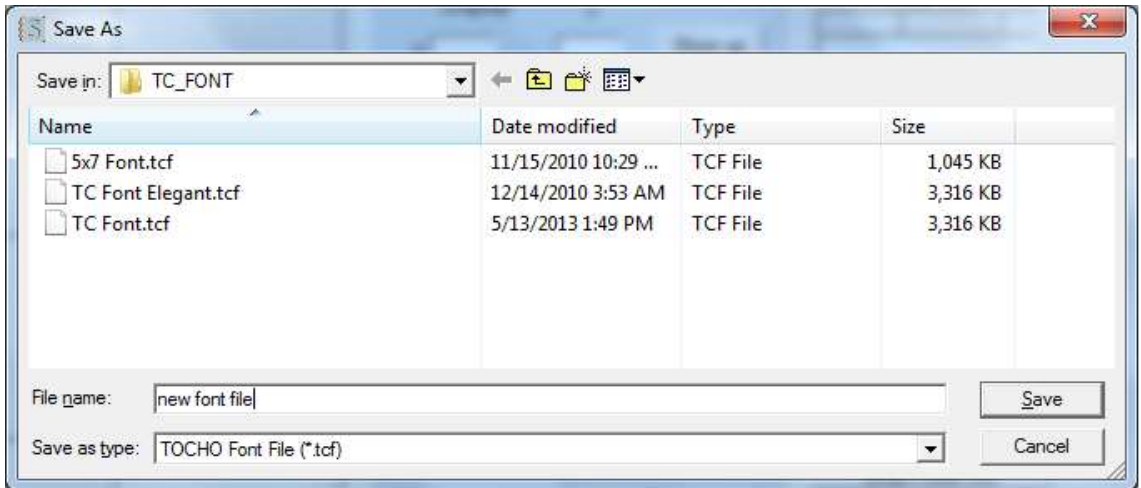

3. Enter the font you would like to edit or register in the "Text" field.

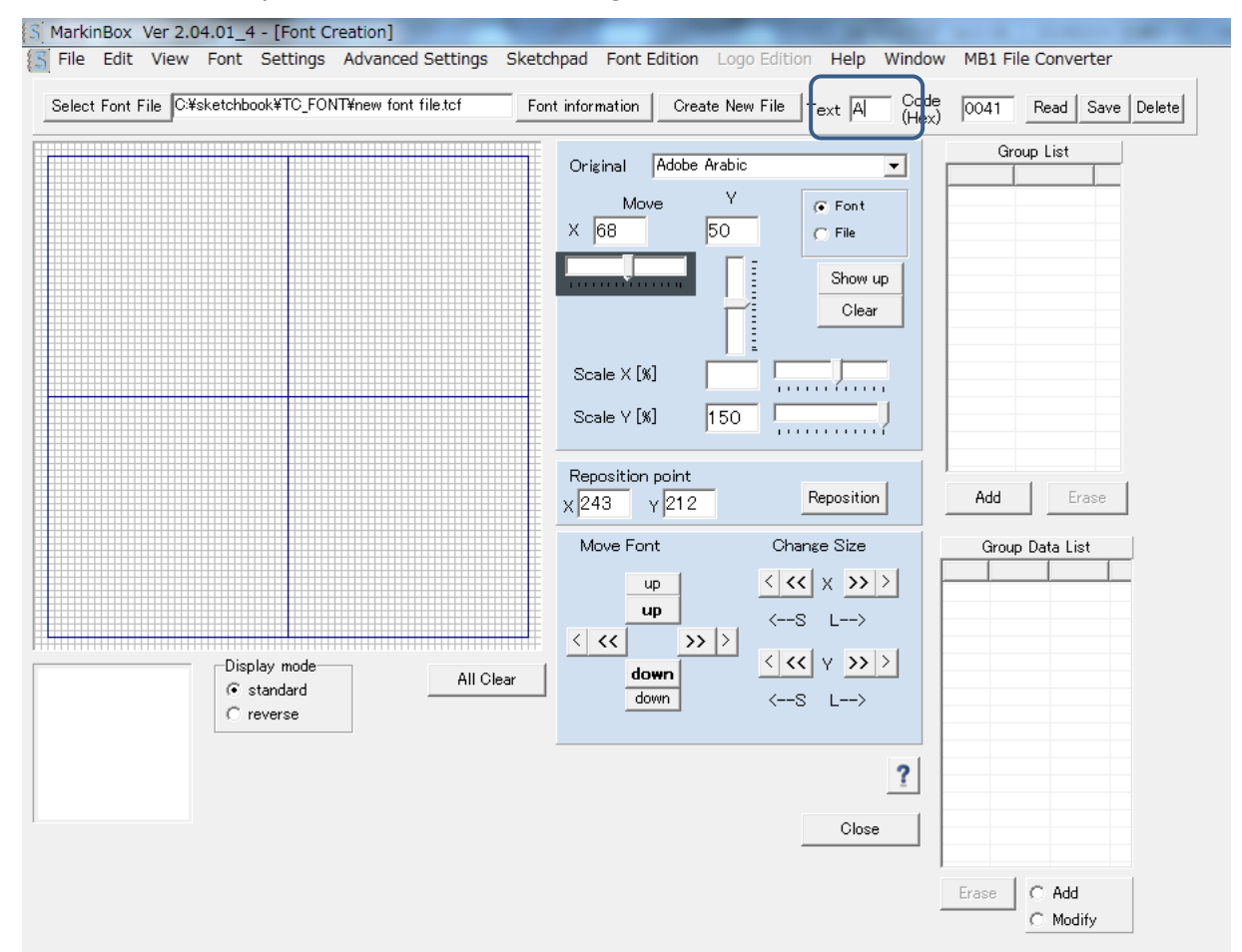

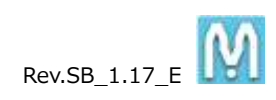

4. When drawing is complete, click the Save button to register.

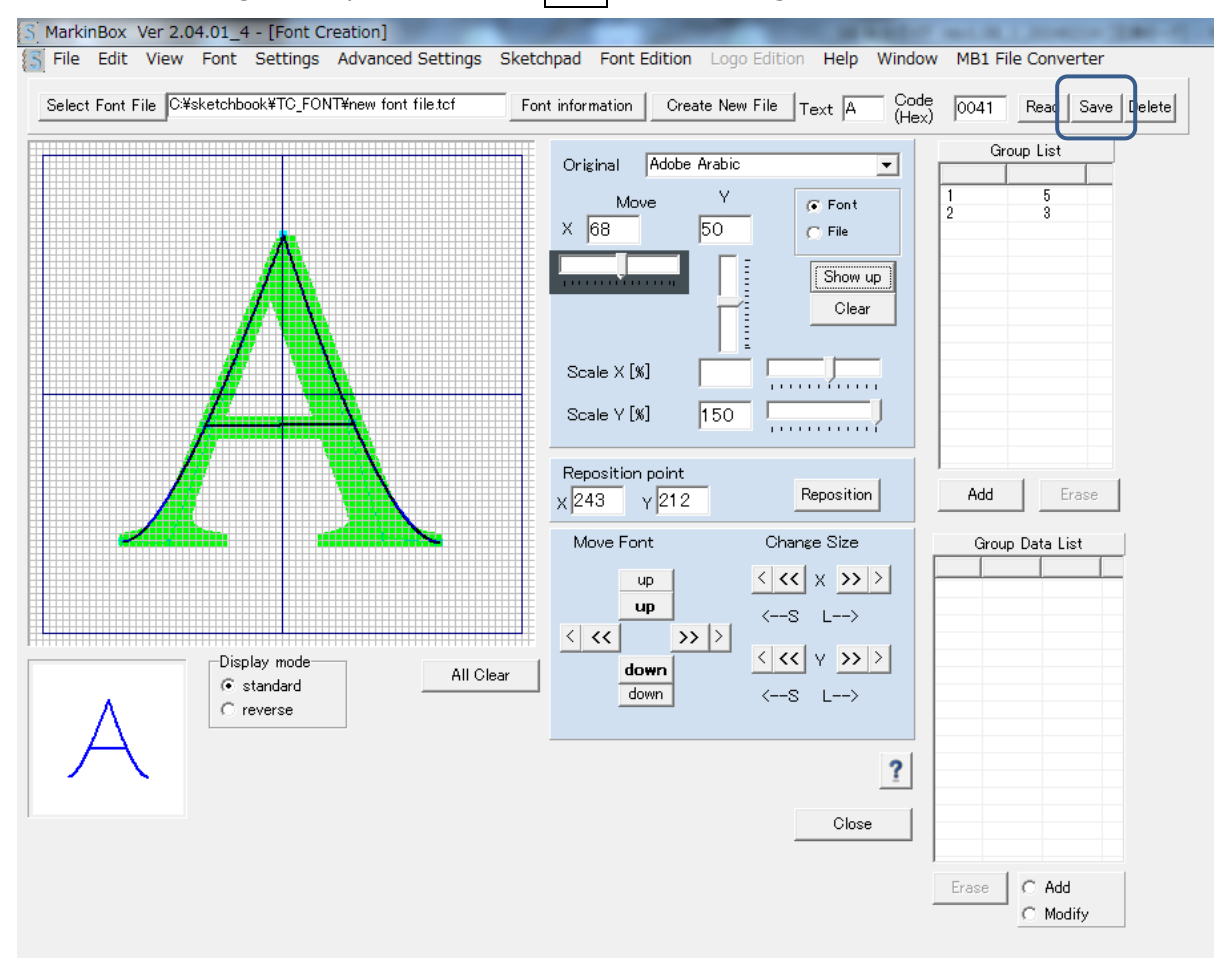

**Important : The font must be sent to the controller to enable marking. Refer to "MB Font Setting" and always send the font to the controller.** 

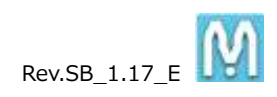

# **7. Marking Data Log**

Menu  $\rightarrow$  File  $\rightarrow$  Log

The log only displays data from the **PC mode** marking result.

### **\*Data cannot be read in from the controller.**

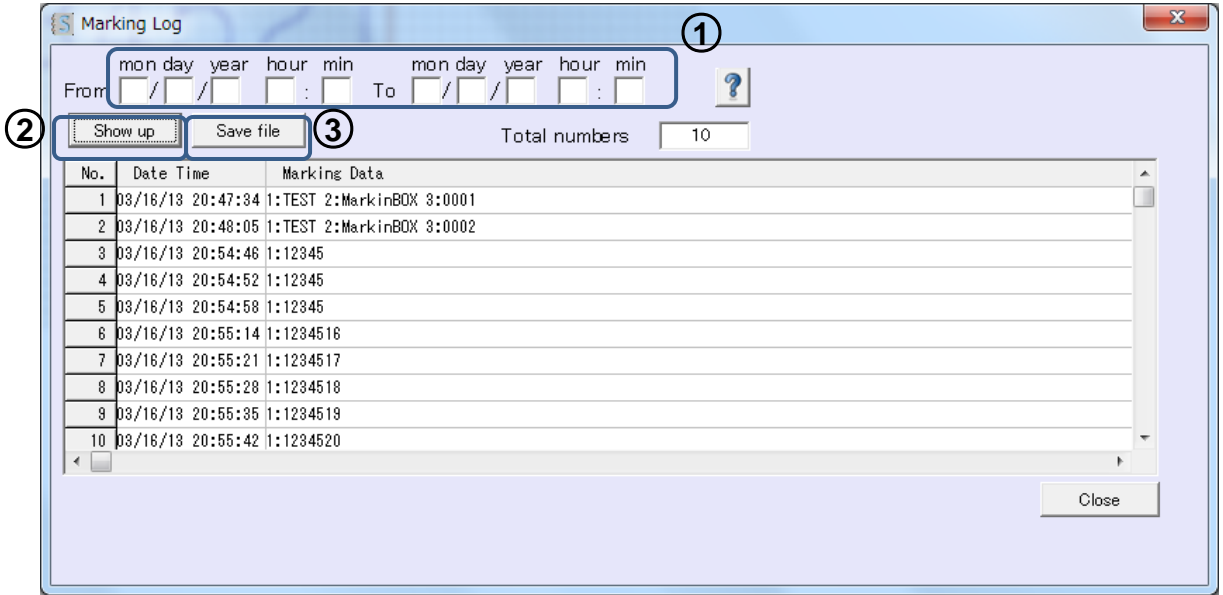

--- Instructions ---

- 1. Input the dates for the period you want to import data for in "From" and "To". (If nothing is input here all the data will be displayed.)
- 2. Click the  $\overline{\text{Show up}}$  button to display the data. (Up to 1,000 data items can be displayed.) If required you can click the  $\overline{\mathsf{Save}}$  file button to save the data in a csv file.

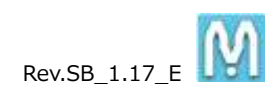

# **8. Rotary Device Settings (Optional)**

Menu  $\rightarrow$  Advanced Settings  $\rightarrow$  Rotary Device

Make default settings for the rotary and cylinder job piece.

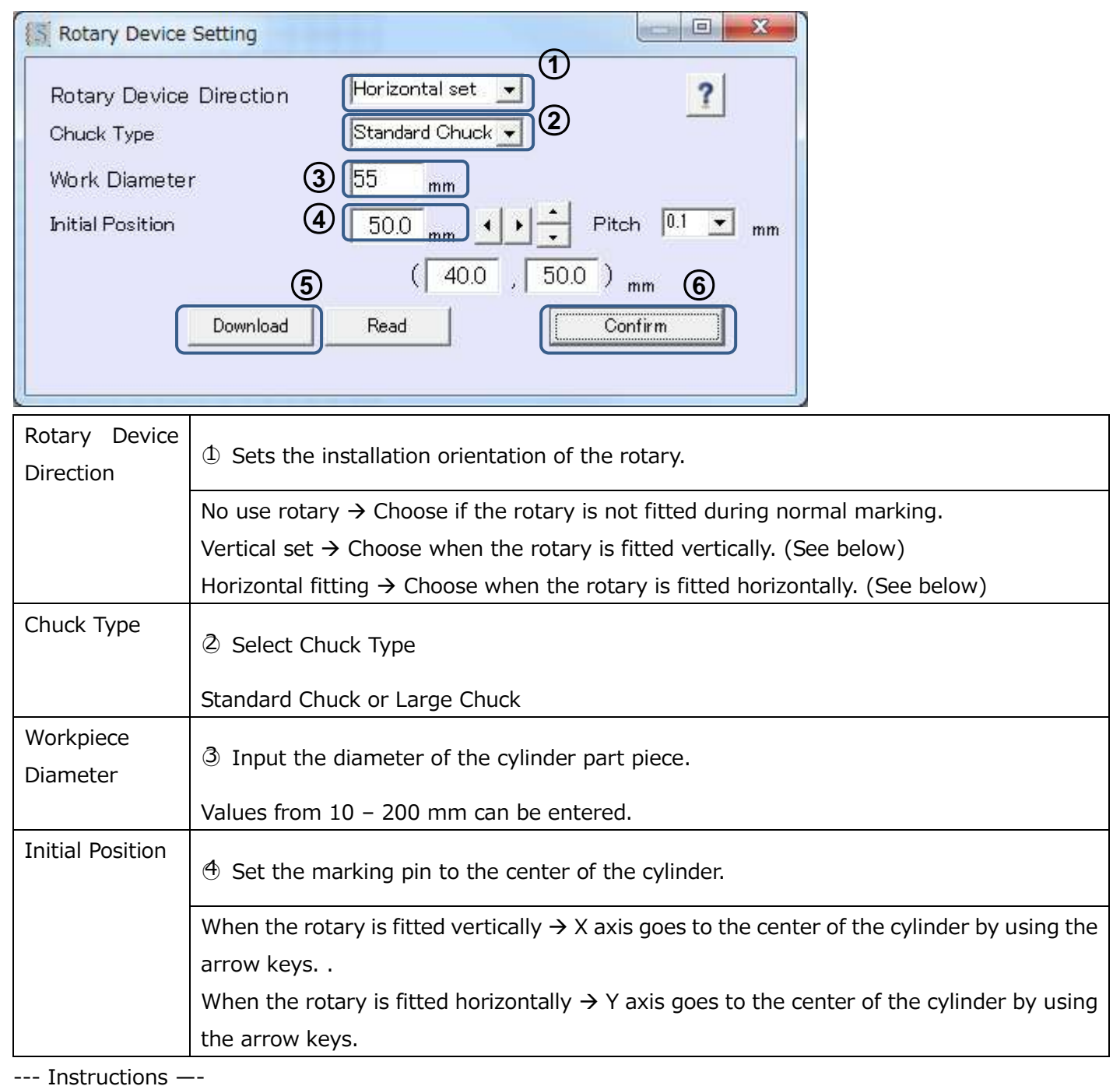

\*Carry out the following settings after setting up the rotary and the marking device head.

- 1. Select the installation orientation in the rotary settings.
- 2. Select the Chuck Type
- 3. Set the cylinder workpiece in the chuck.
- 4. Input the cylinder workpiece diameter.
- 5. Use the arrow keys to set the cylinder work piece diametric center. (You can also choose the movement

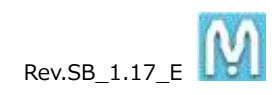

pitch from the pull-down menu.)

- 6. Click the Download button to send the data to the controller.
- 7. Click the Confirm button and go to the main screen. Pin returns to the home position.
- 8. In the main screen, onput the marking data and start marking.
- 9. To read in the data for the current settings click the Read button.

The below image is available for all models. **Please set up all connection after off power.**

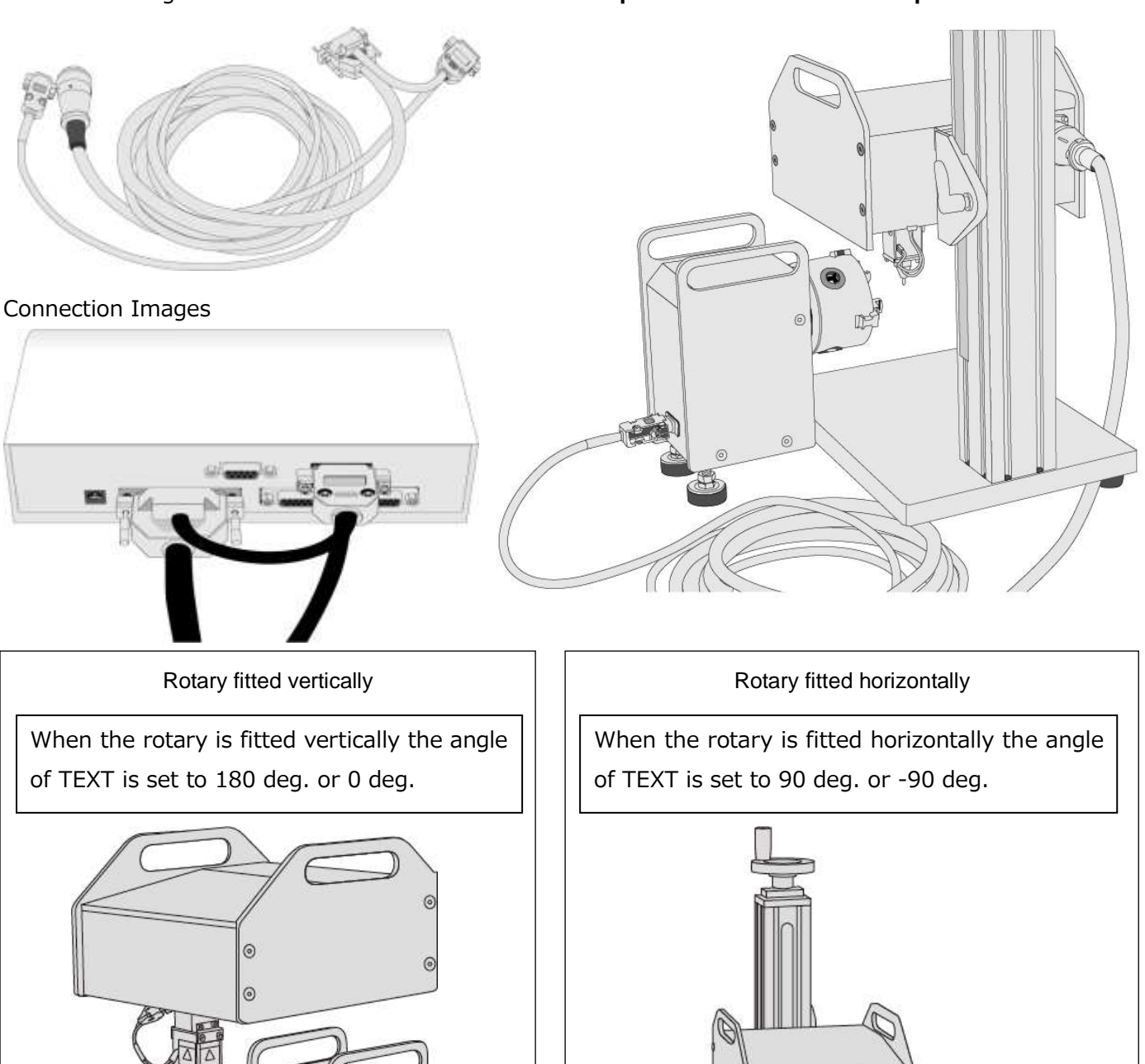

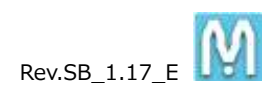

# **9. Convert the file from MB1 to MB2**

# Menu  $\rightarrow$  MB1 File Converter

#### You can convert the file which was made by MB1 software for sketchbook and MB2 controller.

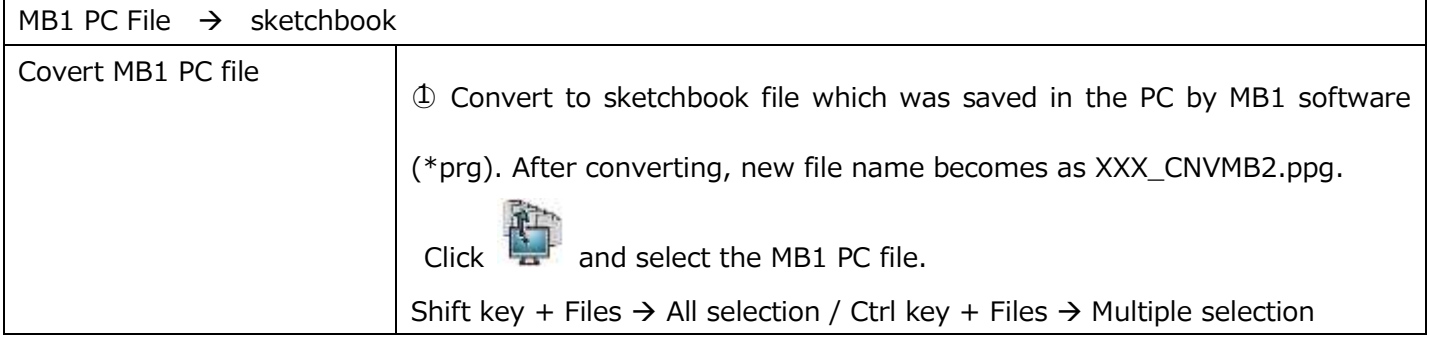

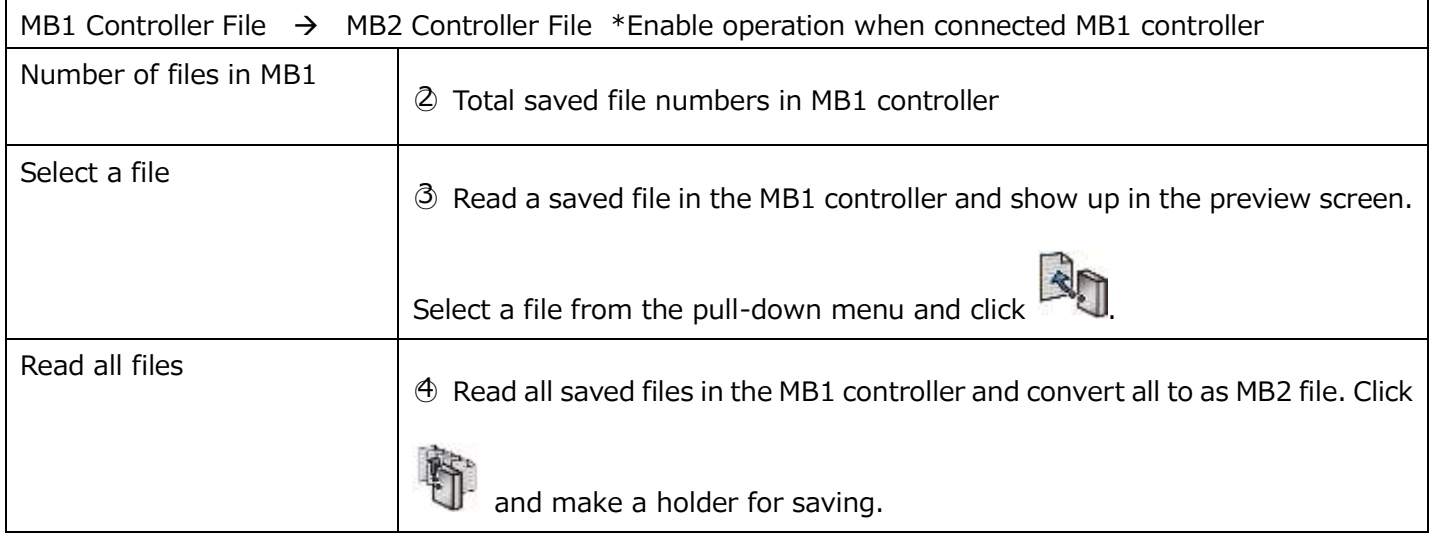

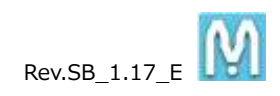

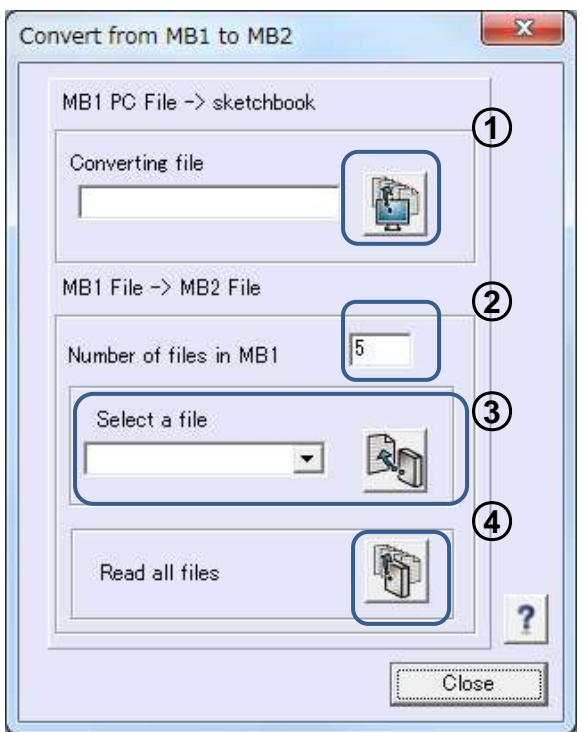

# **10. How to Check the Software Version**

Menu  $\rightarrow$  Help  $\rightarrow$  Version

To check the version of the software and the controller ROM, choose [Version] from [Help] in the toolbar.

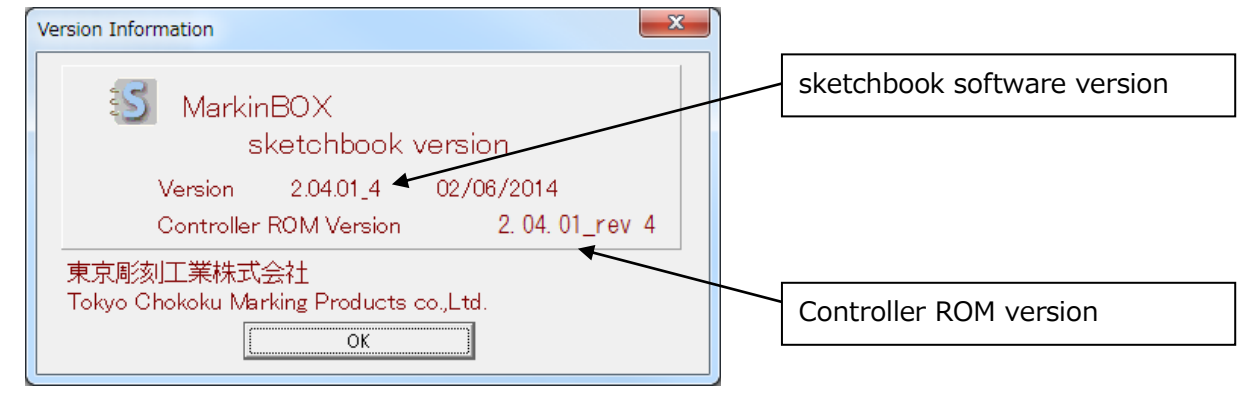

# **11. Uninstalling the Software**

Follow the steps outlined below to uninstall sketchbook from your computer.

(1) Exit sketchbook.

(2) Select the "sketchbook" folder from "Computer"  $\rightarrow$  "C Drive", right click and choose "Delete".

(3) Uninstall is completed.

# **12. Appendix**

### **A-1. D.I/O Diagram for MB-2**

After serial number 140702-00420 of the MB2 controller, please refer to the draw on this page. Before serial number 140702-00420, please refer to the draw on the next page.

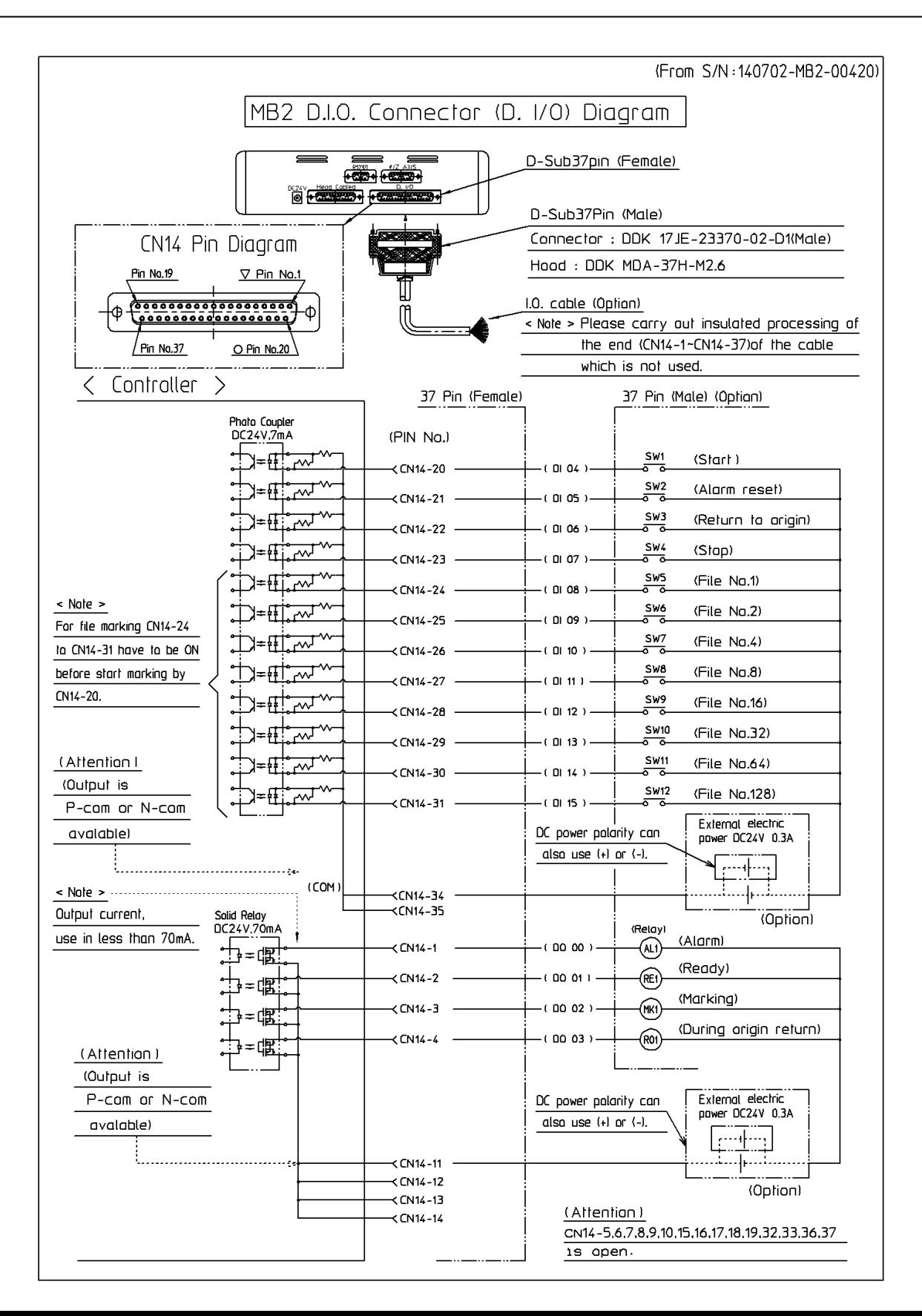

The draw on this page design for before serial number 140702-00420.

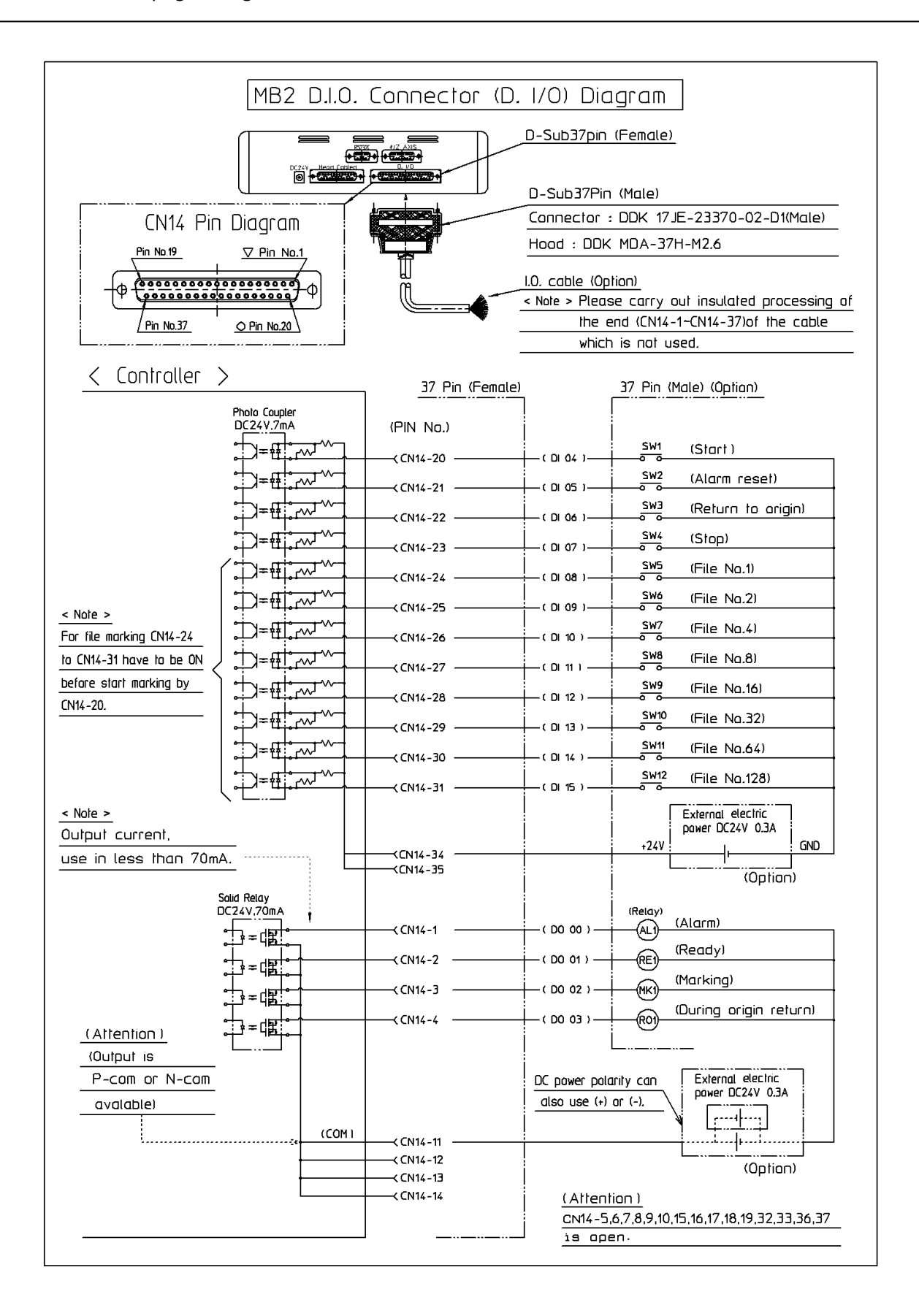

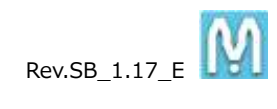

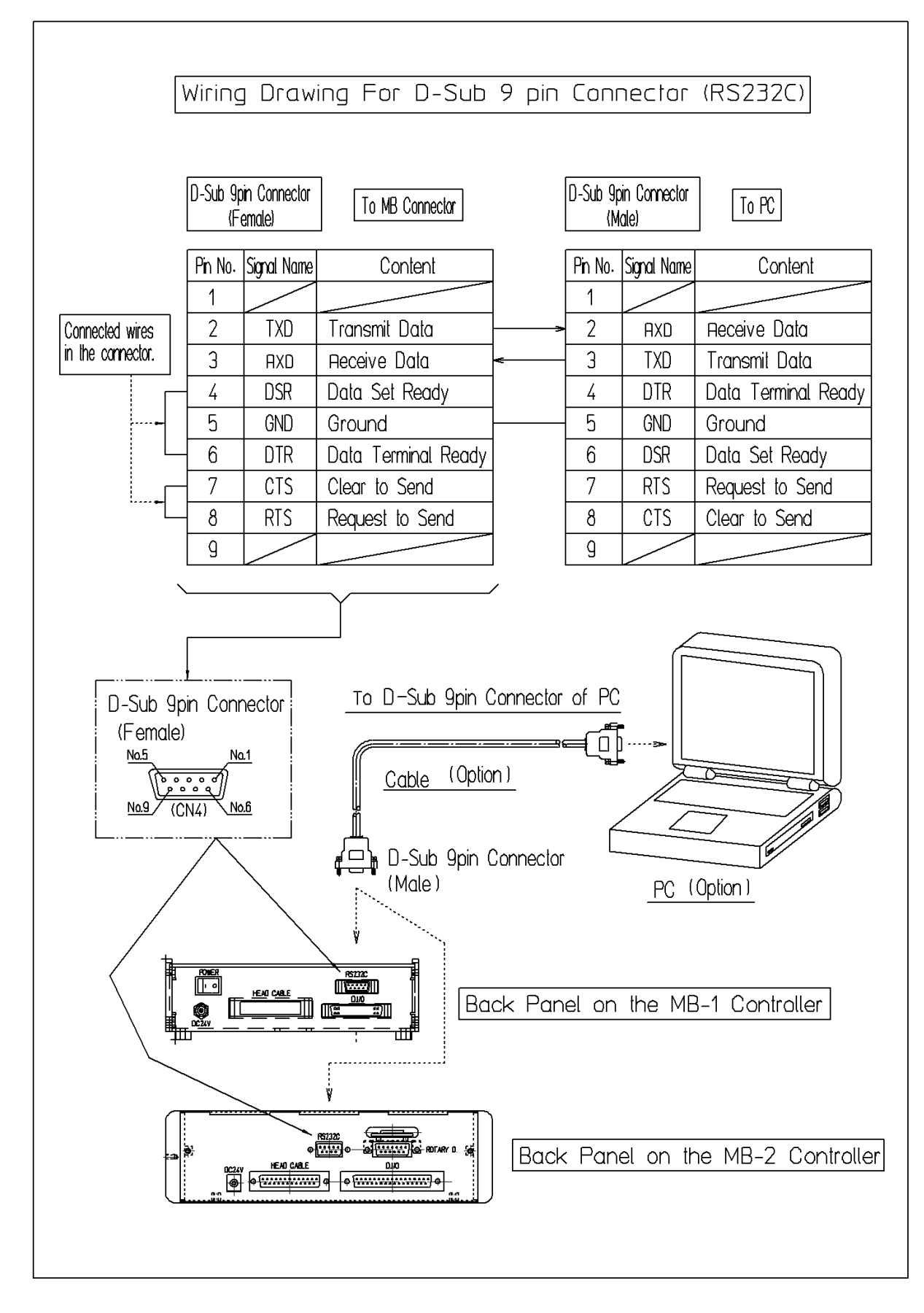

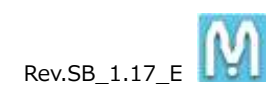

# **A-2. RS232C Serial Communication**

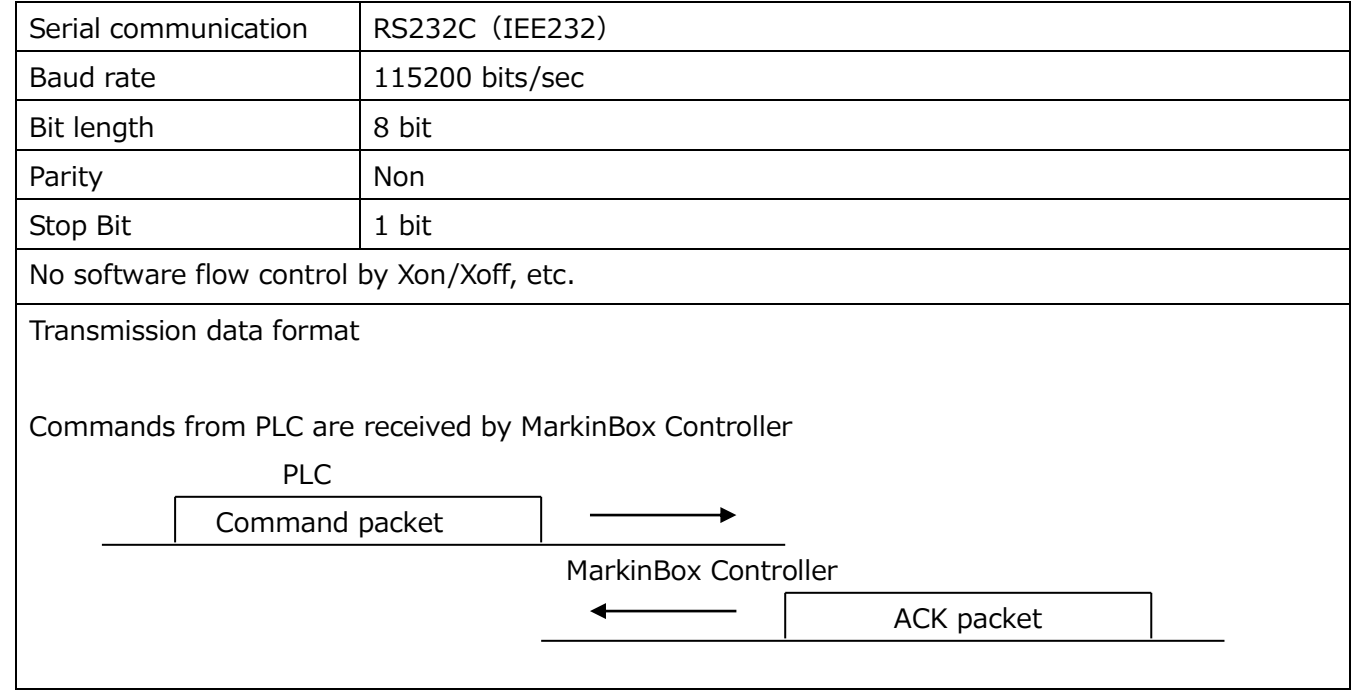

Refer to the following protocol for serial communication specifications.

\*Figures not satisfying the required digits can be expressed as "0" or "\_" (space). However, since the commands are text-based, spaces cannot be used, such as the "0" in "01".

\*Using check sum is always recommended, but if you would like, it is possible to make a communication WITHOUT check sum.

Go to "**Menu" "Advanced Settings" "PLC / IP Settings"**, and show the follow window. Please select "no use" on the Check Sum section, and click the Comfirm button to download to the controller.

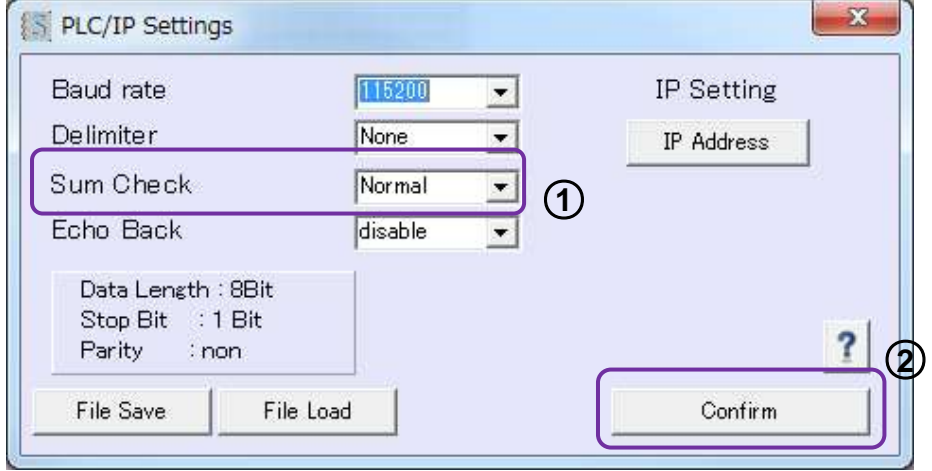

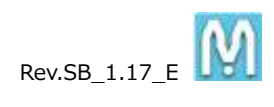

# **A-2-1. Standard Communication**

# **Packet format**

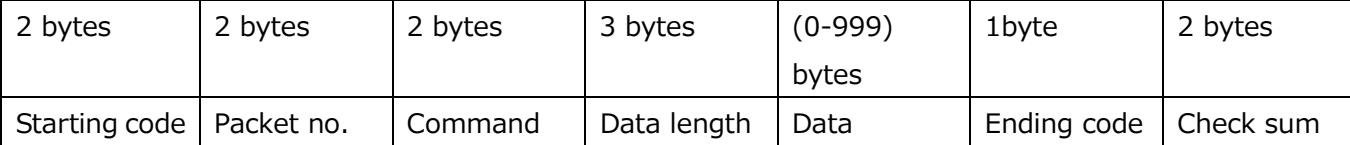

\*Need from the Stating code(@STX) to the ending code(ETX) only, if you selected no use check sum.

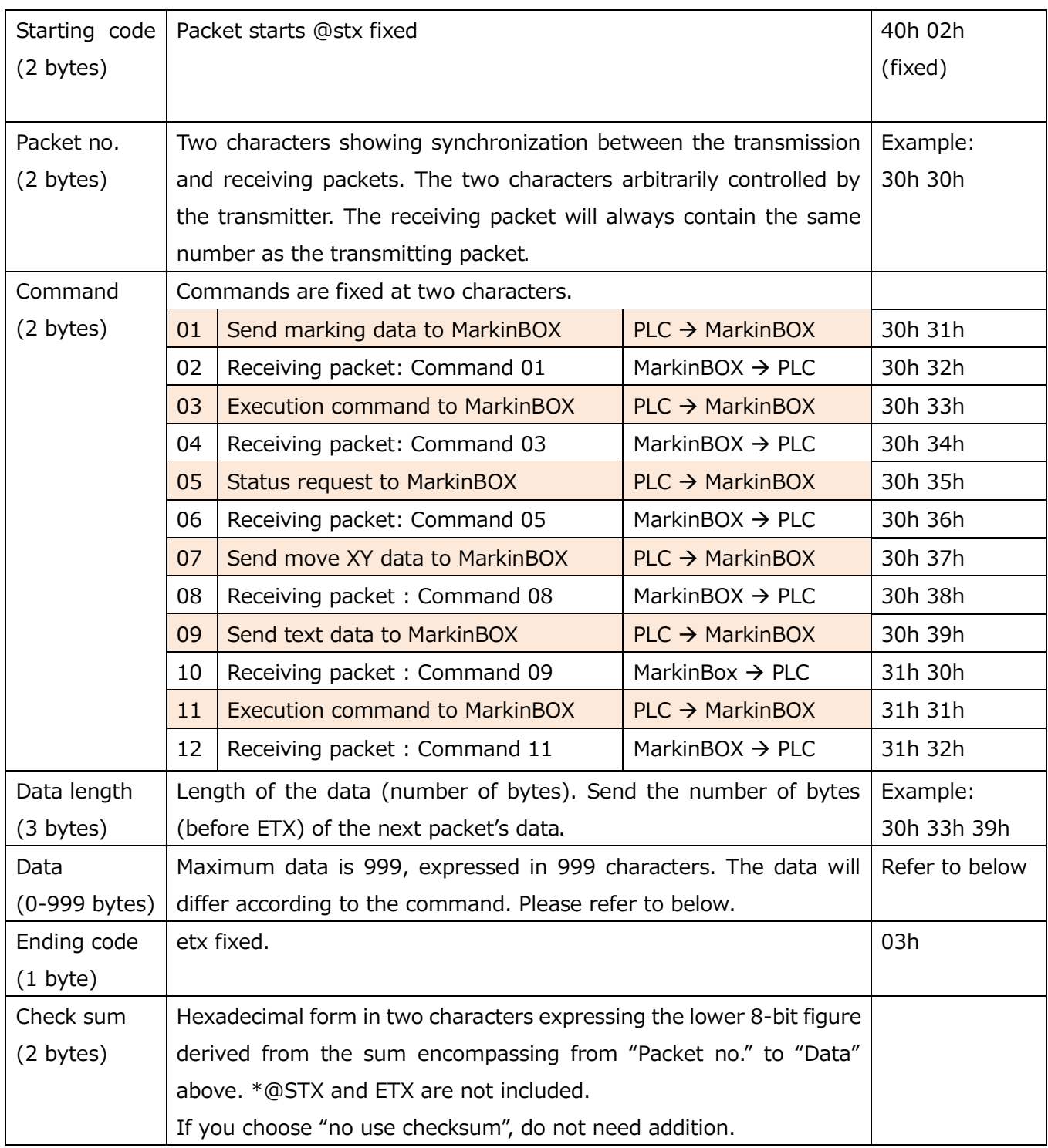

The receiving time is 500 ms maximum. Retry will be controlled by the transmitter.

## **Data specifications according to command**

# **1. Command 01: Send marking data (PLC to MarkinBOX)**

# [Header data] and [field data]

The header data comprises "Force," "speed," and "number of fields," which are common to all fields.

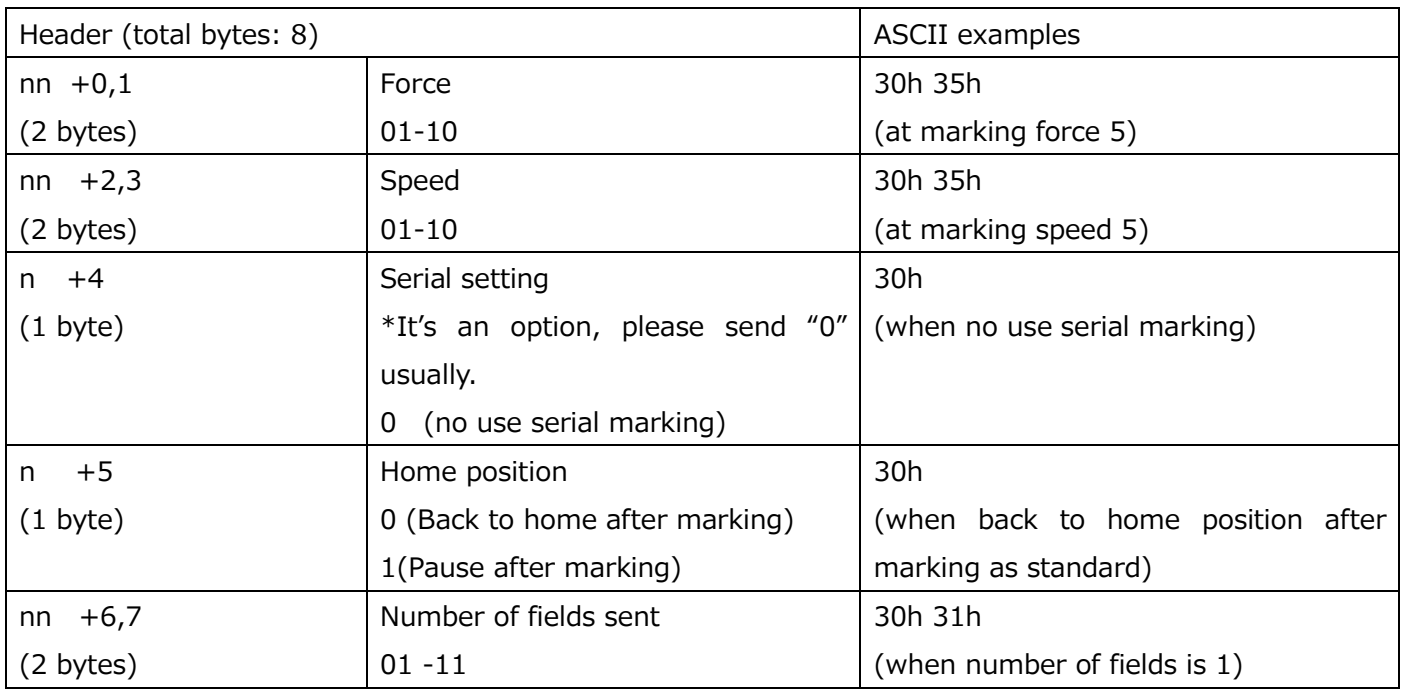

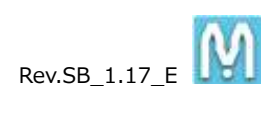

Field data are individual data including marking text.

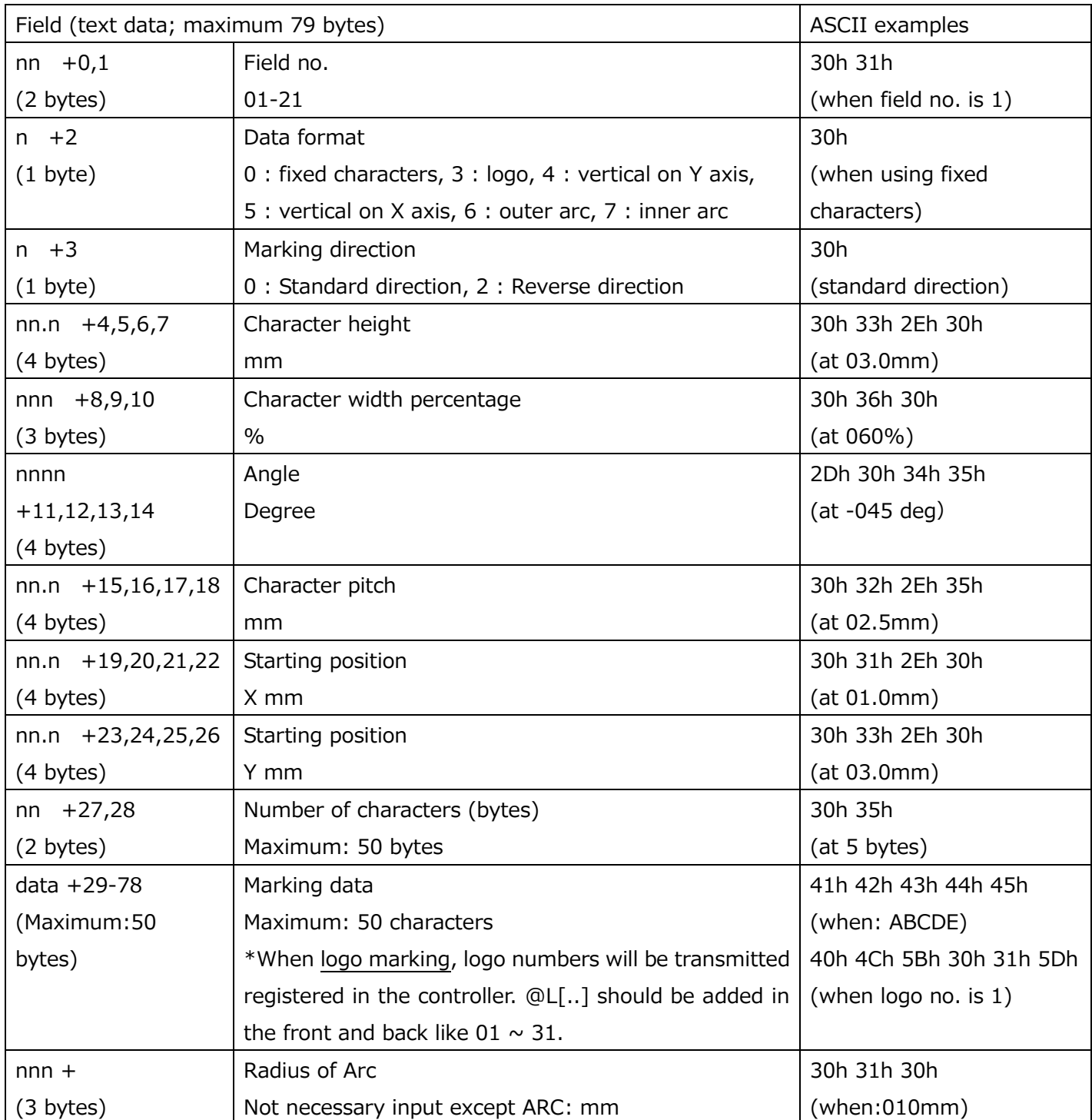

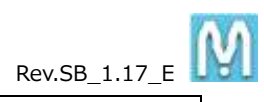

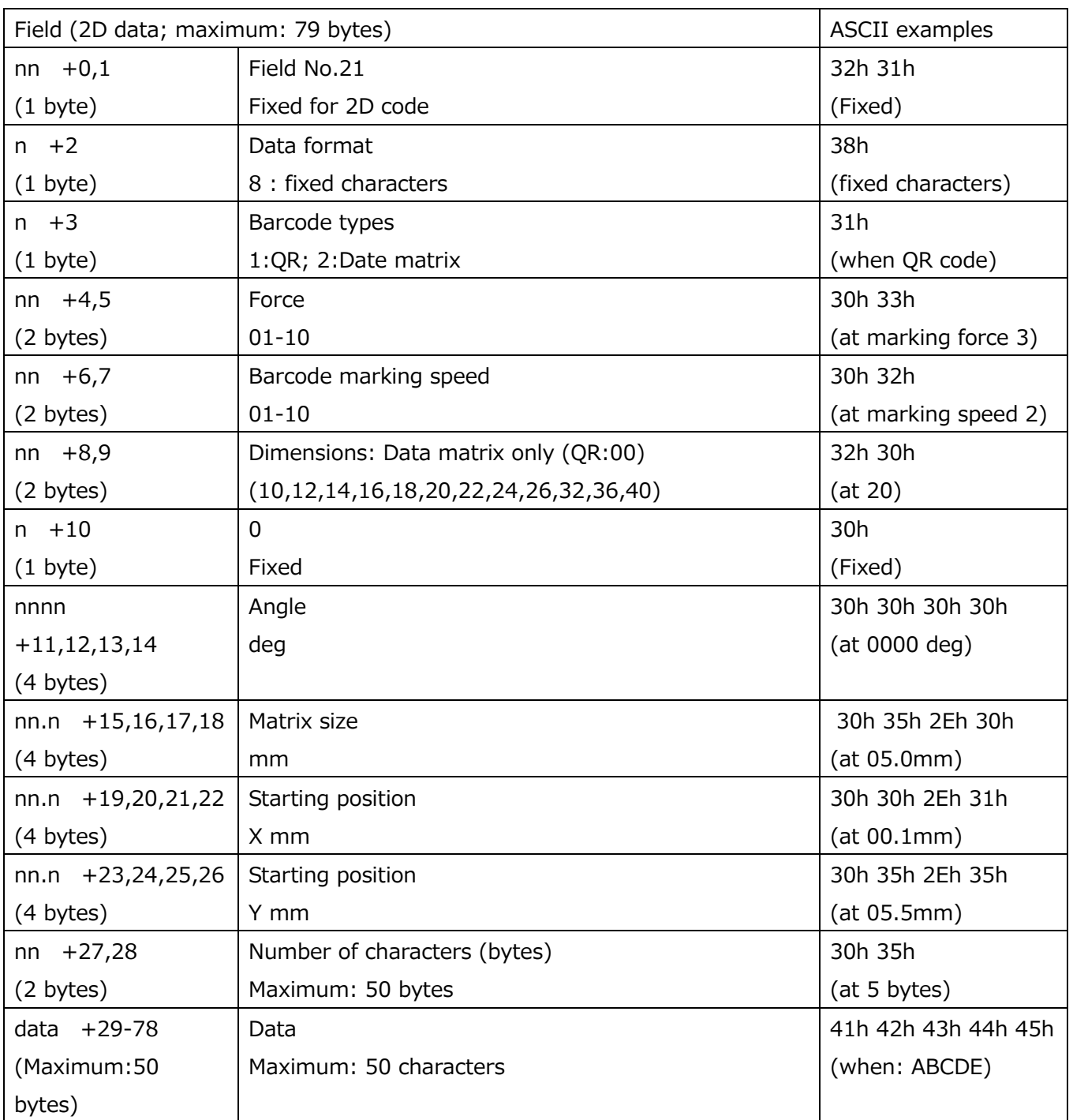

# **2. Command 02, 04, 10, 12 receiving packet (MarkinBOX to PLC)**

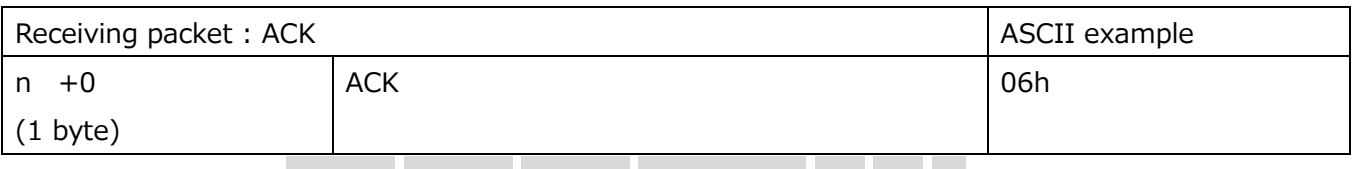

# Receiving example : 40h 02h 31h 31h 30h 32h 20h 20h 31h 06h 03h SS

@STX Packet no. Command no. Data length ACK ETX Check sum SS \*Need from the Stating code(@STX) to the ending code(ETX) only, if you selected no use check sum.

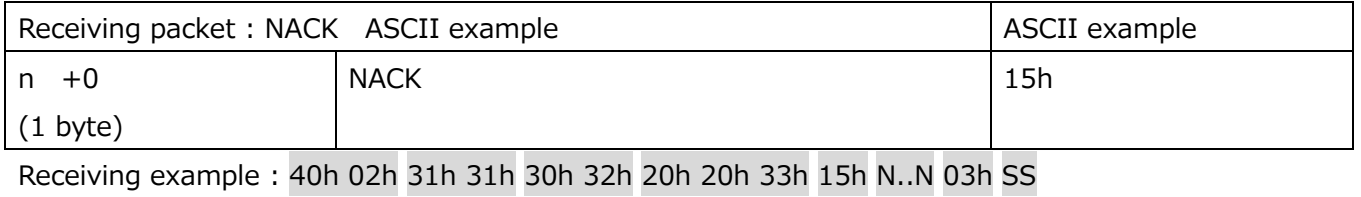

@STX Packet no. Command no. Data length NACK ETX Check sum SS \*Need from the Stating code(@STX) to the ending code(ETX) only, if you selected no use check sum.

In case of NACK, the following N..N will be included after 15h.

### **\*In response to general commands:**

01 : Bad command, 02 : Abnormal data size, 03 : Error in etx position

4ssSS : Check sum error (ss: correct check sum; SS: received check sum)

### **\*In response to start of marking:**

32 : Alarming, 33 : In operation and cannot execute, 34 : No marking data

### **\*In response to stop command:**

35 : Not in operation, or halting

### **\*In response to return to origin command:**

36 : Returning to origin

### **\*In response to move XY position command:**

51 : Alarming, 52 : In operation, 54 : Abnormal motion speed parameter

### **\*In response to file relations command:**

81 : Abnormal file no., 82 : Abnormal field no., 83 : Abnormal text size

### **\*In response to file marking command:**

61 : No existing file, 62 : Abnormal file reading

### **\*Others:**

30 : Abnormal data format, 31 : Bad command number

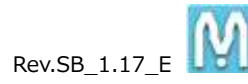

# **3. Command 03: Execution command to MarkinBOX(PLC to MarkinBOX controller)**

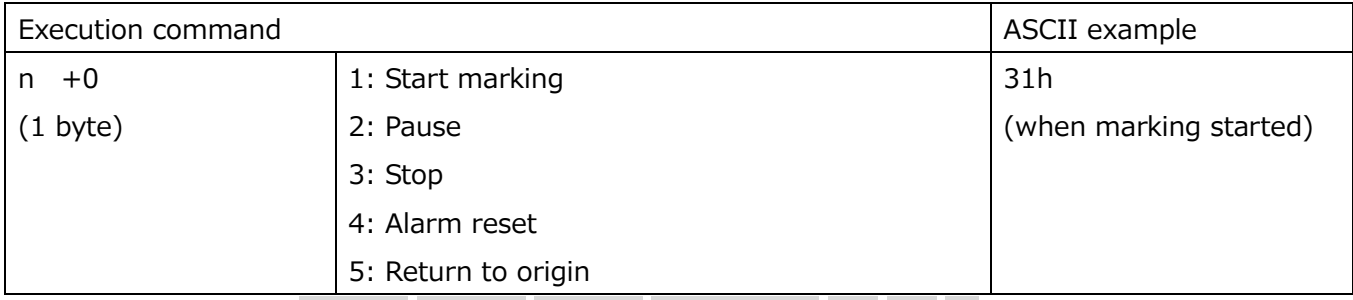

Command example : 40h 02h 32h 32h 30h 33h 30h 30h 31h 31h 03h SS

@STX Packet no. Command no.03 Data length Start marking ETX Check sum SS

\*Need from the Stating code(@STX) to the ending code(ETX) only, if you selected no use check sum.

# **4. Command 05: Status request to MarkinBOX (PLC to MarkinBOX controller)**

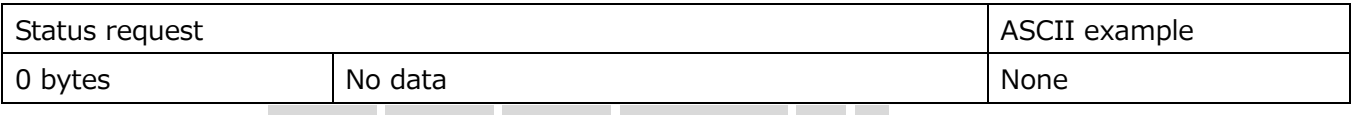

Request example : 40h 02h 33h 33h 30h 35h 30h 30h 30h 03h SS

@STX Packet no. Command no.05 Data length ETX Check sum SS

\*Need from the Stating code(@STX) to the ending code(ETX) only, if you selected no use check sum.

# **5. Command 06: Response to status request (MarkinBOX to PLC)**

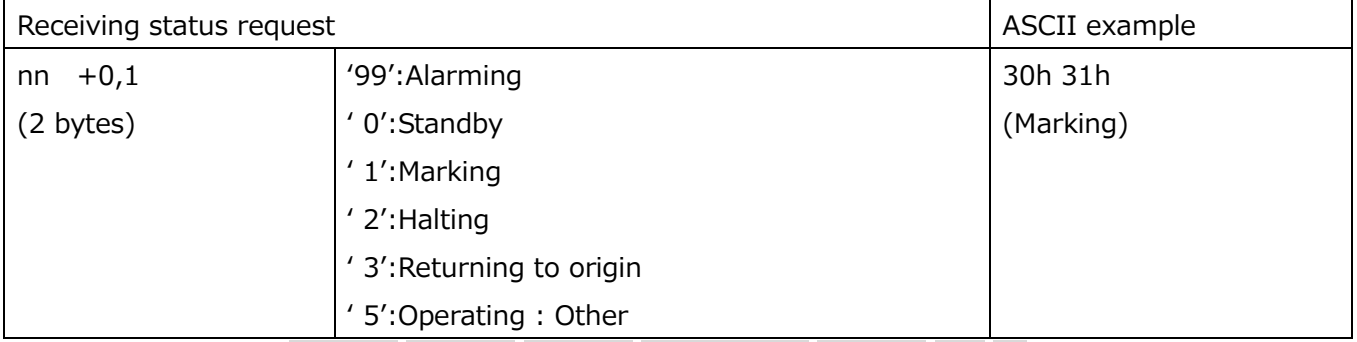

Response example : 40h 02h 33h 33h 30h 36h 20h 20h 32h 20h 33h 03h SS

@STX Packet no. Command no. Data length Returning to origin ETX Check sum SS

\*Need from the Stating code(@STX) to the ending code(ETX) only, if you selected no use check sum.

### **6. Command 07: Move XY position to MarkinBOX (PLC to MarkinBOX controller)**

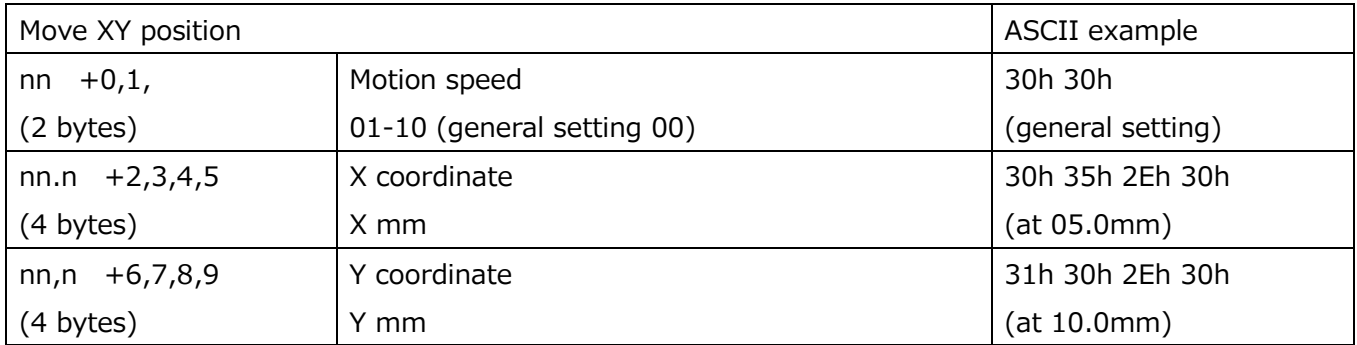

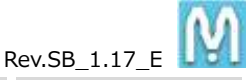

Command example : 40h 02h 34h 34h 30h 37h 30h 31h 30h 30h 30h 30h 35h 2Eh 30h 31h 30h 2Eh 30h

@STX Packet no. Command no. Data length Motion speed X coordinate Y coordinate 03h ETX

```
ETX Check sum SS
```
\*Need from the Stating code(@STX) to the ending code(ETX) only, if you selected no use check sum.

<Transmission example : it is no using check sum > 40h 02h 30h 31h 30h 31h 30h 37h 36h 30h 35h 30h 35h 30h 30h 30h 32h 30h 31h @STX Packet no. Command 01 Data length 76 Force 5 Speed 5 No Serial Home position Number of fields 2 Field No.1 30h 30h 30h 33h 2Eh 30h 30h 36h 30h 30h 30h 30h 30h 30h 32h 2Eh 35h 30h 30h Format 0 standard 0 Character height 3mm Character width percentage 60% Angle 0deg Character pitch 2.5mm X axis 2Eh 31h 30h 33h 2Eh 35h 30h 35h 41h 42h 43h 44h 45h 30h 32h 30h 30h 30h 33h 2Eh 30h 0.1mm Y axis 3.5mm Number of characters 5 bytes Marking data ABCDE Field No.2 Format 0 standard 0 Character height 3mm 30h 36h 30h 30h 30h 30h 30h 30h 32h 2Eh 35h 30h 30h 2Eh 31h 30h 37h 2Eh 30h Character width percentage 60% Angle 0deg Character pitch 2.5mm X axis 0.1mm Y axis 7mm 30h 35h 30h 30h 30h 30h 31h 03h

Number of characters 5 bytes Marking data 00001 ETX

\*Need from the Stating code(@STX) to the ending code(ETX) only, if you selected no use check sum.

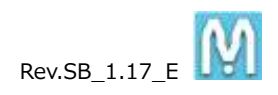

# **A-2-2. Simple Communication**

Simple communication can be transferred only marking data using combination with file marking. There is two ways to operate marking.

- 【1】 Communication is only marking data and start marking through communication as well.
- 【2】 Communication is only marking data and selection a file and start marking is performed by D.I/O. \*It is also possible to mark with start button on marking machine after selecting the file on PC software.

【Above 1 and 2 common setup】

- 1. Create a text field in the PC software, and save the file as n (No.001  $\sim$  255). Please refer to the "5. File Marking Settings", due to save the file.
- 2. Communicate with the following protocol

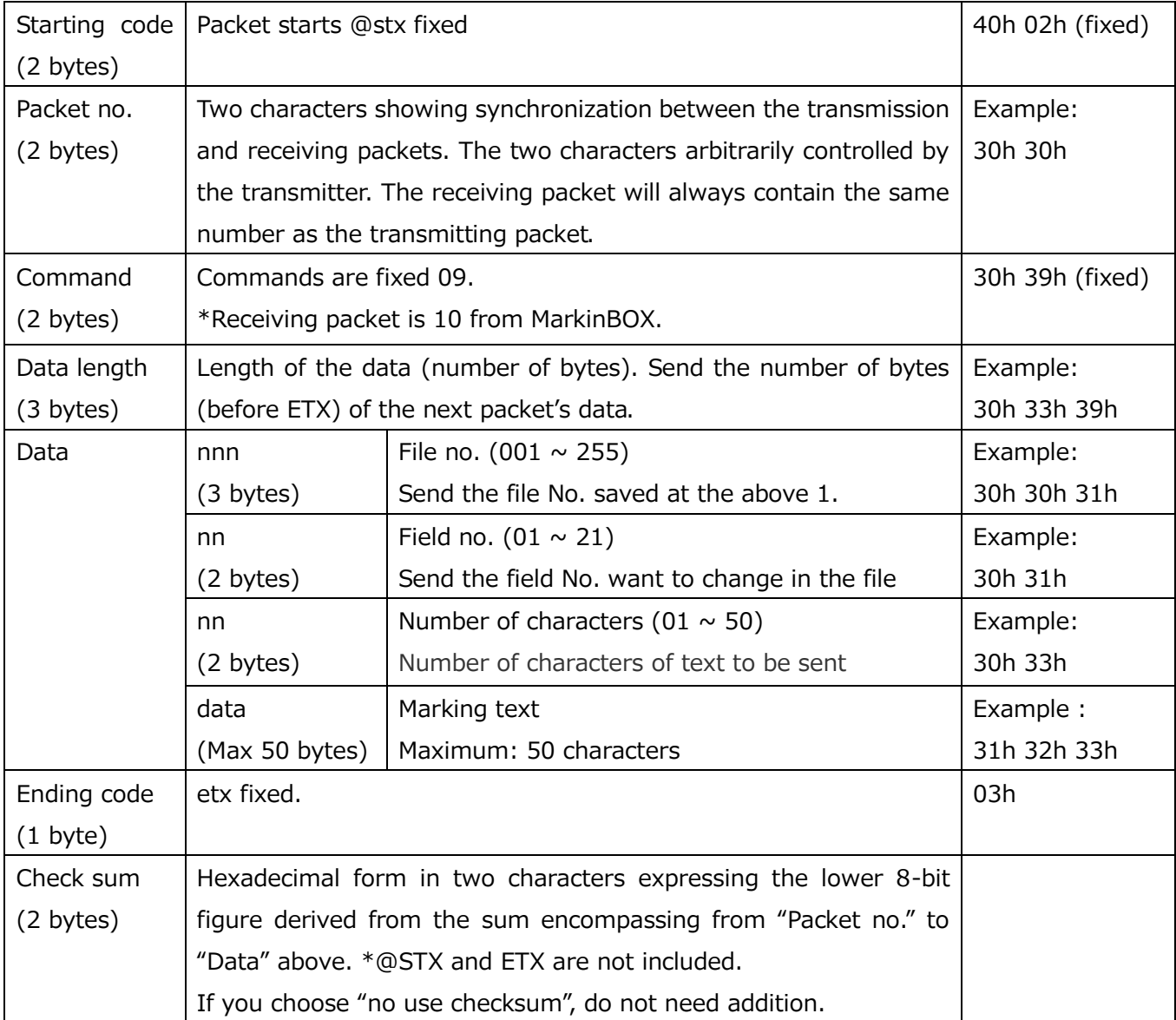

<Transmission example : it is no using check sum >

40h 02h 30h 30h 30h 39h 30h 31h 30h 30h 30h 31h 30h 31h 30h 33h 31h 32h 33h 03h

@STX Packet no. Command 09 Data length 10 File no. 001 Field no. 01 Number of characters 3 Text 123 ETX
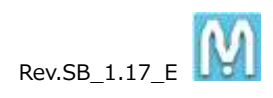

## **【3-1.】 In case of the start marking through communication**

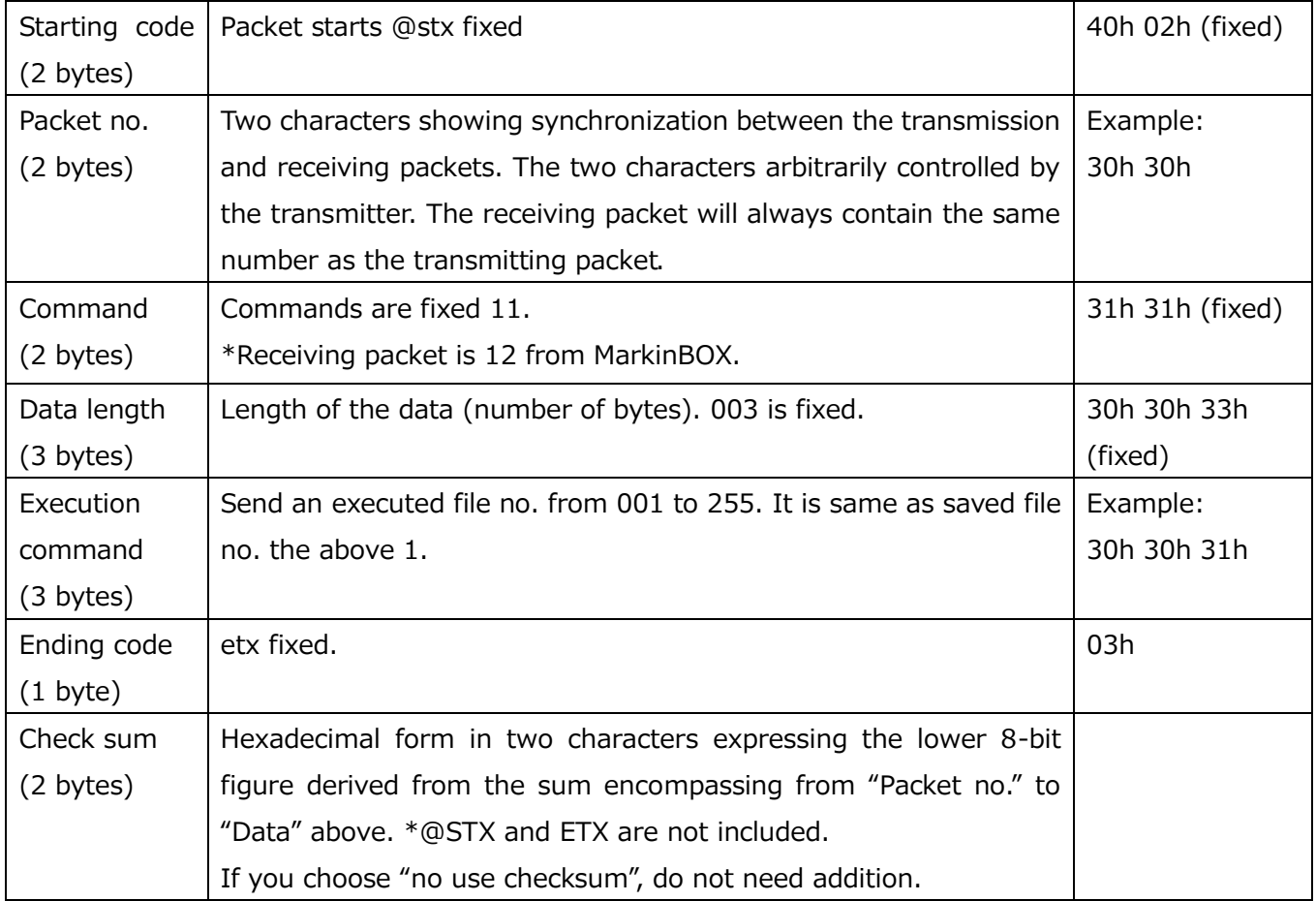

<Transmission example : it is no using check sum >

40h 02h 30h 30h 31h 31h 30h 30h 33h 30h 30h 31h 03h

@STX Packet no. Command 11 Data length 003 File no. 001 ETX

#### **【3-2.】 In case of the select the saved file by D.I/O.**

How to connect the D.I/O, please refer to "A-1. D.I/O Diagram".

\*It is also possible to select the file in the PC software.

Start marking by D.I/O.

\*It is also possible to start marking from the switch button on the marking head. Please refer to the "4-2. Basic Parameter Settings".

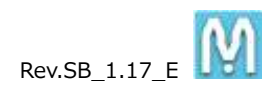

#### **A-2-3. Echo Back function**

Communication MB2 and PLC via RS232C serial is selectable the echo back function, which means MB2 enable to respond the command back to PLC. When MB2 receives @stx command, MB2 sends the echo command back.

Enable to setup in the "PLC / IP settings" **"Menu" "Advanced Settings" "PLC / IP settings"**.

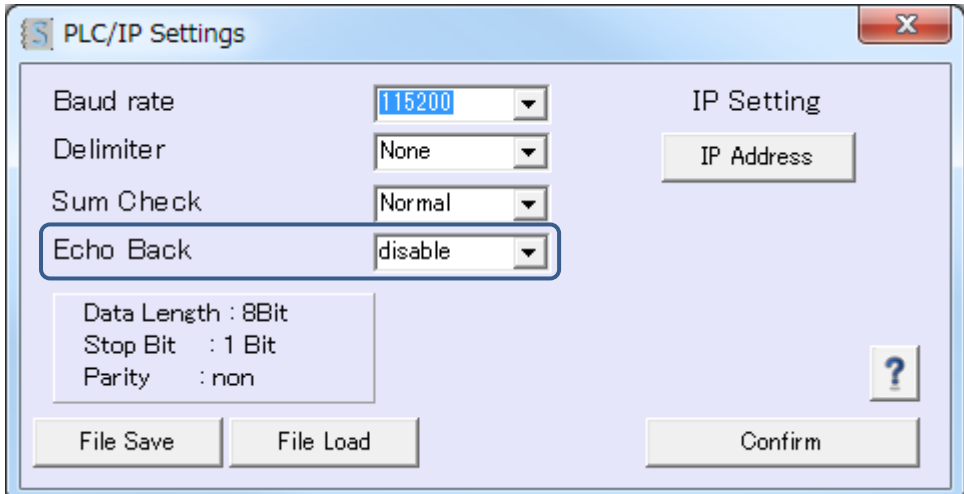

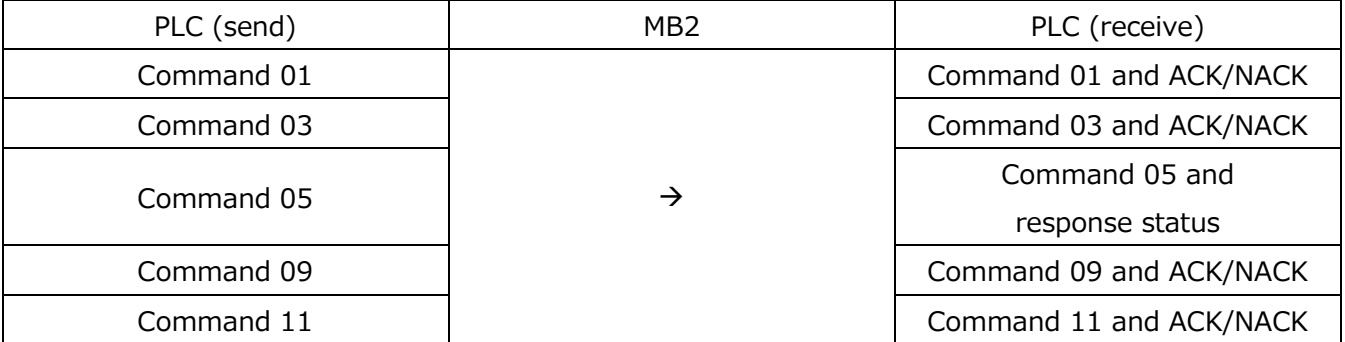

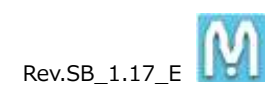

## **A-3. Spare Parts No. and List**

# < 3315 series >

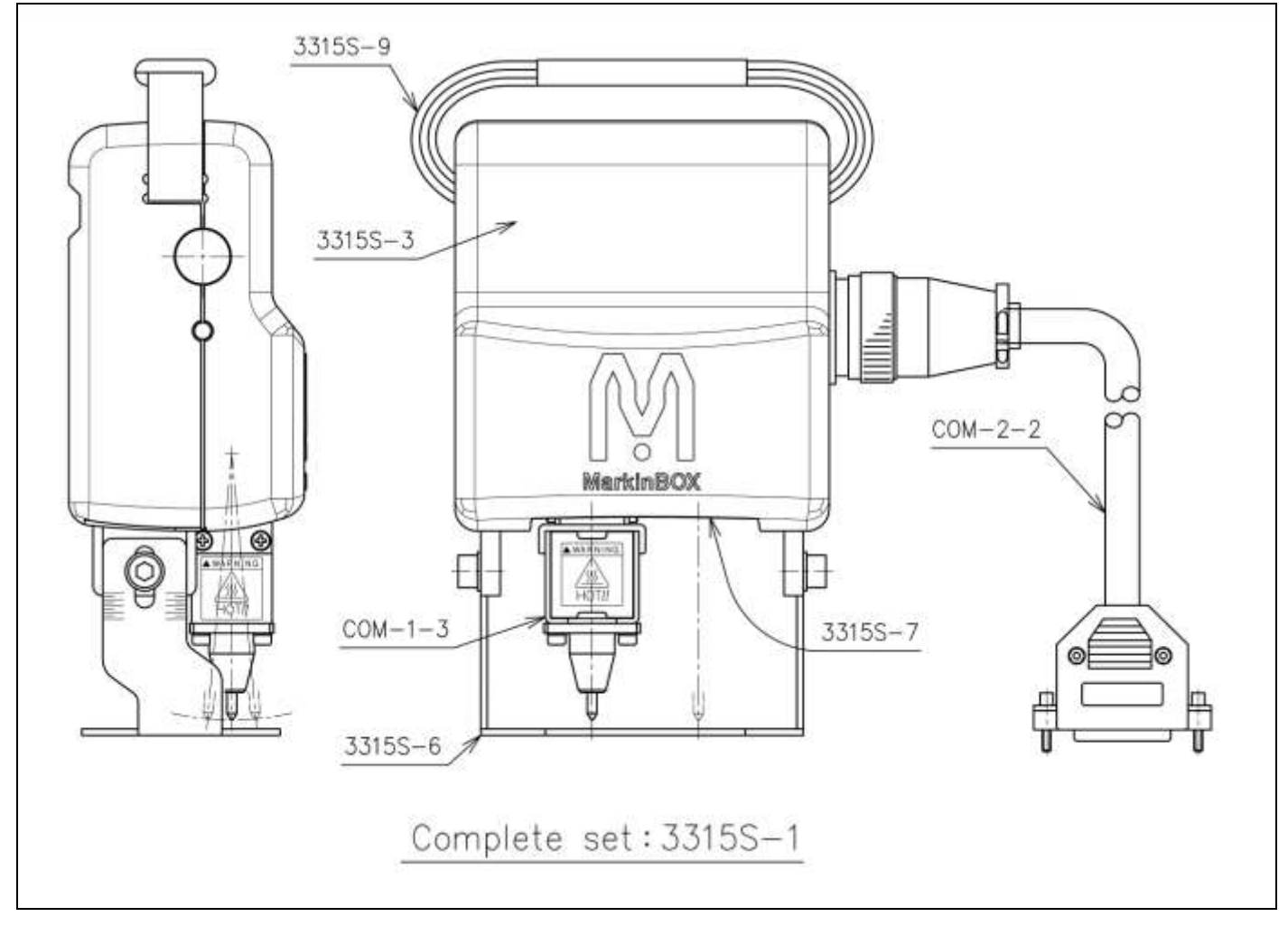

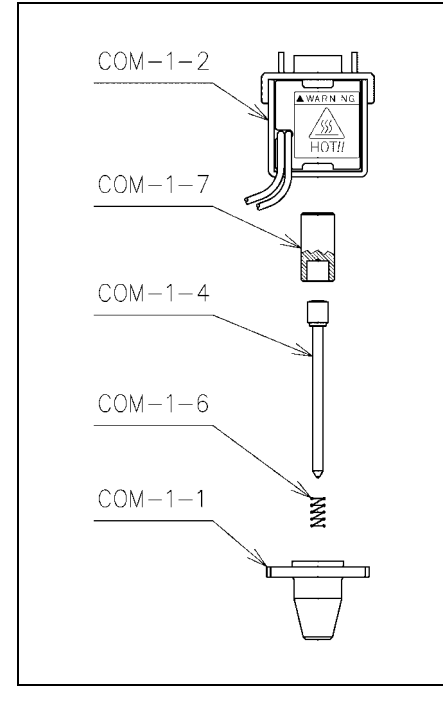

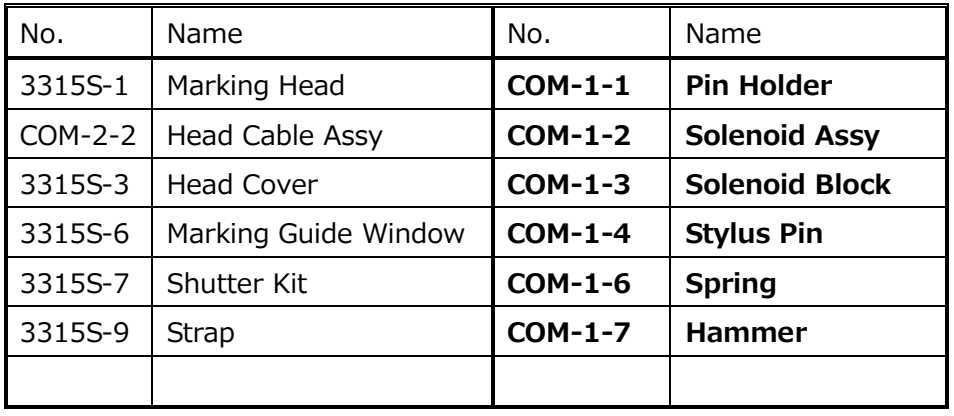

\*The above **bold section** is consumption articles. Please change them when you got some quality problems.

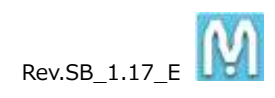

# <8020 series>

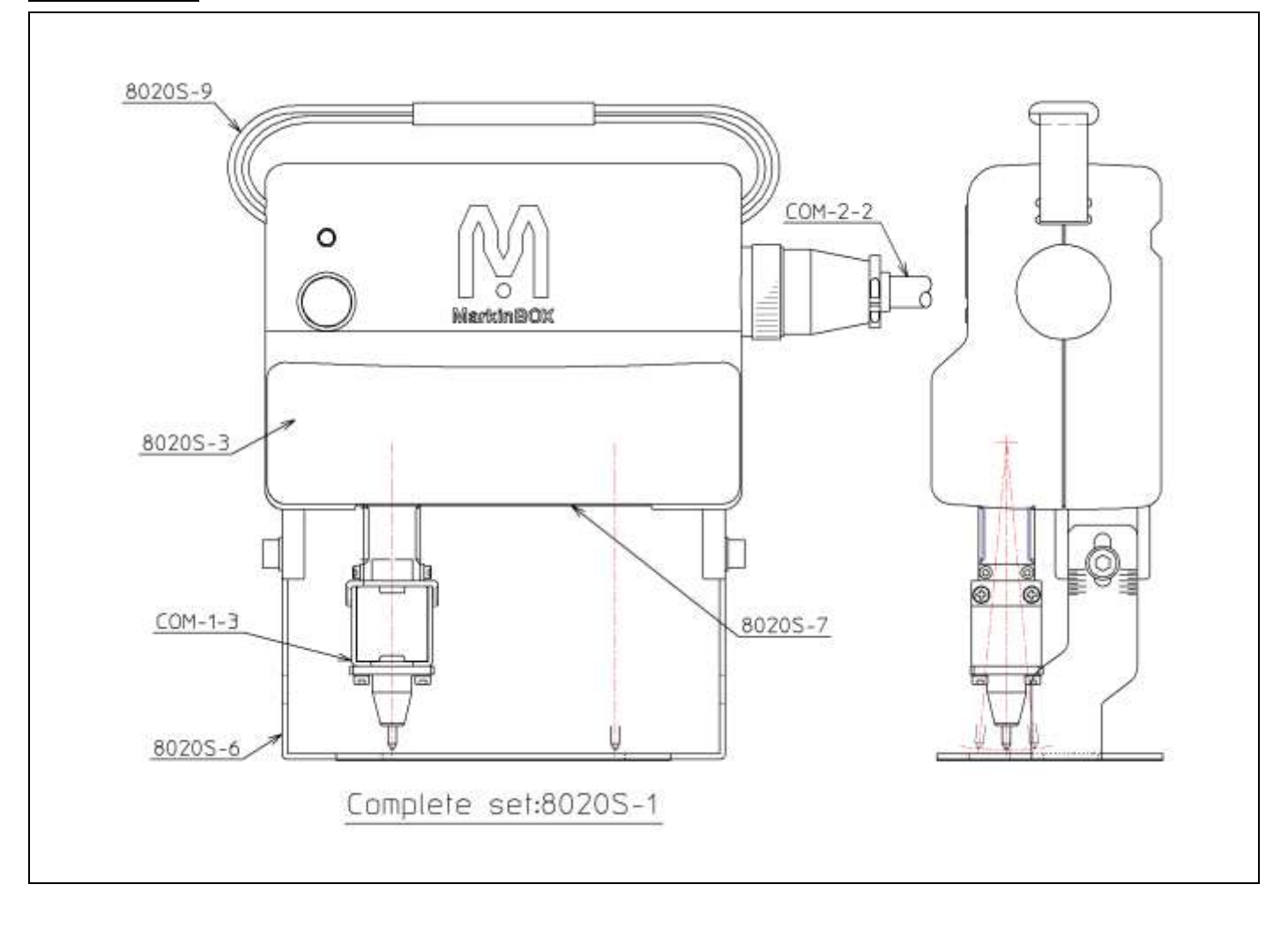

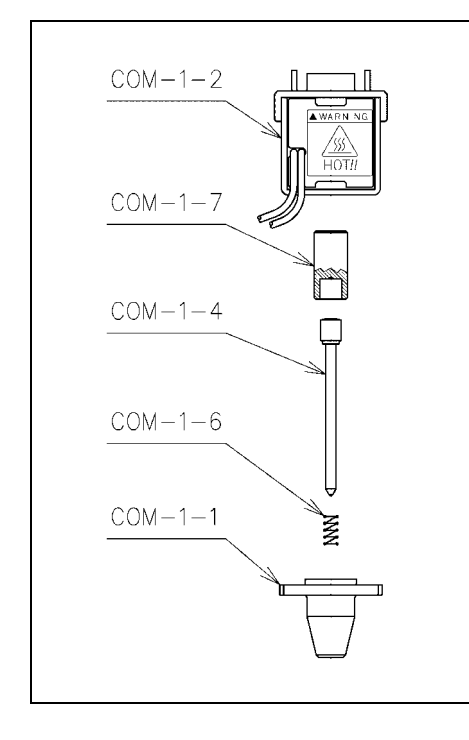

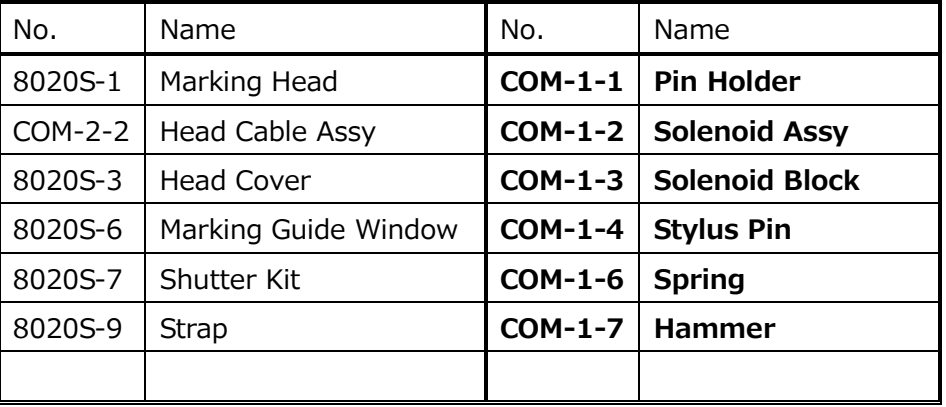

\*The above **bold section** is consumption articles. Please change them when you got some quality problems.

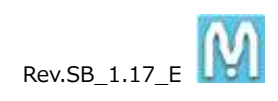

< 1010 series> (proper use with original stand)

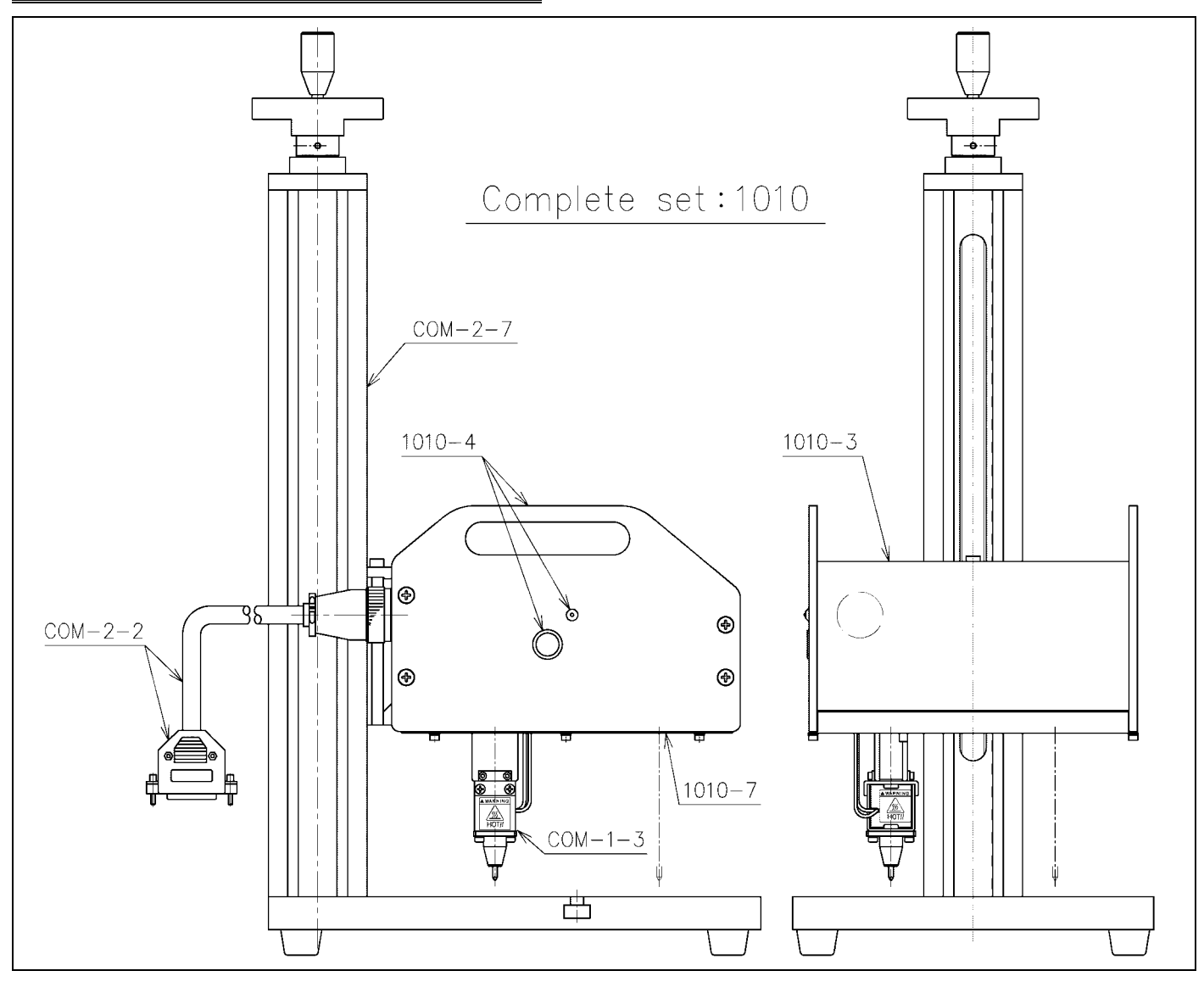

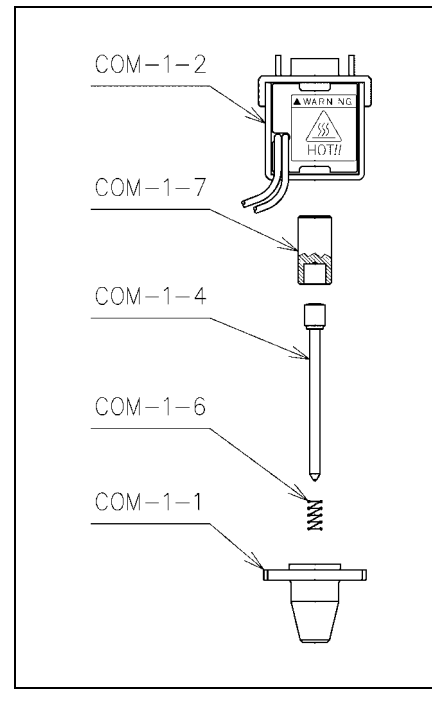

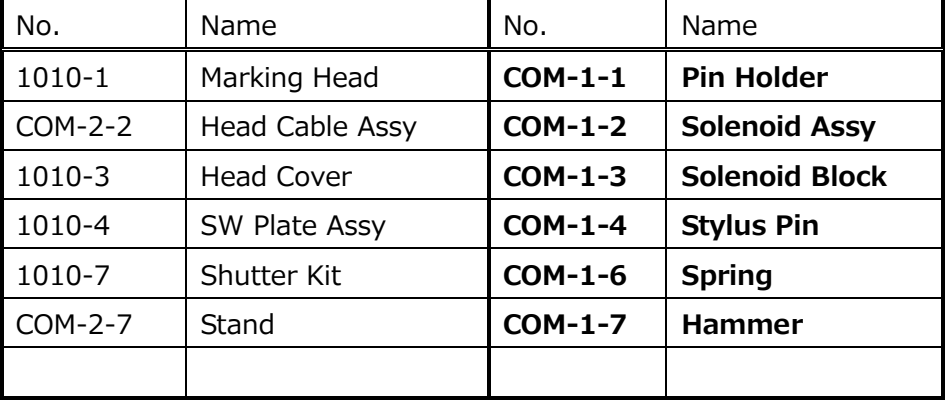

\*The above **bold section** is consumption articles. Please change them when you got some quality problems.

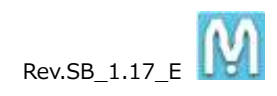

## <Big Solenoid>

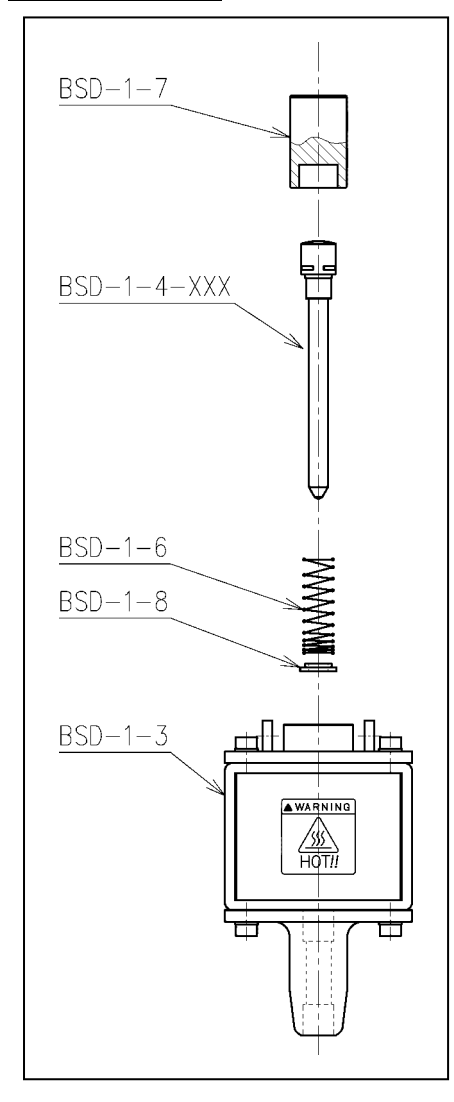

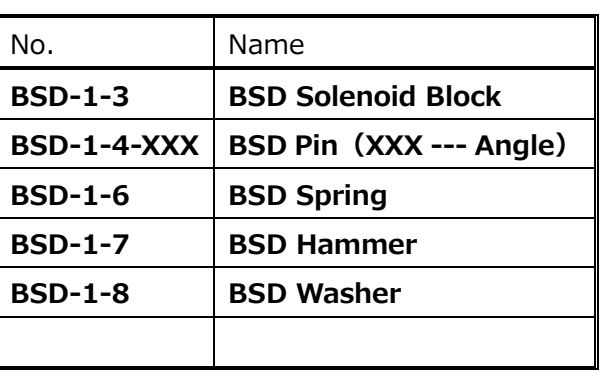

\*The above **bold section** is consumption articles. Please change them when you got some quality problems.

# **13. Inquire about items inquiry**

Please contact our distributer if you have inquiry for operation and malfunction.

Manufactor information: Company : Tokyo Chokoku Marking Products Co.,Ltd. Address : 3-23-12 Kamezawa, Sumidaku, Tokyo, Japan 130-0014 Tel : +81-3-5611-7771 Fax : +81-3-3625-6550 URL : [http://www.tokyo-chokoku.co.jp](http://www.tokyo-chokoku.co.jp/)